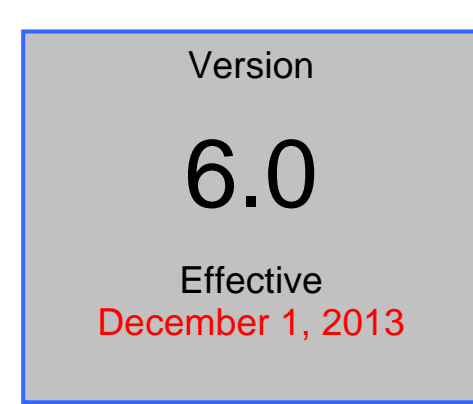

# UNITED STATES DISTRICT COURT – DISTRICT OF COLORADO Electronic Case Files

# ELECTRONIC CASE FILING USER MANUAL

(CHANGES NOTED IN RED)

### SUMMARY OF MAJOR CHANGES

**VERSION 5.1** (EFFECTIVE DATE- FEBRUARY 23, 2012)

#### **DECEMBER 1, 2013 CHANGES (VERSION 6.0):**

THIS SUMMARY PAGE HIGHLIGHTS THE MAJOR ITEMS CHANGED IN CM/ECF VERSION 6.0. IF YOU HAVE QUESTIONS OR ENCOUNTER A PROBLEM, PLEASE CALL THE HELPDESK AT 303-335-2050 OR (COLORADO TOLL FREE AT 866-365-6381

ENTIRE DOCUMENT

CONVERTED RED TEXT FROM PREVIOUS REVISIONS TO BLACK TEXT.

CHAPTER 5 – CIVIL CASE DOCKETING

RESTRICTED DOCUMENT SUBMISSION, RESTRICT CASE DOCUMENT FILING, AND RESTRICTED DOCUMENT FILING IN A PUBLIC CASE.

MODIFIED LANGUAGE TO REFLECT CURRENT PRACTICES AND PROCEDURES.

COMBINING DOCUMENTS

MODIFIED TEXT TO REFERENCE CORRECT LOCAL RULE.

CHAPTER 9 – CRIMINAL CASE DOCKETING

SUBMITTING A PROPOSED ORDER, RESTRICTED DOCUMENT SUBMISSION, RESTRICT CASE DOCUMENT FILING, AND RESTRICTED DOCUMENT FILING IN A PUBLIC CASE.

MODIFIED LANGUAGE TO REFLECT CURRENT PRACTICES AND PROCEDURES.

PRIVACY PRACTICE, MOTION PRACTICE

MODIFIED LANGUAGE TO REFLECT CURRENT PRACTICES, PROCEDURES, OR TEXT TO REFERENCE CORRECT LOCAL RULE.

APPENDIX 1 ECF QUICK REFERENCE SHEET (CONTINUED)

SUBMITTING AN INITIATING DOCUMENT.

MODIFIED LANGUAGE TO REFLECT CURRENT PRACTICES AND PROCEDURES.

SUBMITTING A PROPOSED ORDER

MODIFIED LANGUAGE TO REFLECT CURRENT PRACTICES, PROCEDURES, OR TEXT TO REFERENCE CORRECT LOCAL RULE.

APPENDIX 2 TEN MOST COMMON DOCKETING ERRORS

ATTACHMENT S AND EXHIBITS

MODIFIED LANGUAGE TO REFLECT CURRENT PRACTICES AND PROCEDURES.

# **Table of Contents**

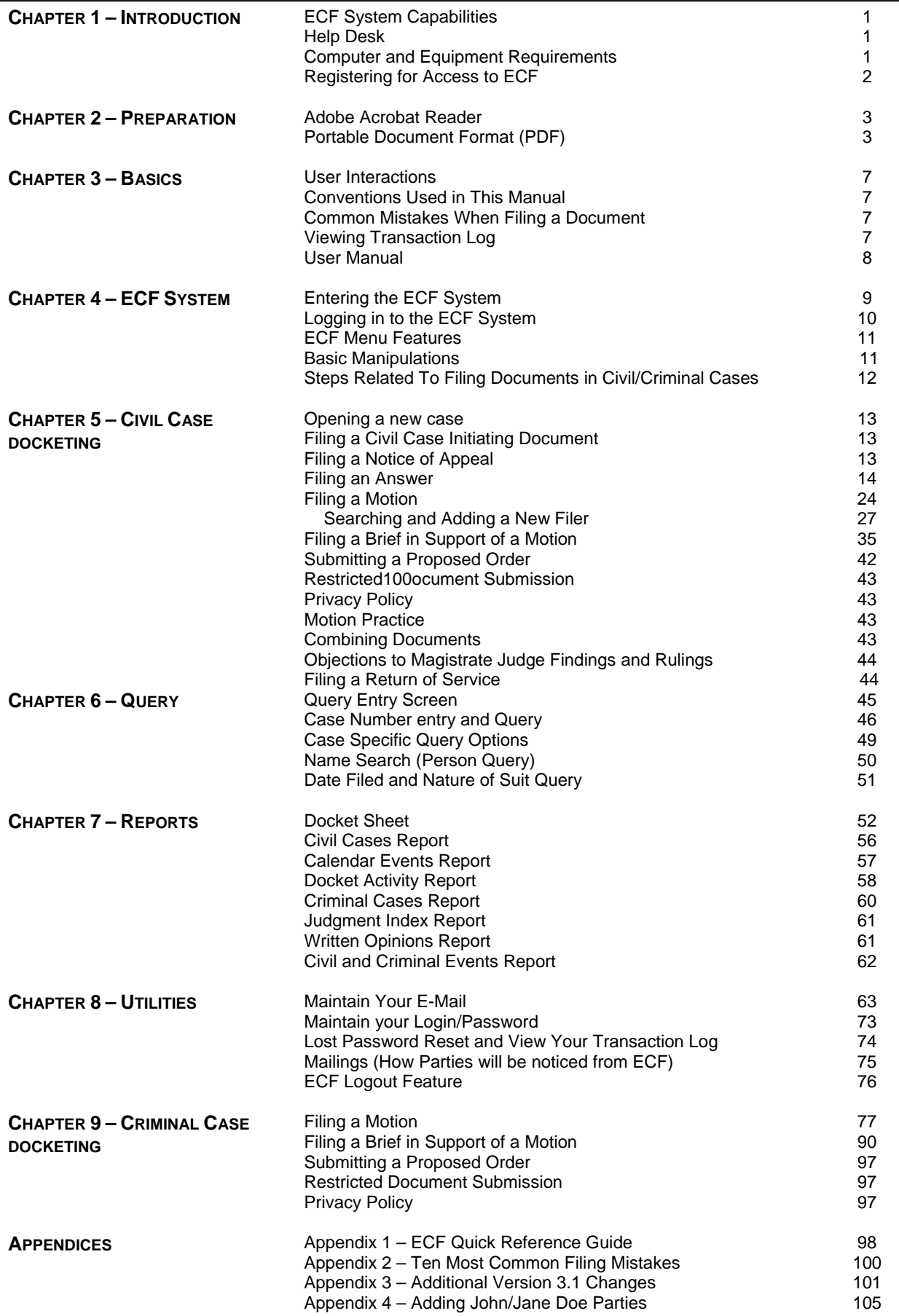

## **Chapter 1 Introduction**

This manual provides instructions on how to use the Electronic Case Files (ECF) system to file documents with the court, and to view and retrieve docket sheets and documents. Users should have a working knowledge of an ECF compatible web browser and Adobe Acrobat for creating and reading Portable Document Files (PDF).

#### **ECF System Capabilities**

Registered users with a compatible web browser and access to the Internet can perform the following functions, almost twenty-four hours a day, seven days a week:

- Electronically transmit a document to the clerk's office in cases without incurring additional filing costs;
- View official docket sheets and other documents associated with these docket sheets, including immediate viewing of a document just submitted to the court;
- Compile and view various reports for cases on the court's docket;
- Query case information; and,
- Update and maintain user passwords and e-mail addresses.

#### **Help Desk**

For assistance in using ECF, including technical difficulties, call the Court's Help Desk toll free at 866-365-6381 or 303- 335-2050 between the hours of 8:00 a.m. and 5:00 p.m. Mountain Time, Monday through Friday, excluding federal holidays. The Help Desk may also be contacted by e-mail at **cod\_cmecf@cod.uscourts.gov**.

#### **Computer and Equipment Requirements**

The following hardware and software are needed to electronically file, view, and retrieve case documents in ECF.

• A personal computer running a standard operating system such as Microsoft Windows or Macintosh using Mozilla Firefox or Internet Explorer (CM/ECF does not work with Safari browsers on a Mac) with internet access.

**Note: A dial-up modem connection is usually not fast enough to transmit and receive documents electronically or to download large documents attached to e-mails or filed in ECF. Other alternatives include, cable, digital subscriber lines (DSL), satellite, and wireless internet connectivity. Although more expensive, these technologies provide definitive advantages over traditional dial-up methods.**

- An Internet Service Provider and web browser. The Court has verified that its installed version of ECF is compatible Internet Explorer 7.0 and above, and Mozilla Firefox 3 and above.
- Adobe Acrobat or other portable document format (PDF) conversion software to convert documents from the format of their native application to PDF. Documents converted directly from word processing are known as "PDF text" or "native PDF" documents.
- A scanner if you cannot electronically prepare your documents and convert them directly to PDF. Use a scanner to convert paper documents to digital format for electronic transfer. PDF documents created by scanning paper documents are known as "PDF image" documents.

**Note: When scanning documents for ECF, a higher dpi (dots per inch) resolution will result in a larger file size. Users may need to test the dpi setting to compare the image quality of the document to the file size. There is no right or wrong setting. The CM/ECF system is technically capable of accepting large documents, but they may take longer to upload and download. Please see the size limit at https://ecf.cod.uscourts.gov/cgibin/CourtInfo.pl**

- ECF users must have a PACER account in order to use the Query and Report features of the ECF system, and to view electronically stored document images. You do not need multiple PACER accounts for a given firm. The same PACER login can be concurrently logged in multiple times. If you do not have a PACER login, contact the PACER Service Center at (800) 676-6856 for information. Or, you may register for PACER online at [http://www.pacer.uscourts.gov/.](http://www.pacer.uscourts.gov/)
- An attorney must be admitted to practice in the District of Colorado and be in good standing.
- In addition to having a PACER account, a user must register with the court as an ECF user in order to electronically submit a document. Once properly registered as a court user, the clerk's office will issue a login and password to the attorney. This login and password, along with the "s/ signature" will serve as the user's signature for purposes of Fed. R. Civ. P. 11 for all documents electronically submitted to the court.

#### **Registering for Access to ECF**

A user who needs to register for access to the Electronic Case Files (ECF) system should visit the court's website at<https://www.cod.uscourts.gov/CMECF/Register/Login.aspx> to create or access their Attorney Services Portal (ASP) Account to submit an online registration form. After processing the properly completed registration form, the clerk's office will establish a user account for the applicant. The applicant will then be contacted by e-mail to indicate they should access their ASP account to see their ECF Login.

Users who have a Training Database login from class can routinely access our training version of the ECF system on the Internet at [https://ecf-train.cod.uscourts.gov](https://ecf-train.cod.uscourts.gov/) to practice ECF filing. The court strongly recommends that users with a Training Database login practice in the "training" ECF database before filing documents in the "live" ECF database.

**Note: A training DB login is required for access to the Training DB. The live DB login WILL NOT allow access to the Training DB. If you want a Training DB login, please contact the ECF Help Desk**.

# **Chapter 2 Preparation**

#### **Adobe Acrobat Reader**

Users must install software capable of opening and displaying PDF documents. Software such as Adobe Reader or Adobe Acrobat must be installed to be able to open and view PDF documents. **(NOTE: There are other vendors and software products that will also open and view PDF documents. Applications such as Foxit, PDF XChange Viewer, etc. will work. The court does not endorse or recommend any specific software.) For documentation purposes, this document will refer to Adobe Acrobat and Adobe Reader for consistency.** All pleadings must be filed in PDF format. The software may be downloaded at [http://www.adobe.com.](http://adobe.com/) When installing this product, please review and follow Adobe's directions to utilize Acrobat Reader after installation.

#### **Portable Document Format (PDF**)

#### **Viewing a PDF Document**

- Open Adobe Acrobat or Acrobat Reader.
- Select **"File"** on the menu bar and choose **"Open"** from the drop-down window.
- Click on the location and file name of the PDF document you wish to view.
- Acrobat loads the file and displays it on your screen. Verify it is the document you wish to send. Verify the file size of the document.
- If the displayed document is larger than the screen or contains more than one page, use the scroll bars and buttons to move about within the document.
- Click on the **"View"** menu to select other options for viewing the document. Choose the option that best suits your viewing needs.

#### **Creating PDF Documents**

You must create a PDF formatted document from the native application (i.e. WORD, WordPerfect) before submitting them to the court through the Electronic Case Files (ECF) system. Only documents in Portable Document Format (PDF) may be filed with the Court using the ECF system. Before sending the file to the court, a user should preview the PDF document to ensure it is the correct document, all pages included, is legible, and the document is properly formatted after being converted to PDF.

#### **Software Available for Converting to Portable Document Format (PDF)**

Adobe Acrobat is a software product that may be used to convert your documents to PDF. WordPerfect Version(s) 9 and higher and MS WORD Version 10 and higher have built in PDF conversion capability. Other software products are also available to convert your documents to PDF. Users should explore the software options available.

**Note: Although newer versions of WordPerfect can create PDF documents within the word processing application, they generally create larger file size (number of bytes) than using Adobe Acrobat.** 

#### **Converting Documents from Word Perfect Version 9 or higher**

- Open a WordPerfect document (with file extension *.wpd*).
- From the menu bar, click on **"File"** and from the drop-down menu select **"Publish to PDF."**
- Save the file as a PDF file, giving it a *.pdf* extension.

• Your document is now saved as a PDF file. The original file remains in WordPerfect format under its original file name and *.wpd* extension.

#### **Converting Documents from MS Word Version 10 (WORD 2010) or higher**

- Open a Word document (with file extension *.docx*).
- From the menu bar, click on **"File > Save As."**
- Under the "**Save As Type**" box, **"Click"** on the drop down arrow and select "\*.pdf"
- Enter the name of your PDF Document in the "**File Name**" box and "**Click**" the "**Save**" button.
- Your document is now saved as a PDF file. The original file remains in Word format under its original file name and *.docx* extension.

Note: If you have Adobe Acrobat, you may also use "File" > "Print" and select Adobe Acrobat as the printer to create the PDF.

#### **For All other versions (8 or earlier) of Word Perfect, versions of Microsoft Word and Excel (2007 or earlier), and any other PC/MAC based application that allows you to print:**

- Install Adobe Acrobat (or other PDF conversion software) on your computer.
- Open the document you wish to convert.
- Select **"Print"** from the menu bar. Within the **"Current Printer"** field of the **"Printer"** window, select the option to change the selected printer. A drop down menu opens and a list of printer choices is displayed.
- Select **"Adobe PDFWriter" (or the "printer" that allows you to create a PDF file)**
- Click **"OK"** to "print" the file. Instead of the file printing to your printer, a window will appear.
- Name the document, verify the "saved file type" is .*pdf,* and click the **"Save"** button.
- Your document is now saved as a PDF file. The original file remains in its original format under its original file name and extension.

**Note: There are several ways to create a PDF document; the instructions listed above are just one of the methods. Please refer to your software instructions to ensure you are properly selecting and creating your PDF document.** 

# **Chapter 3 Basics**

#### **User Interactions**

Users normally interact with the Electronic Case Files (ECF) system in three ways.

- Entering information in data fields also referred to as Text Boxes
- Mouse-clicking on hyperlinks and/or radio buttons
- Selecting command buttons to direct system activities

#### **Conventions Used in This Manual**

- Data to be entered by the user is shown enclosed in angle brackets: <Data to be entered>.
- Command buttons are represented in this manual in bracketed boldfaced type: **[Command Button]**.
- Hyperlinks are displayed in underlined boldfaced type: **hyperlink**.

#### **Common Mistakes When Filing a Document**

Some common mistakes made when filing a document include:

- Selecting the wrong PDF file to attach to a docket entry;
- Selecting the wrong document type (the original document rather than the converted file with the *.pdf* extension);
- Selecting the wrong docketing event from the ECF menus; and,
- Entering the wrong case number and not discovering the error before completing the transaction.

The ECF system does not permit you to substitute or remove a misfiled document after it has been submitted electronically to the court. Only the presiding judge may order the correction of a document once it has been filed. So, please be careful to avoid these common mistakes.

The clerk's office can help you correct docketing errors, and can provide you with guidance on what to do if the wrong document has been filed, or the right document has been filed, but in the wrong case. If a mistake has been made, telephone the Help Desk to inform the clerk's office of the problem and to obtain guidance for fixing the problem.

You will need to provide the case number and document number(s) for the docket entry or entries requiring correction. If appropriate, the clerk's office will make an entry indicating that the document was filed in error. You will be advised if you need to re-file the document. Please review the Electronic Case Filing Procedures for more information on filing errors.

#### **Viewing Transaction Log**

This feature, selected from the **Utilities** menu, allows you to review all transactions ECF has processed with your login. If you need to check what you have done in ECF, review your transaction log. If you believe or suspect that someone is using your login and password without your permission, you can use the transaction log to confirm this as well.

If someone is using your login and password without your permission, immediately telephone the clerk's office Help Desk. The clerk's office will assist you in changing your password. If you believe that a document has been improperly filed with the court under your signature (your login and password is your electronic signature) you will need to inform the clerk's office Help Desk.

Please review the Electronic Case Filing Procedures for more information on login and password problems.

#### **User Manual**

You can view or download the most recent version of this ECF User Manual (in PDF format) from the court's web page. Enter http://www.cod.uscourts.gov in your browser's address/location field, and when the Court's web page opens, click on the **E-Filing (ECF)** link in the Quick Links box.

**Note: The ECF User Manual is a PDF document and will require software capable of opening a PDF document for viewing**

# **Chapter 4 ECF System**

#### **Entering the ECF System**

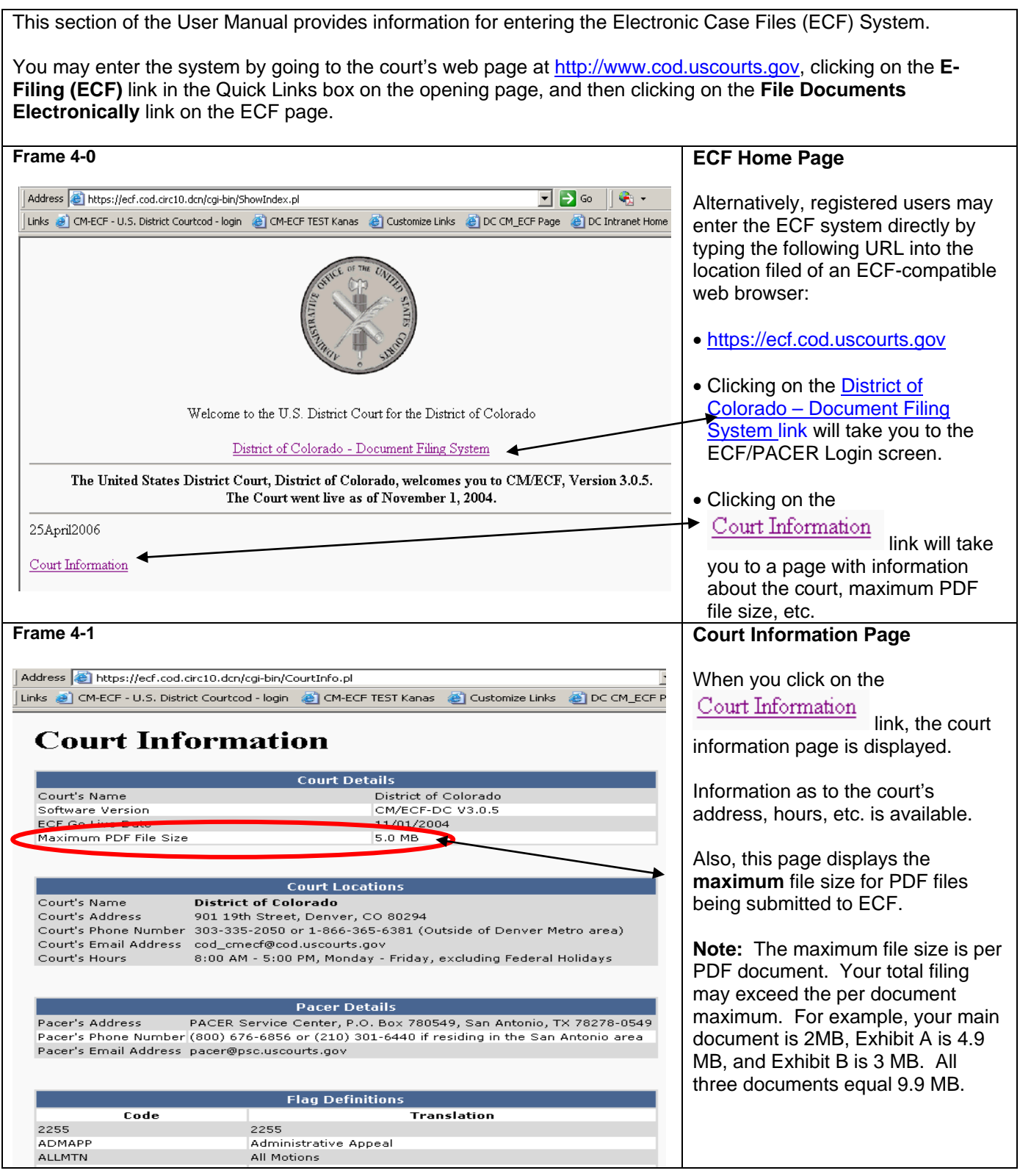

**Frame 4-2**

Notice<br>This is a l<br>subject to

Instruct If you do<br>login, you

**Authentic** Login Passw client<br>code: If you forg Login

**Frame 4-3**

**Notice** This is a Re<br>U.S. Code.

If you hav After succe to view this<br>the login pr<br>need to enf Instructio If you do no

Authenti Login Passwor

dient<br>-----

Login Reset

 $CMECF$  has been tested and  $w$ 

#### **Logging in**

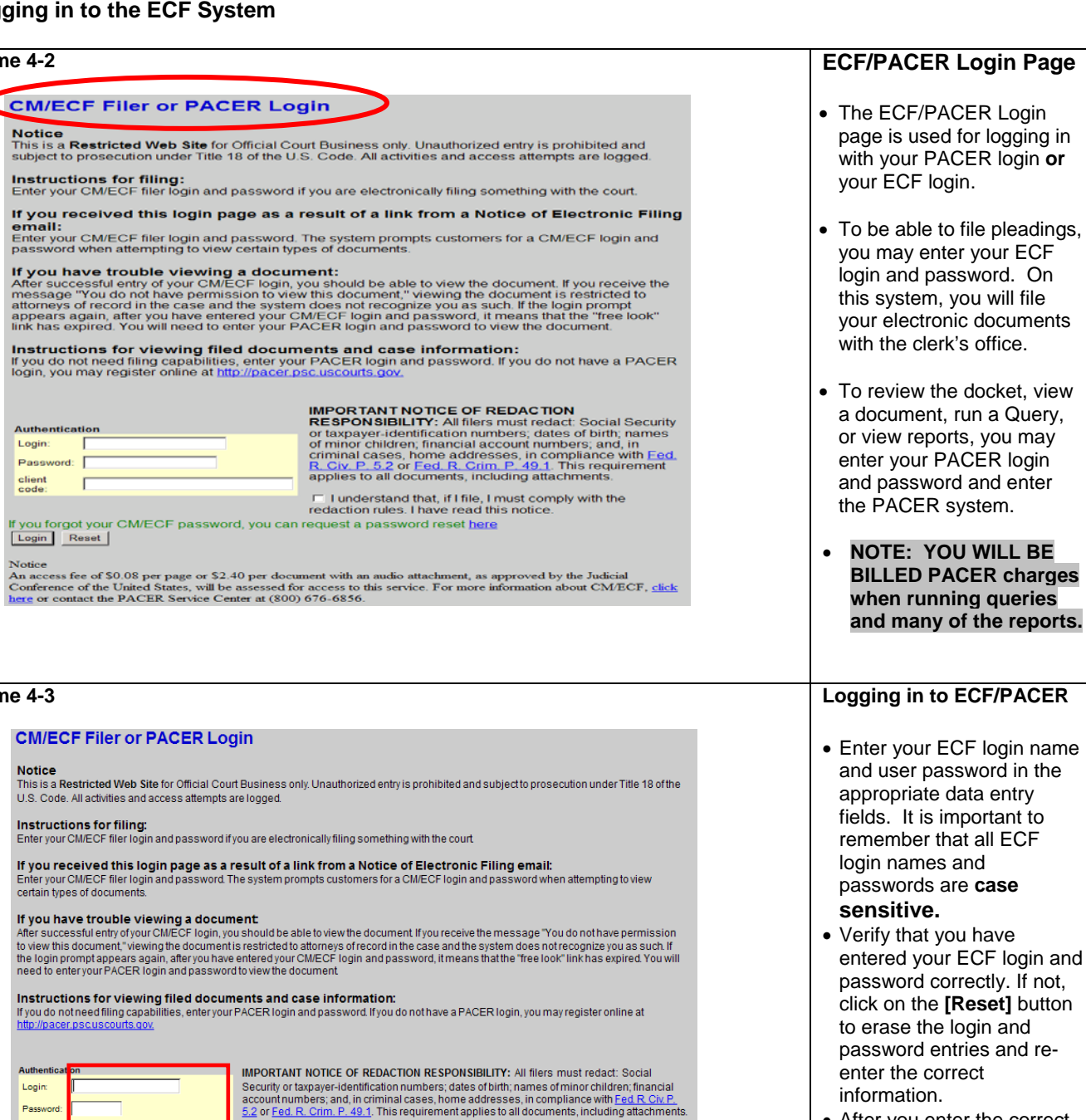

• After you enter the correct login and password **and check the "redaction rules" checkbox,** click on the **[Login]** button to transmit your user information to the ECF system.

#### **You do not need to enter a client code for ECF logins**

rks correctly with Firefox 3.5, and Internet Explorer 7 and 8.

Notice<br>An access fee of \$0.08 per page, sapproved by the Judicial Conference of the United States, will be assessed for access to this service. For more information<br>about CM/ECF, <u>click here</u> or contact the PACER Service

1 lund

• If the ECF system does not recognize your login and password, it will display the following error message on a new screen, **"Login failed either your login name or key is incorrect."**

rstand that, if I file, I must comply with the redaction rules. I have read this notice.

- If you did not check the "Redaction rules" checkbox, you will get the following error message **"You must check the redaction rules checkbox to log in to CM/ECF"**
- Click on the web browser **[Back]** button and re-enter your correct login, password, or check the "redaction rules" checkbox.

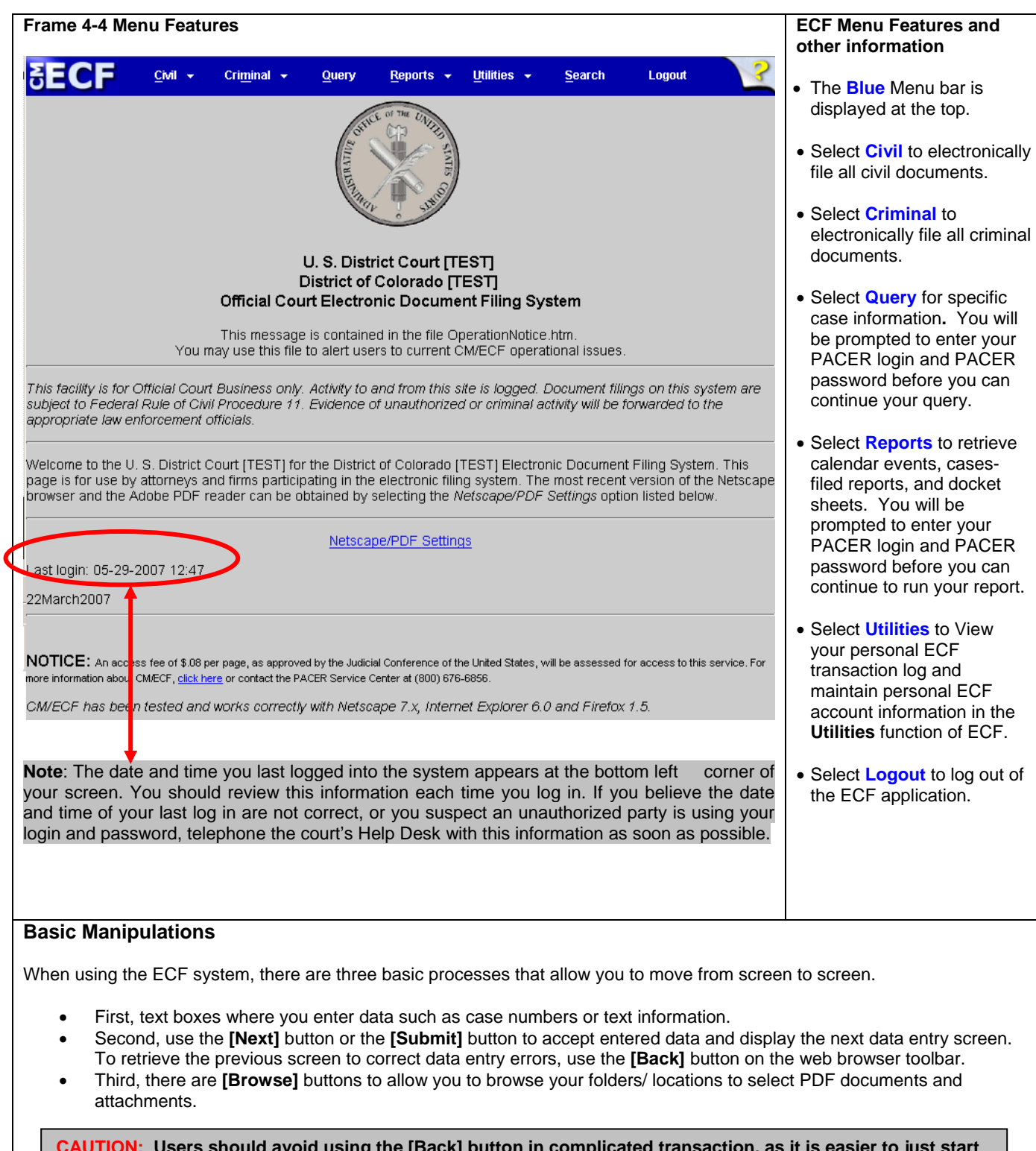

**CAUTION: Users should avoid using the [Back] button in complicated transaction, as it is easier to just start over. Some of the CM/ECF screens are not cached so when the back button is used, the page of previous information cannot be re-displayed, thus causing an error. When using the [Back] button, a user may not use the [Forward] button on the web browser when the correction has been made. Progression must be made using the ECF navigation buttons such as "Next" or "Submit."**

#### **Steps Related to Filing Documents in Civil and Criminal Cases**

There are eight basic steps for filing a document in a **civil or criminal** case in ECF:

- 1. Select the **Type of Document** to File (i.e. motion, notice, Answer, etc.)
- 2. Identify the **Case number** for Which the Document is Being Filed
- 3. Designate the **Party** for Whom the Document is Being Filed
- 4. Specify the **PDF** Document to File
- 5. **Additional ECF** Information (i.e. various check boxes or text box entry based upon the type of document being filed)
- 6. As necessary, add **Modification** text in the text boxes to effect how the final Docket Text will display.
- 7. **Submit** the Document to ECF
- 8. **Receive** the Notice of Electronic Filing

The eight basic steps listed above are common to all civil and criminal documents to be filed.

# **Chapter 5 Civil Case Docketing**

Registered filers will use the **Civil** feature of ECF to electronically file pleadings in civil matters with the court. A comprehensive list of the ECF civil events available to registered users can be accessed through the **Reports** link on the CM/ECF Menu Bar. There is no charge to access this report and it is the most accurate and up to date version of the ECF civil events. You may also use the Windows find feature to easily search for the proper event. Alternatively, user can use the Search feature of CM/ECF to also find events.

#### **Opening a new case**

As of February 23, 2012, the Court requires attorneys to open civil cases and utilize Pay.gov to pay the appropriate fees for new complaints, petitions, notices of removal, and notices of appeal. For **Miscellaneous** and **Judgment** cases, ECF Users should follow the practices listed in the User Guide - [Attorney Civil Case Opening.](http://www.cod.uscourts.gov/Documents/CMECF/user-guide_attorney-case-opening.pdf) Using the **Attorney Case Opening** option allows the attorney to open a civil case and then also docket the initiating document. The detailed User Guide - [Attorney Civil Case Opening](http://www.cod.uscourts.gov/Documents/CMECF/user-guide_attorney-case-opening.pdf) can be found on our ECF page.

#### **Filing a Civil Case Initiating Document (New complaint. Petition, Notice of Removal)**

After entering all of the case statistical information, parties, and creating the case, the ECF User may docket the lead event (initiating document - complaint, petition, or notice of removal.) Filing the initiating document will generally invoke the Pay.gov payment screen allowing the ECF User to pay the filing fee by check or credit card. Please refer the procedures in the **New Cases** section of the [Electronic Case Filing Procedures \(Civil Version 5.1\)](http://www.cod.uscourts.gov/Documents/CMECF/ECF-Rev-CP-V5-1_internet-copy.pdf)

**Submitting Initiating Document(s): (**NOTE: Sealed matters and miscellaneous matters **cannot** be opened by attorney filers. Such matters will be opened by the Court and **must** be emailed to the court for opening**)**

- Create PDF versions of the Civil Complaint, Petition, Notice of Removal, Civil Cover Sheet (JS-44), and Summons forms (if appropriate).
- Enter all necessary information on CM/ECF Screens utilizing the **Attorney Case Opening** functionality.
- Once the statistical information is entered along with all of the parties and the case is created and a case number is assigned, you should file the initiating document. When filing the initiating document, the system will invoke pay.gov functionality to pay the filing fee. Once the filing fee has been paid, a prompt will display to complete the process of filing the initiating document.
- If the initiating party is requesting the issuance of a summons, the summons shall be attached as a separate PDF document to the initiating document. Once received by the Court, the summons will be processed, docketed and returned to the requesting party electronically.
- Once the transaction is complete, a NEF (Notice of Electronic Filing) will be generated and sent to parties/attorneys receiving electronic notice.

NOTE: If a request for summons is **not** attached to the initiating document, an event is available for docketing titled **"Summons Request"** which can be found under the **"Other Documents** category.

Once the case opening process is complete, the Court will review the case and judge assignment notification will be provided to the parties/attorneys electronically. The parties may proceed to file all subsequent filings upon receipt of the judge assignment.

#### **Filing a Notice of Appeal**

Filing a Notice of Appeal will generally invoke the Pay.gov payment screen allowing the ECF User to pay the appeal fee by check or credit card. Please refer the detailed User Guide - [Filing a Notice of Appeal and Pay.gov](http://www.cod.uscourts.gov/Documents/CMECF/user-guide_filing-the-notice-of-appeal.pdf) found on our ECF page.

#### **Filing an Answer**

**Note: Beginning with Version 3.1 of CM/ECF, the Blue Menu Bar provides options to continue to use the static menu selections or the cascading menu options to navigate from one function to another more easily. These examples continue to show the static approach. See Appendix 3 to learn more about cascading menus.**

As an illustration, this section of the User Manual describes the basic steps you will need to take to file an answer with the court. The process for filing other types of documents using other civil events is similar.

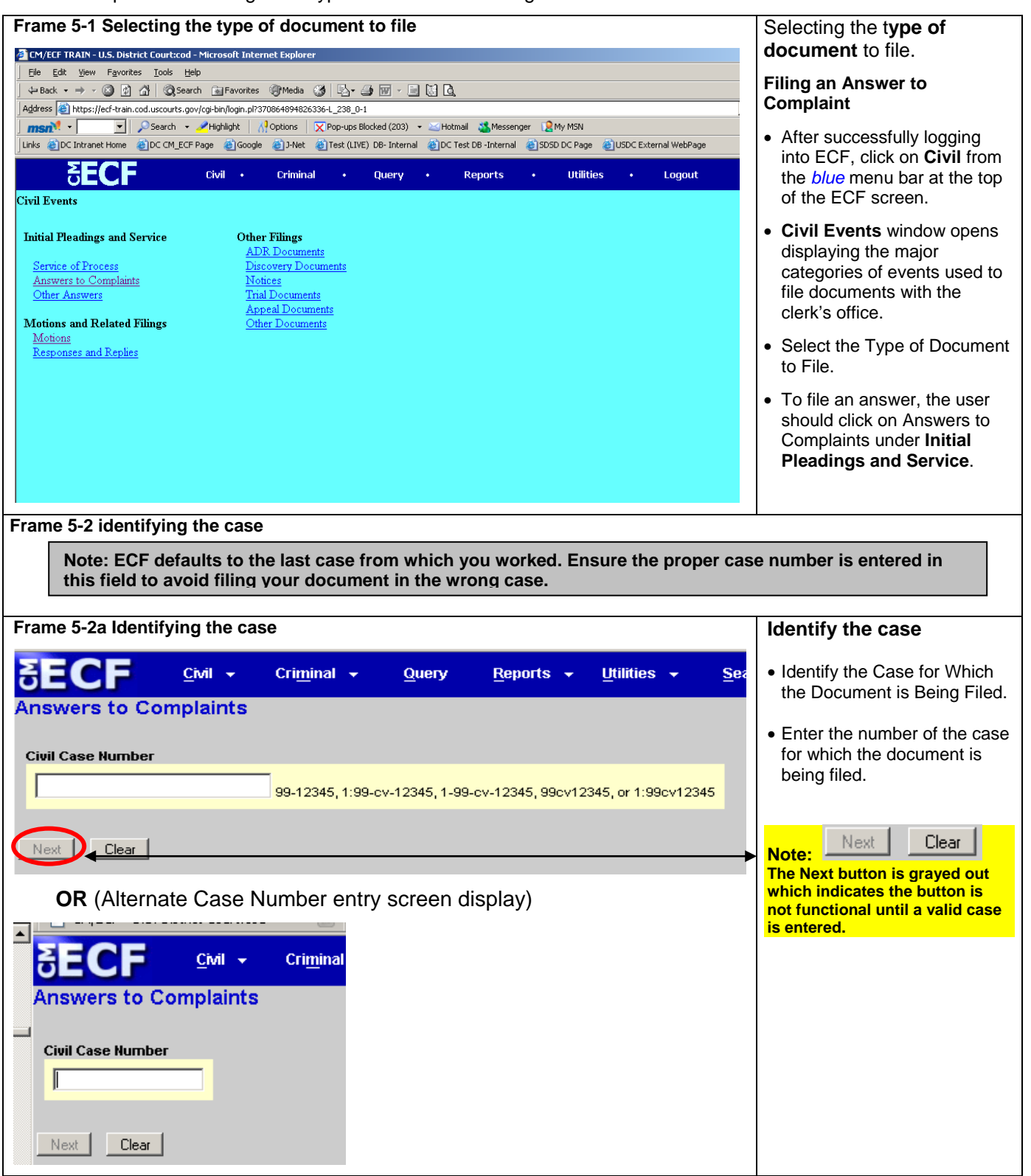

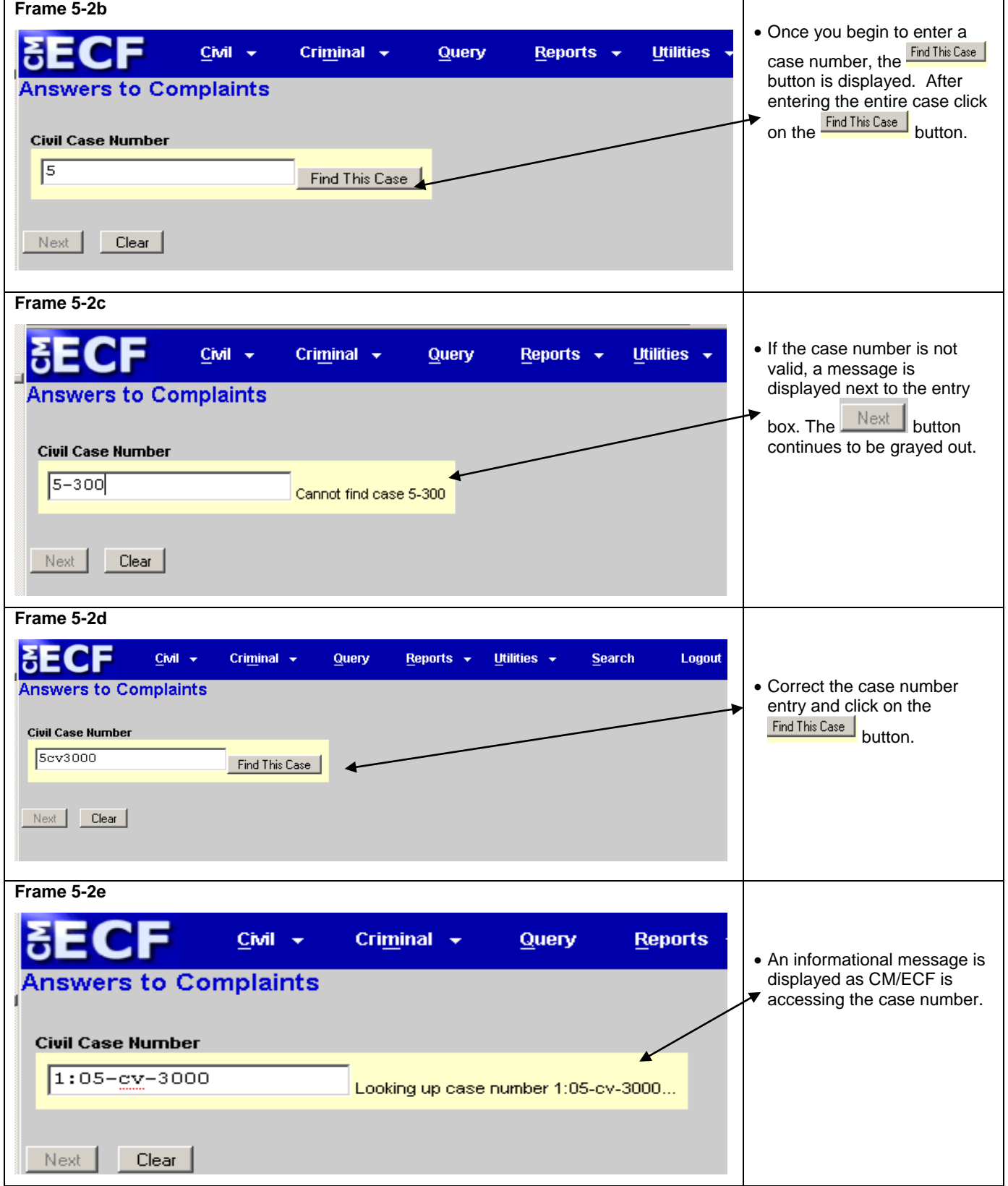

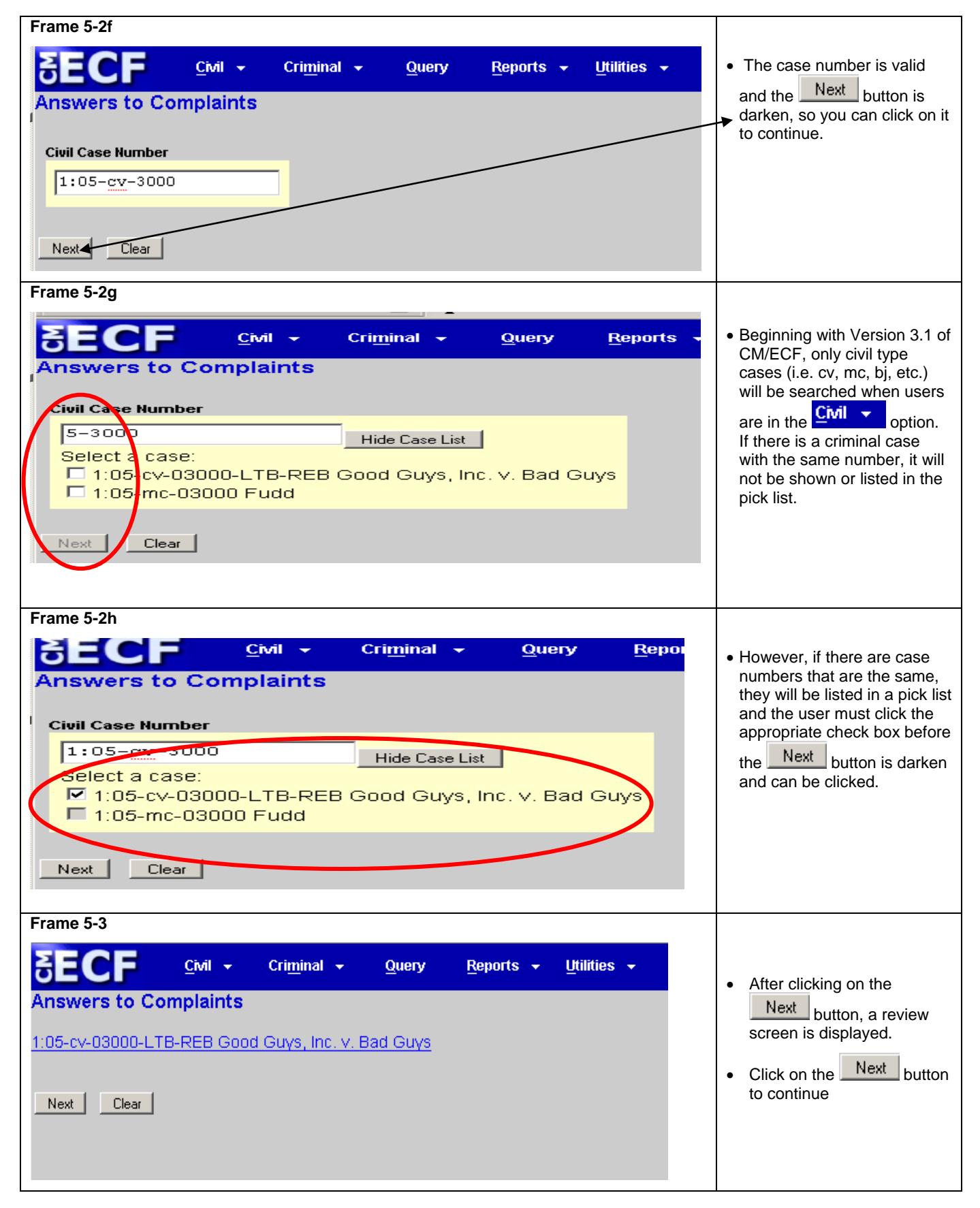

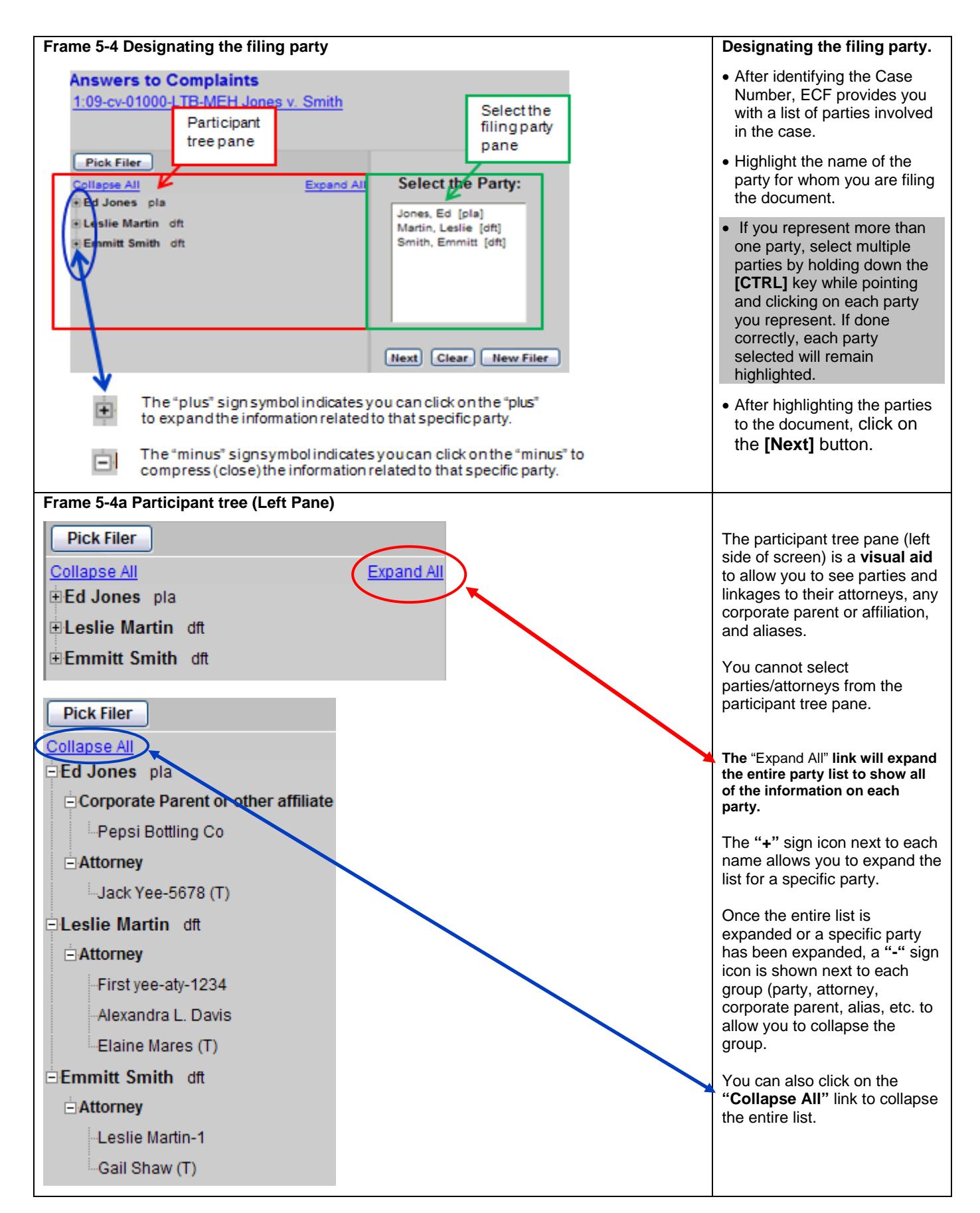

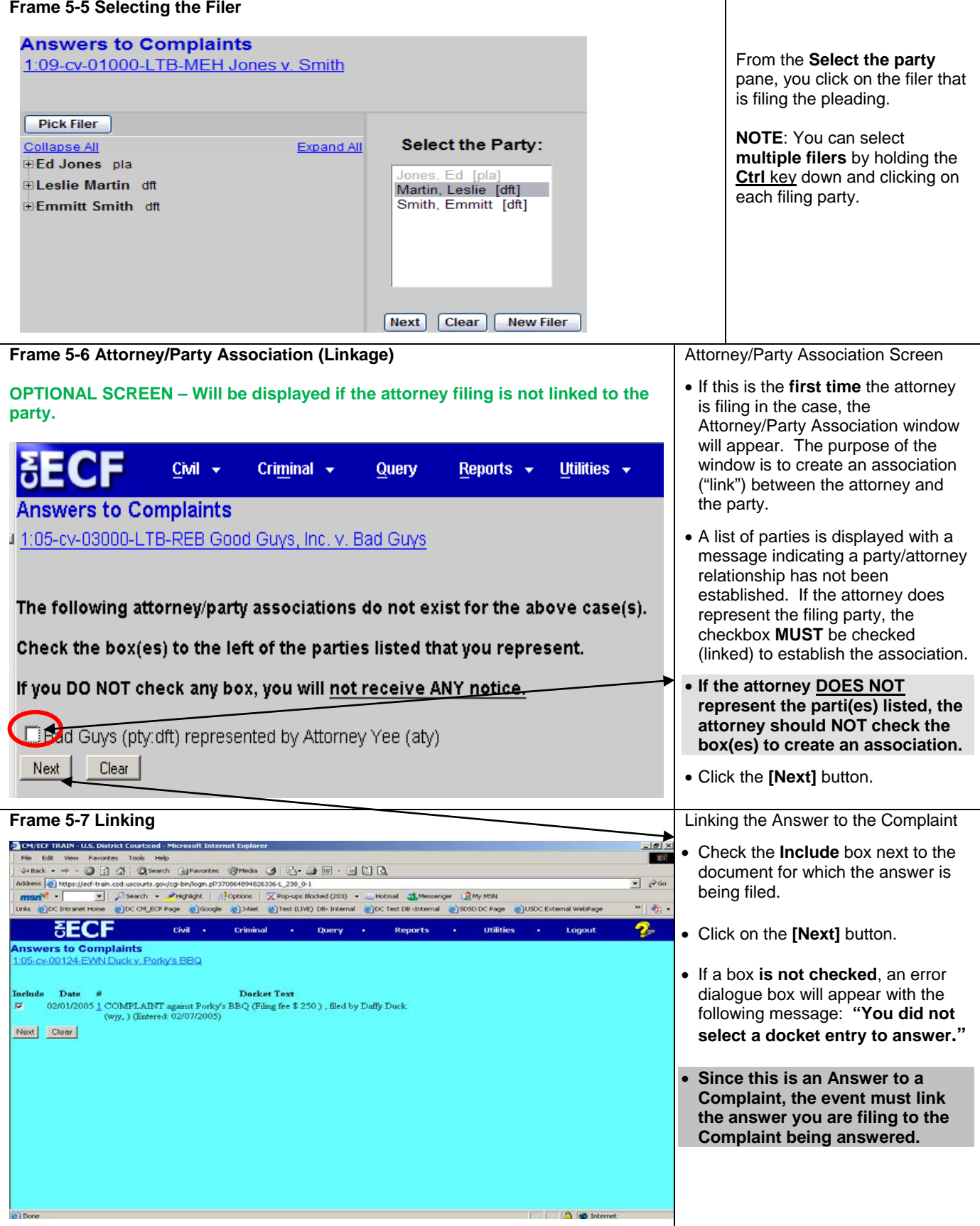

L

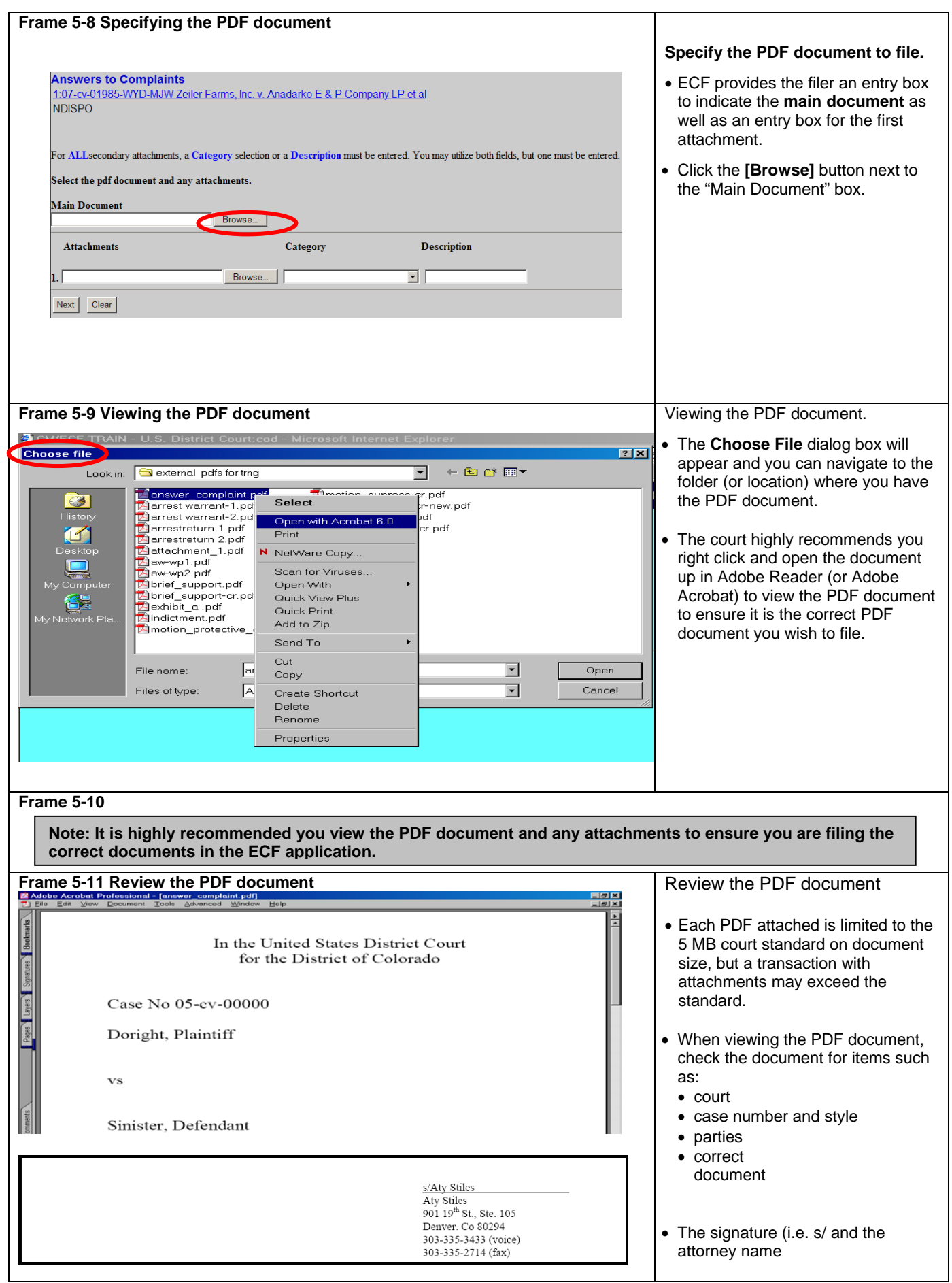

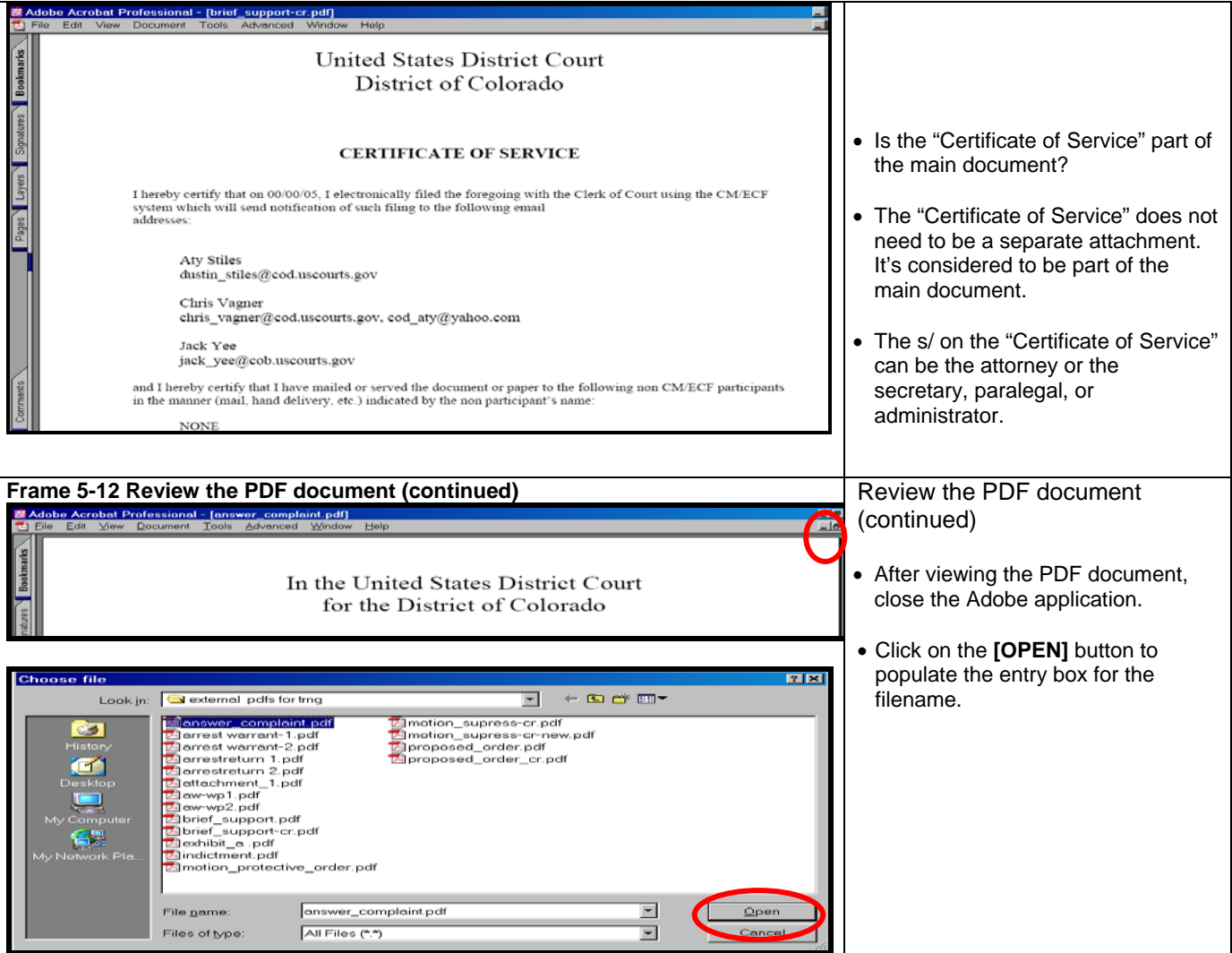

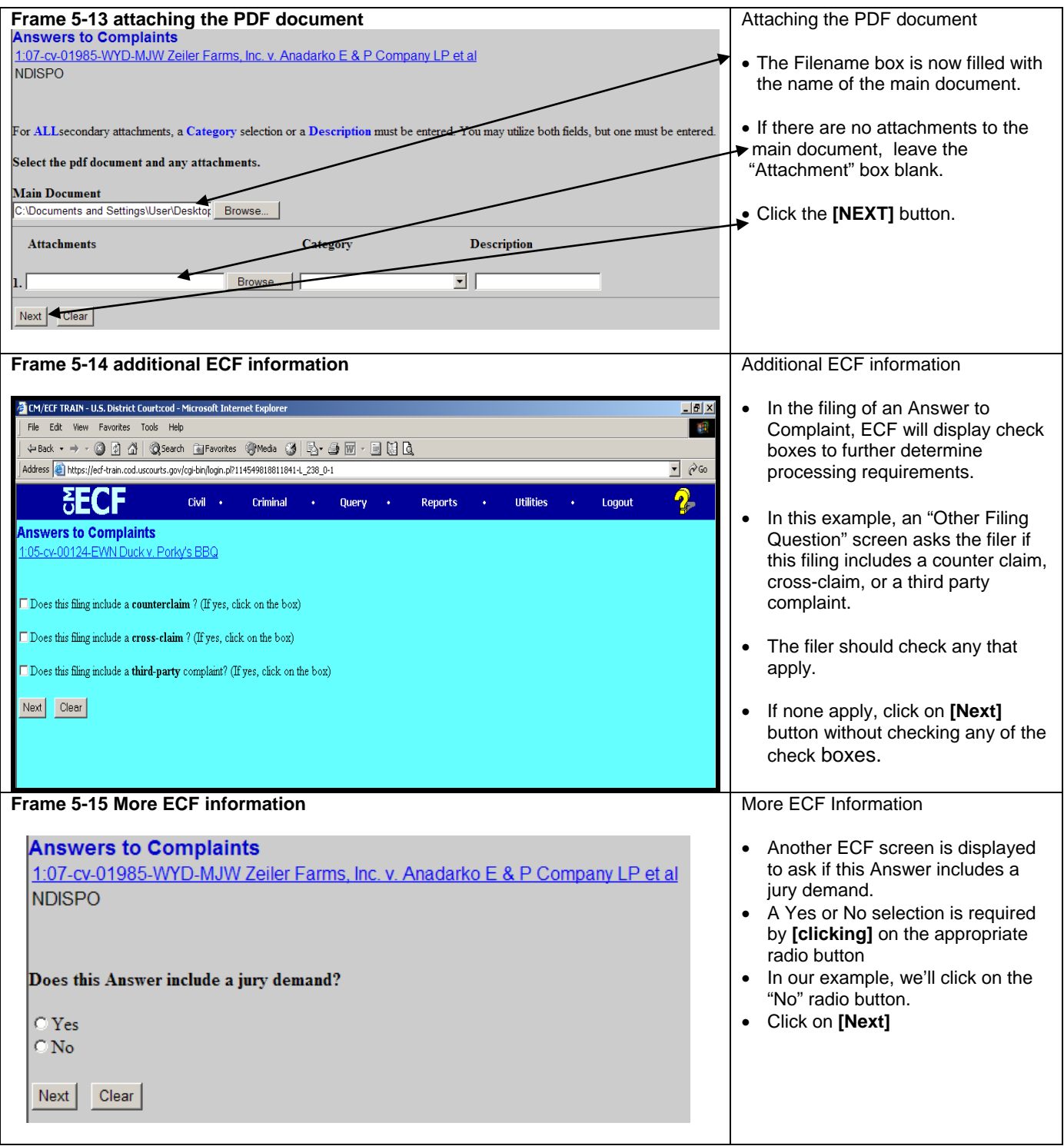

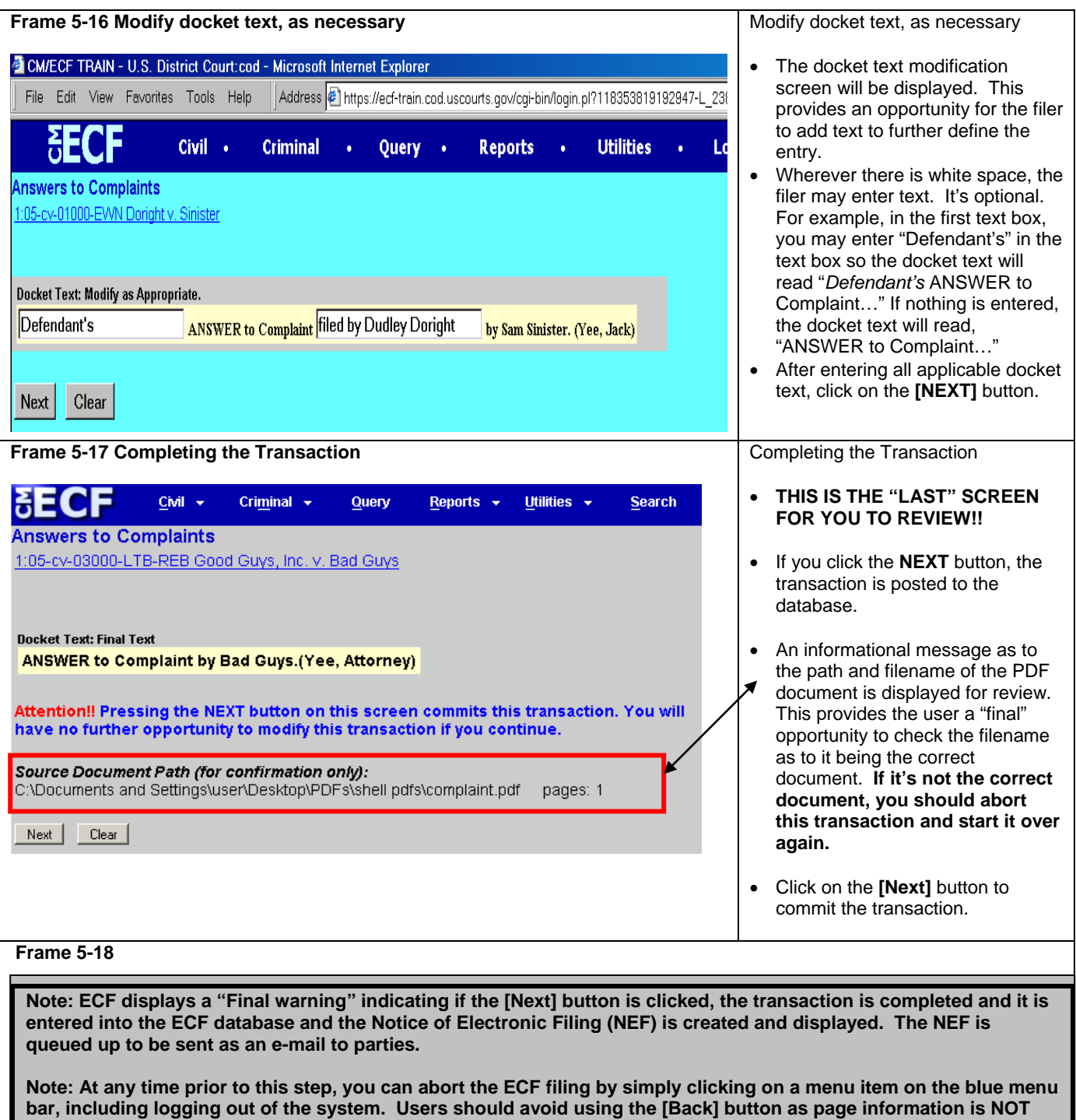

**cached and the user will encounter problems. It's easier to just start over**

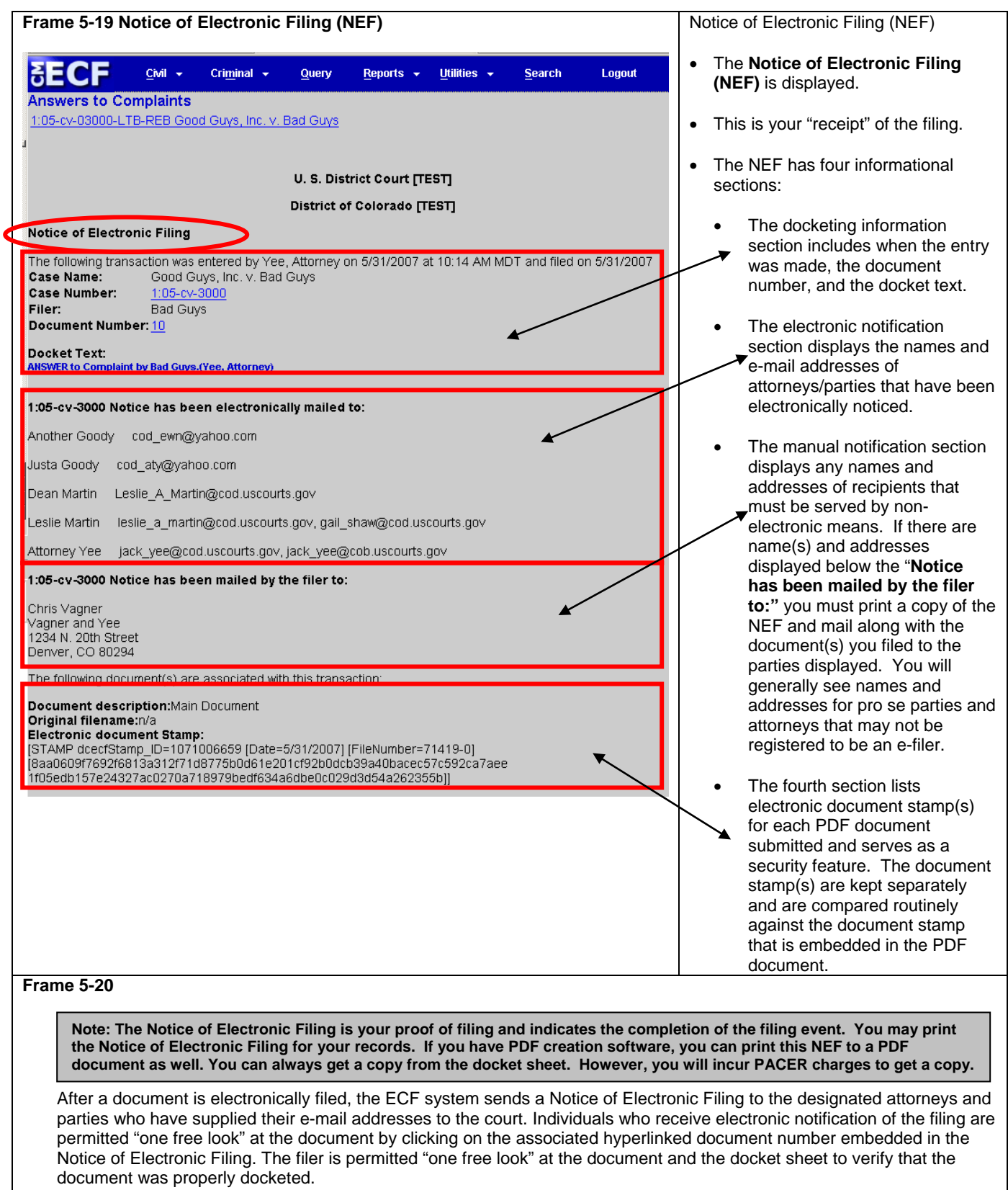

**Note: Users may not use the court's electronic notice facilities for parties listed in the "Notice has been mailed by the filer to:" section. The user filing the document is required to serve these documents in paper format in accordance with the rules. Only users listed in the "Notice has been electronically mailed to:" section has consented to receive notice electronically.**

#### **Filing a Motion**

As an additional illustration, this section of the User Manual describes the basic steps you will need to take to file a **motion** with the court. The process for filing other types of documents using other civil events is similar.

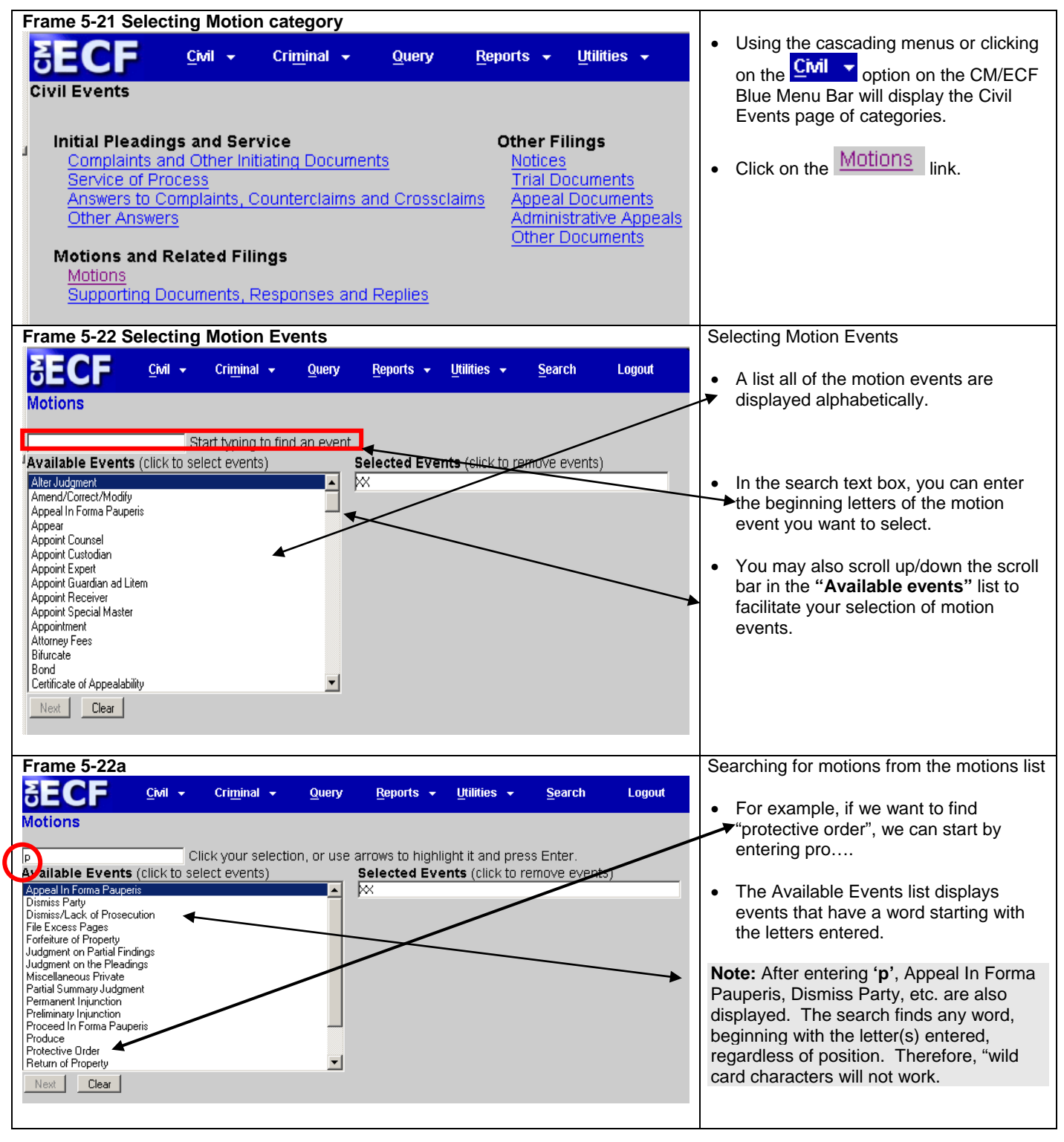

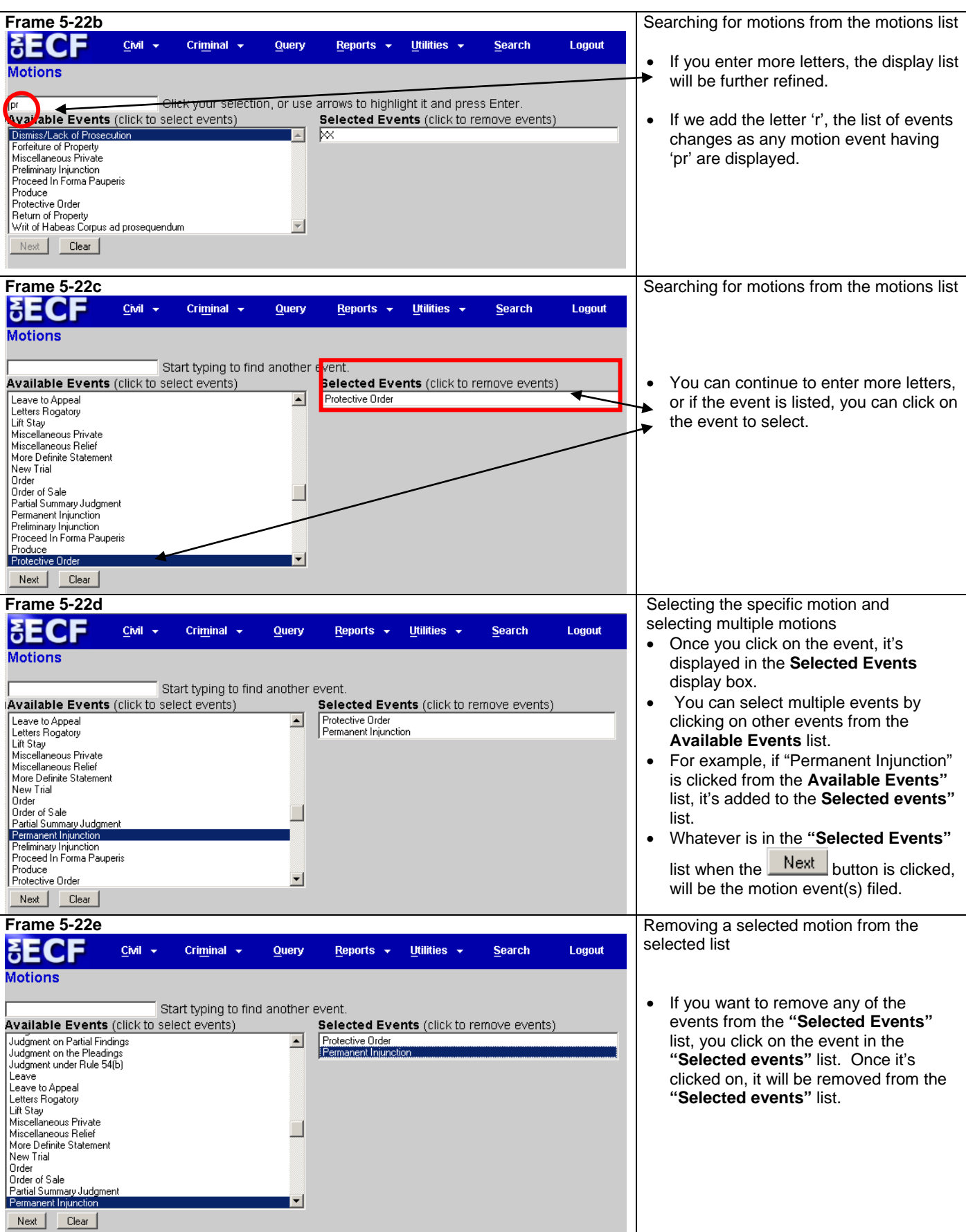

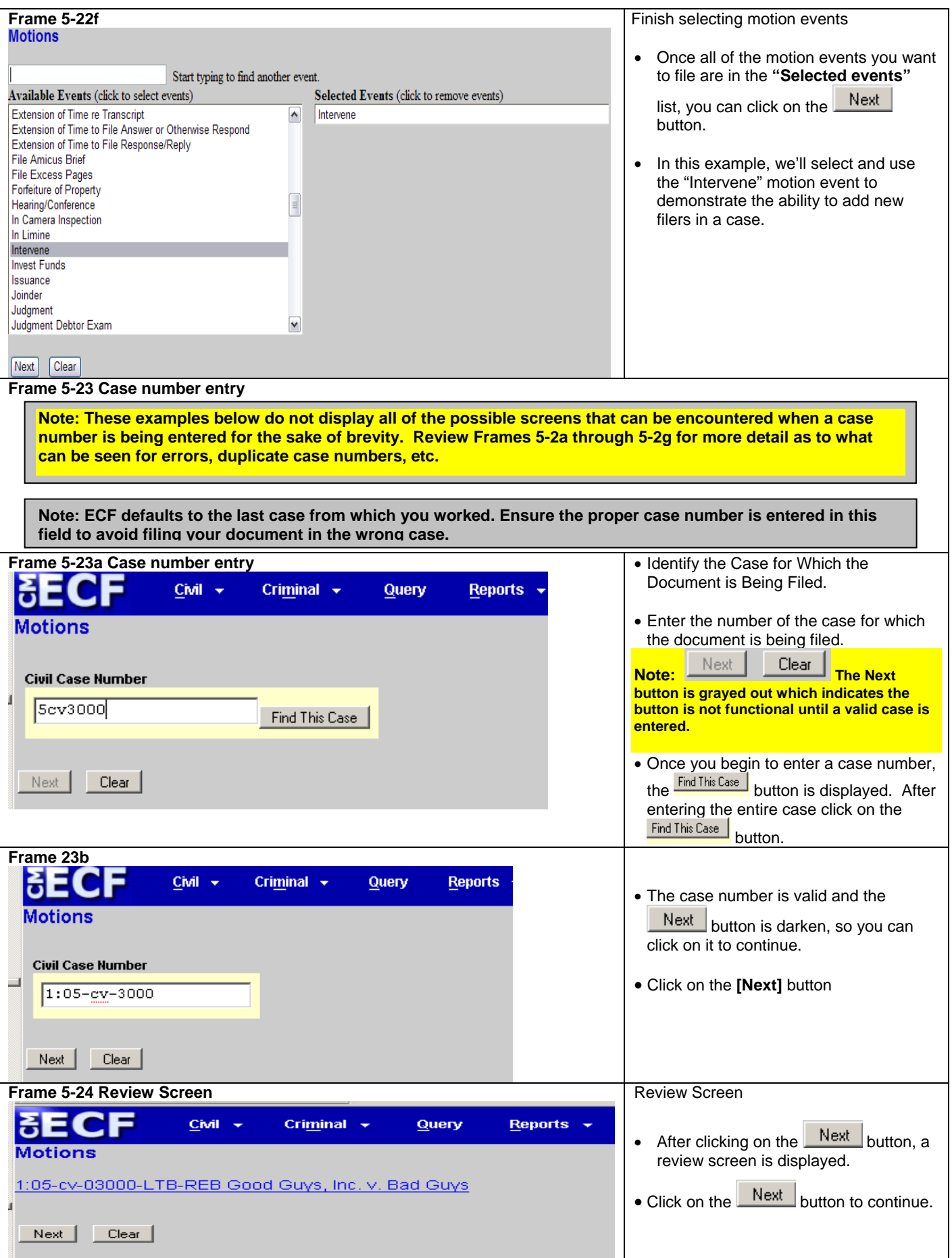

L

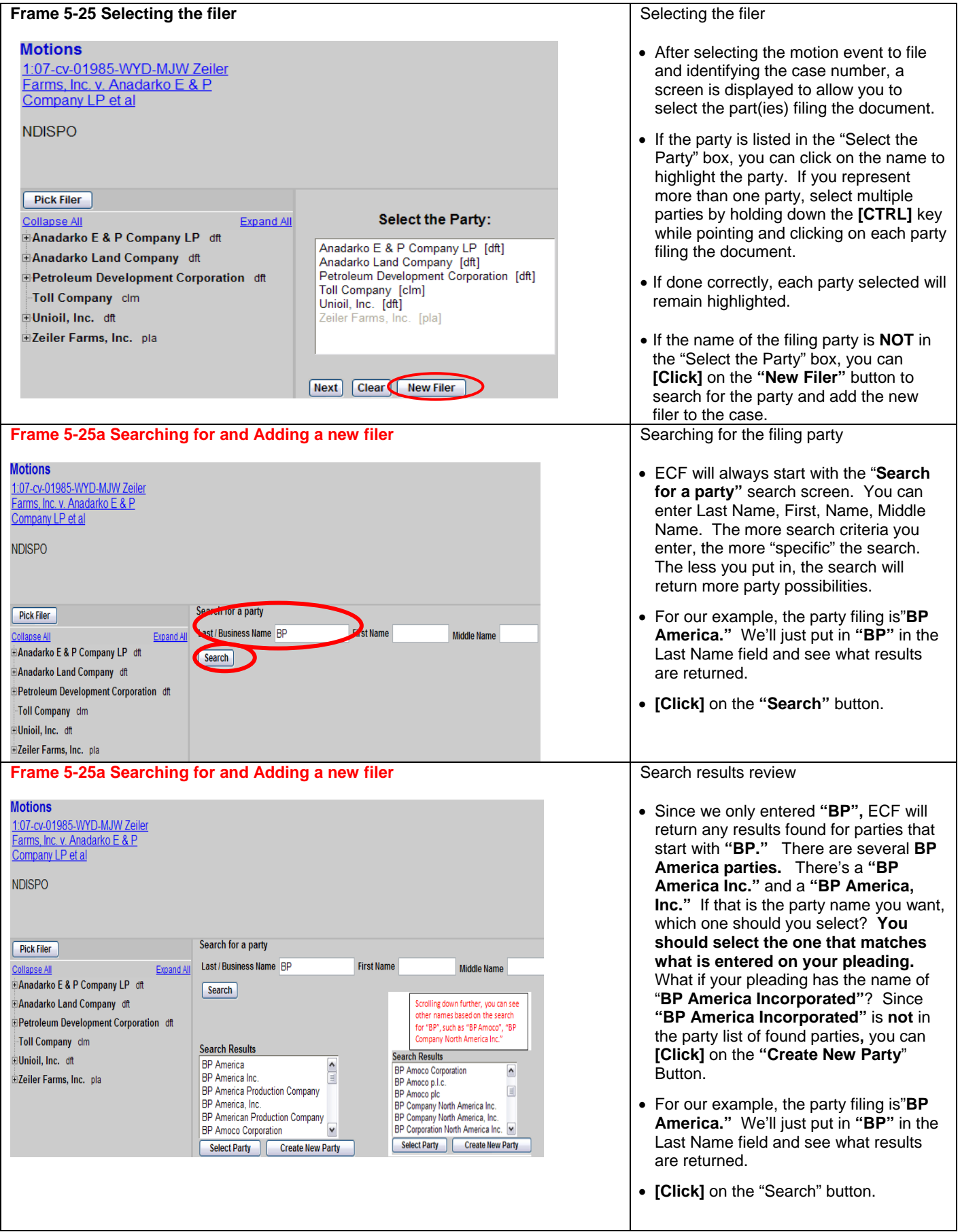

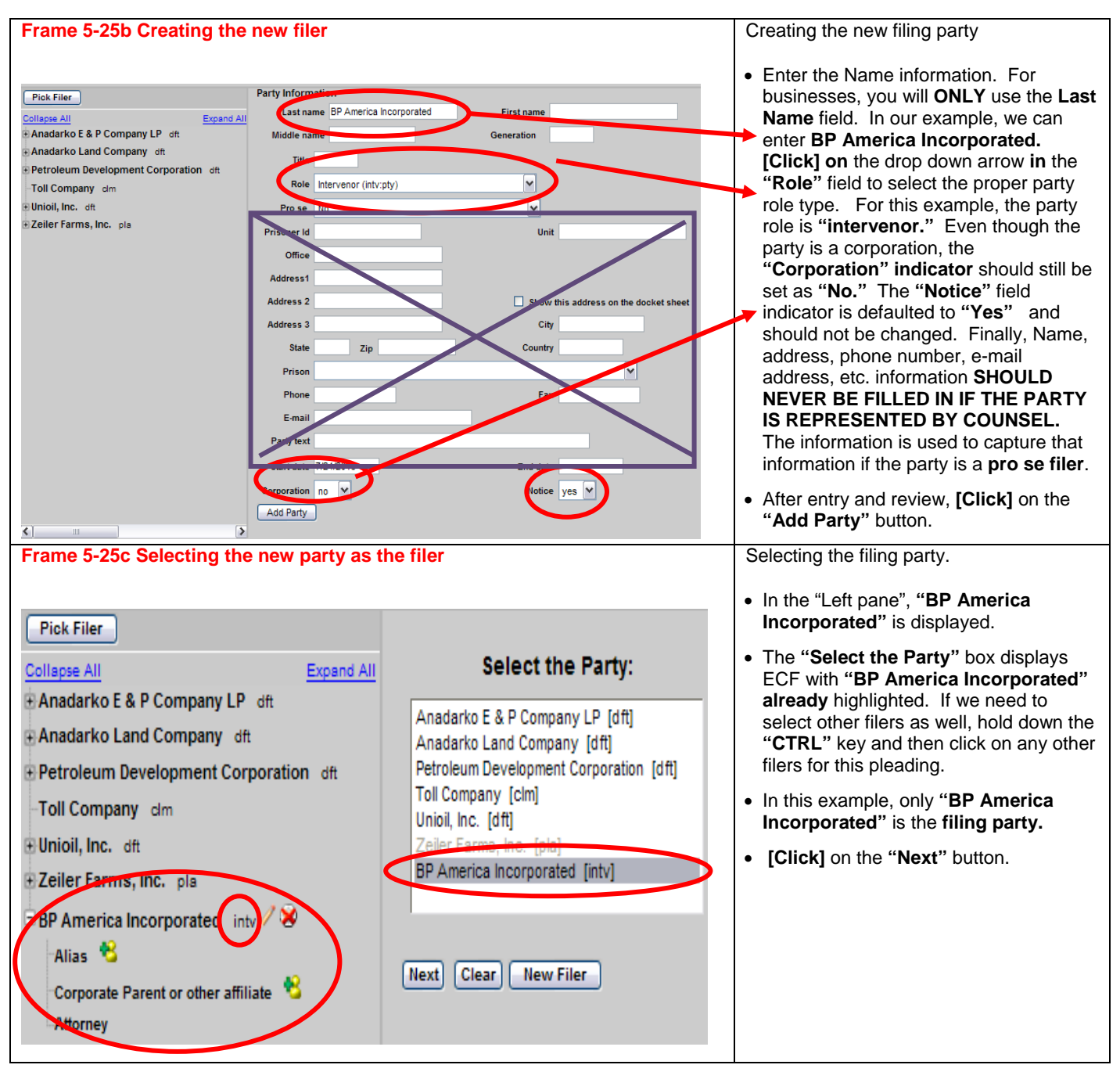

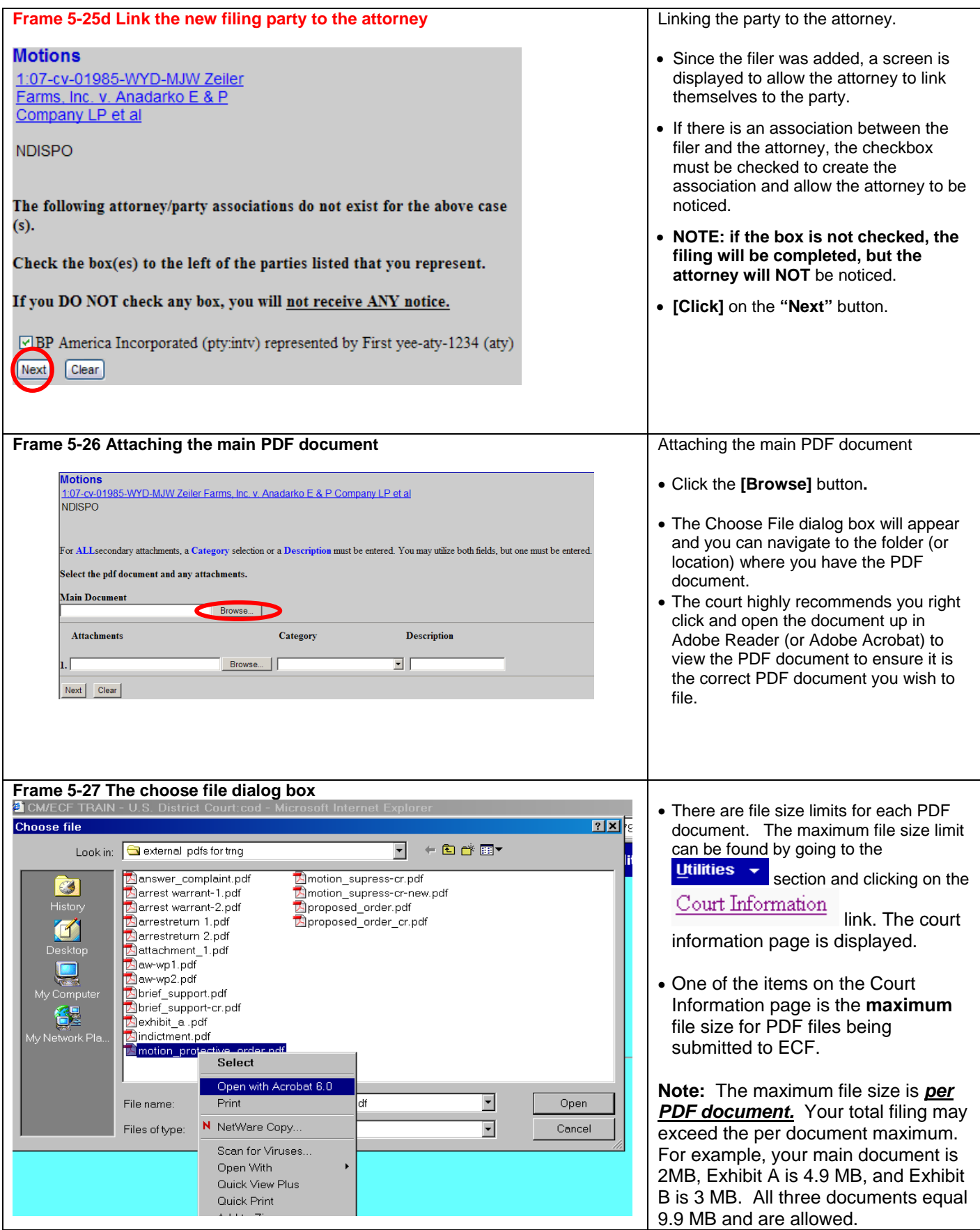

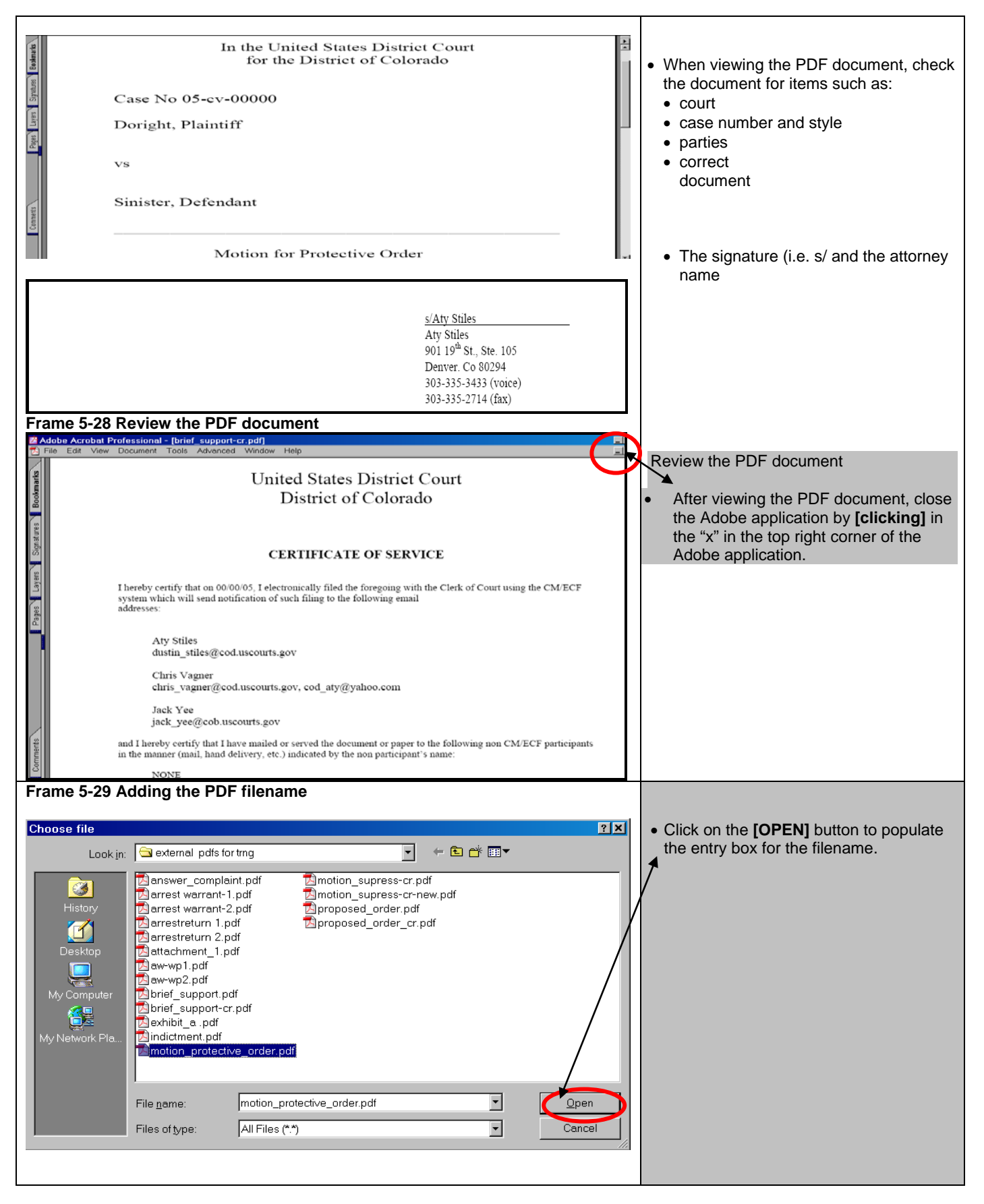

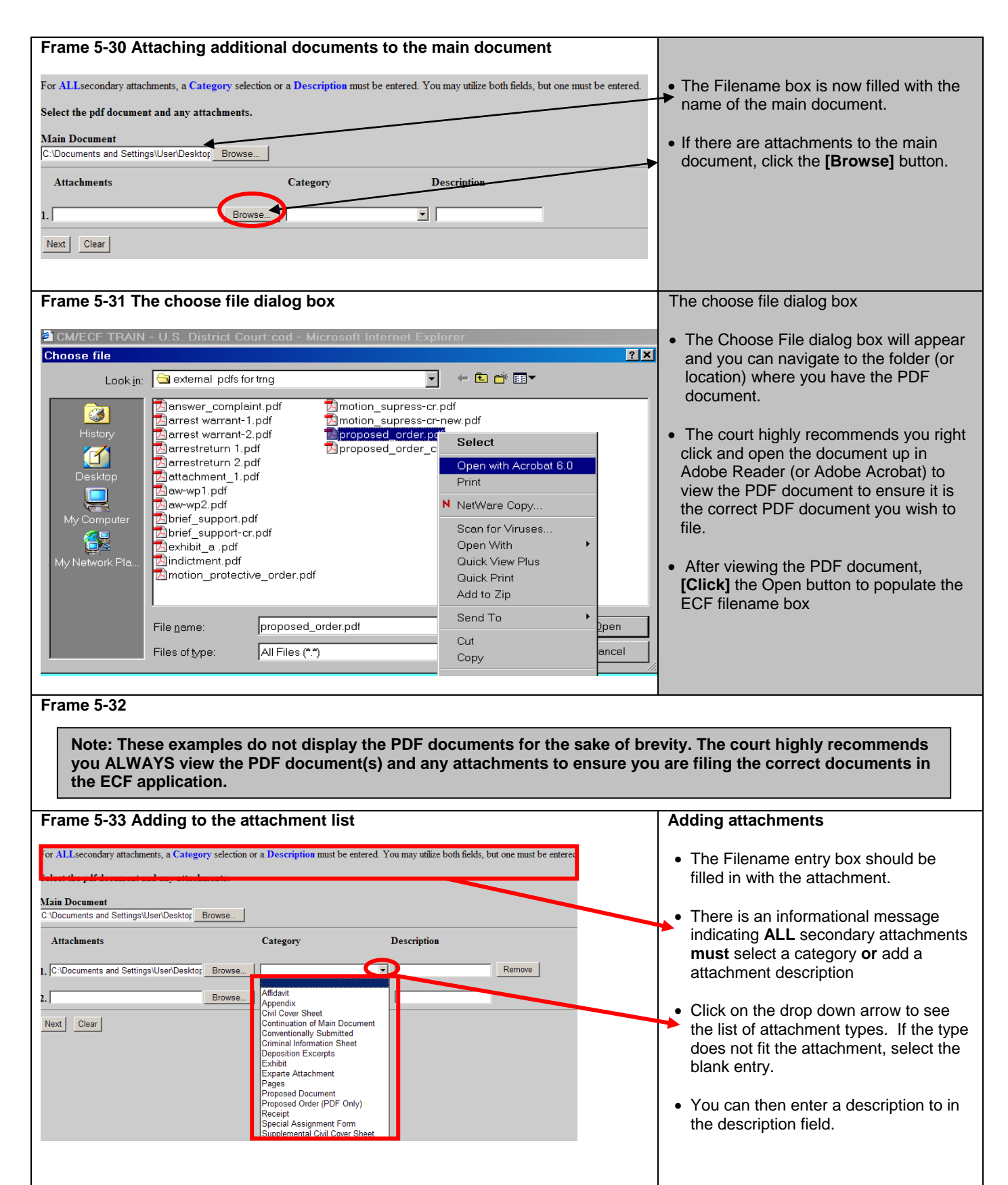

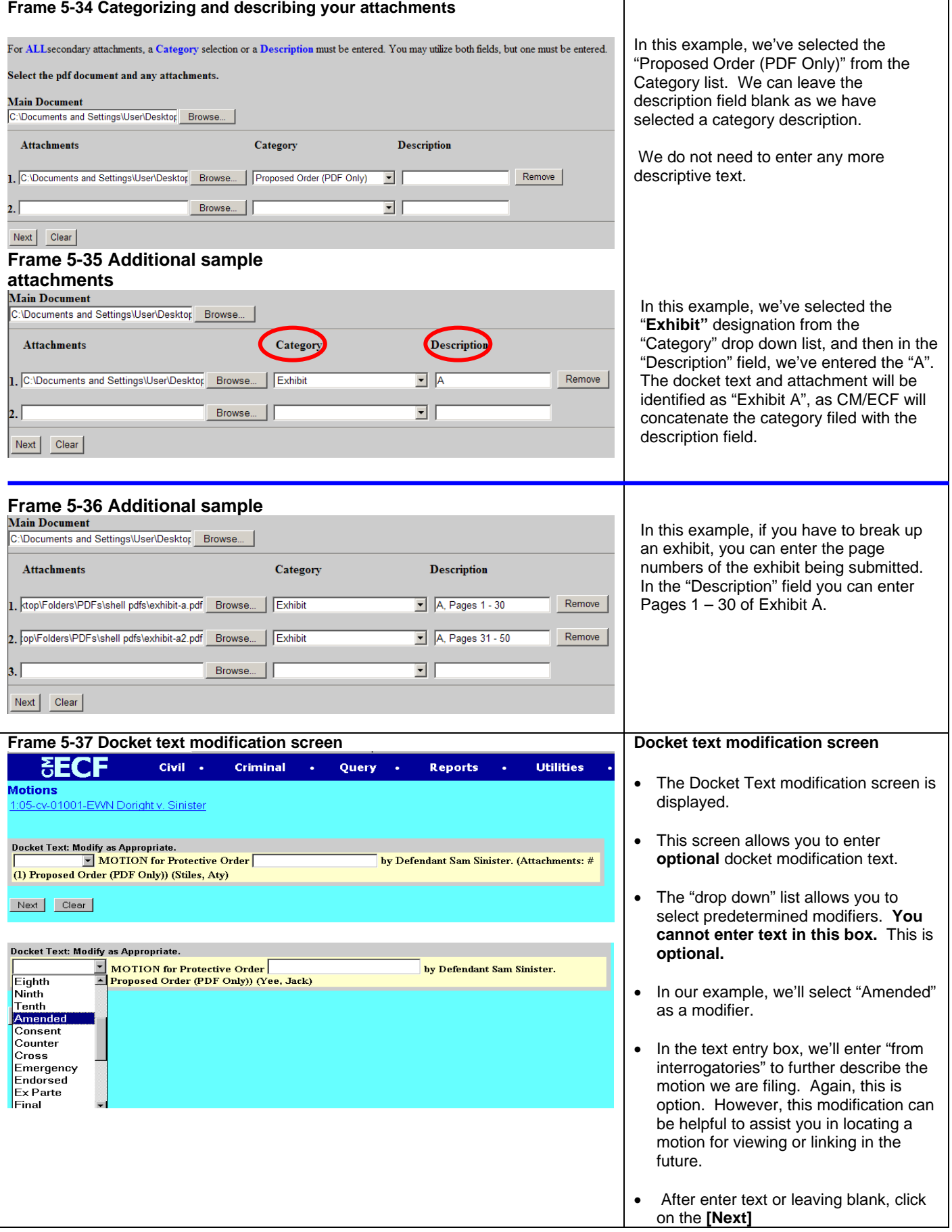

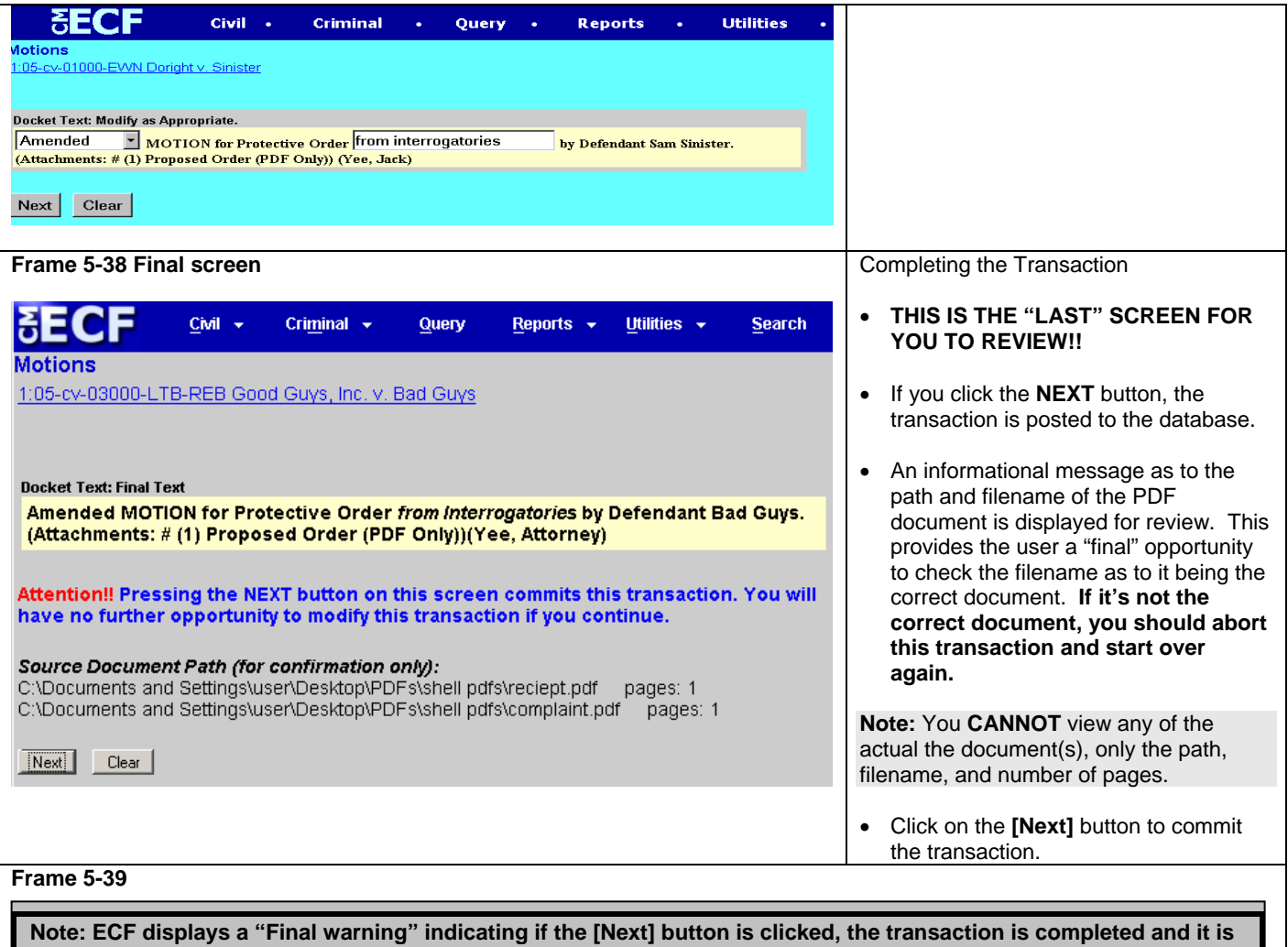

**entered into the ECF database and the Notice of Electronic Filing (NEF) is created and displayed. The NEF is then queued up to be sent via e-mail to parties in the case.** 

**Note: At any time prior to this step, you can abort the ECF filing by simply clicking on a menu item on the blue menu bar, including logging out of the system. Users should avoid using the [Back] button as page information is NOT cached and the user will encounter problems. It's easier to just start over**

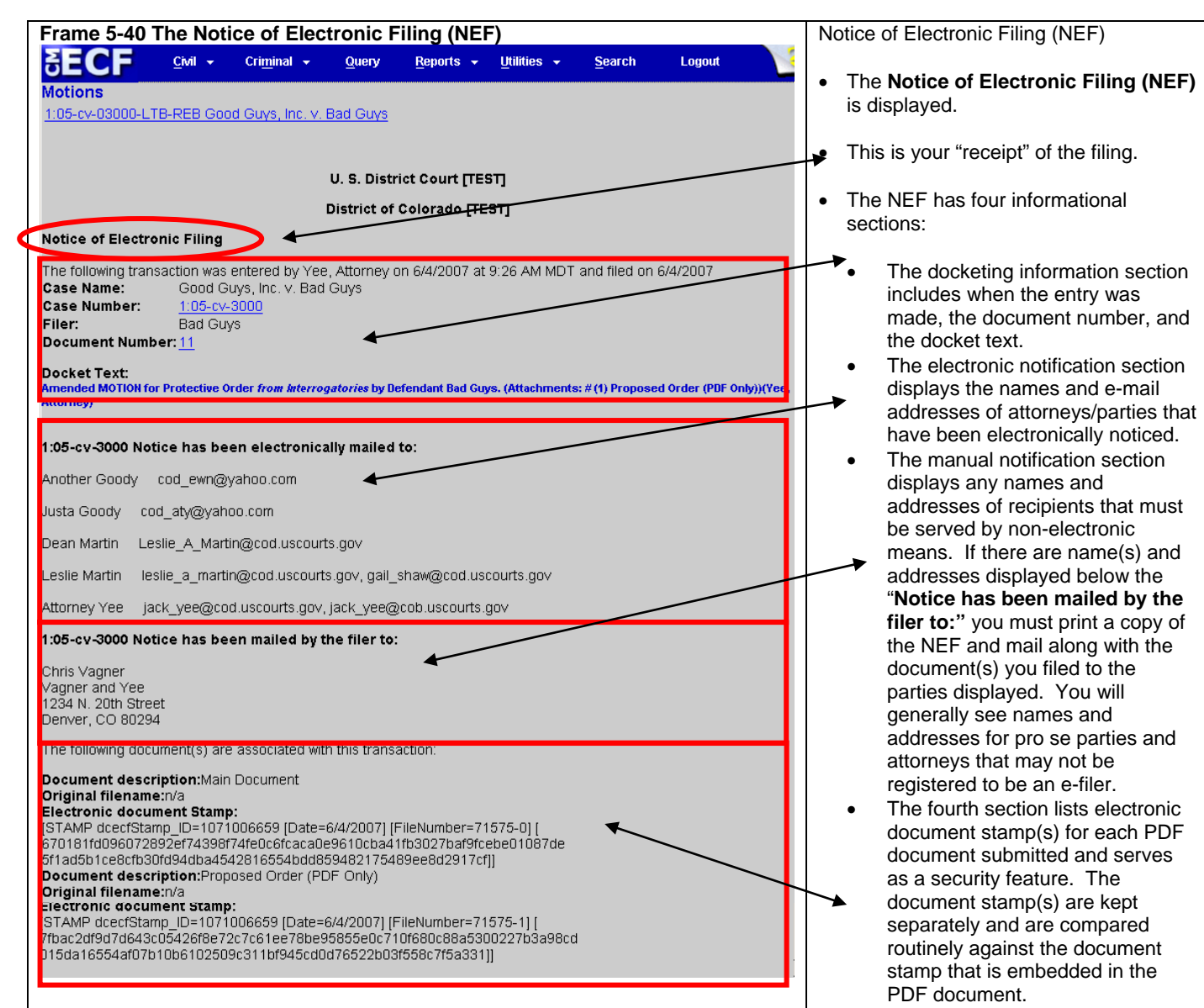

#### **Filing a Brief in Support of a Motion**

As a further illustration, we'll file a brief in support of a motion. Since this repeats screen samples from previous examples, these illustrations will not display all of PDF documents.

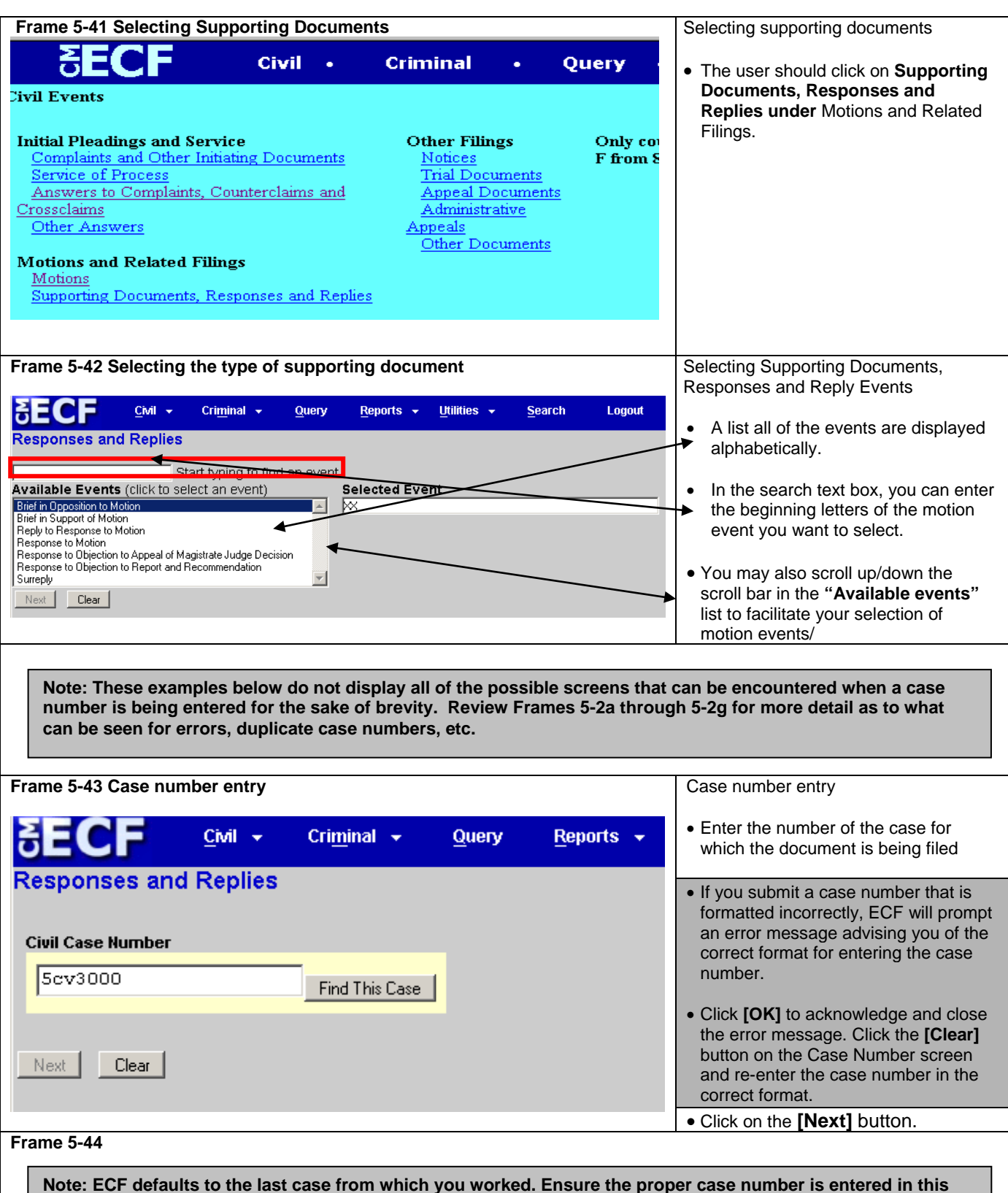

#### **field to avoid filing your document in the wrong case.**
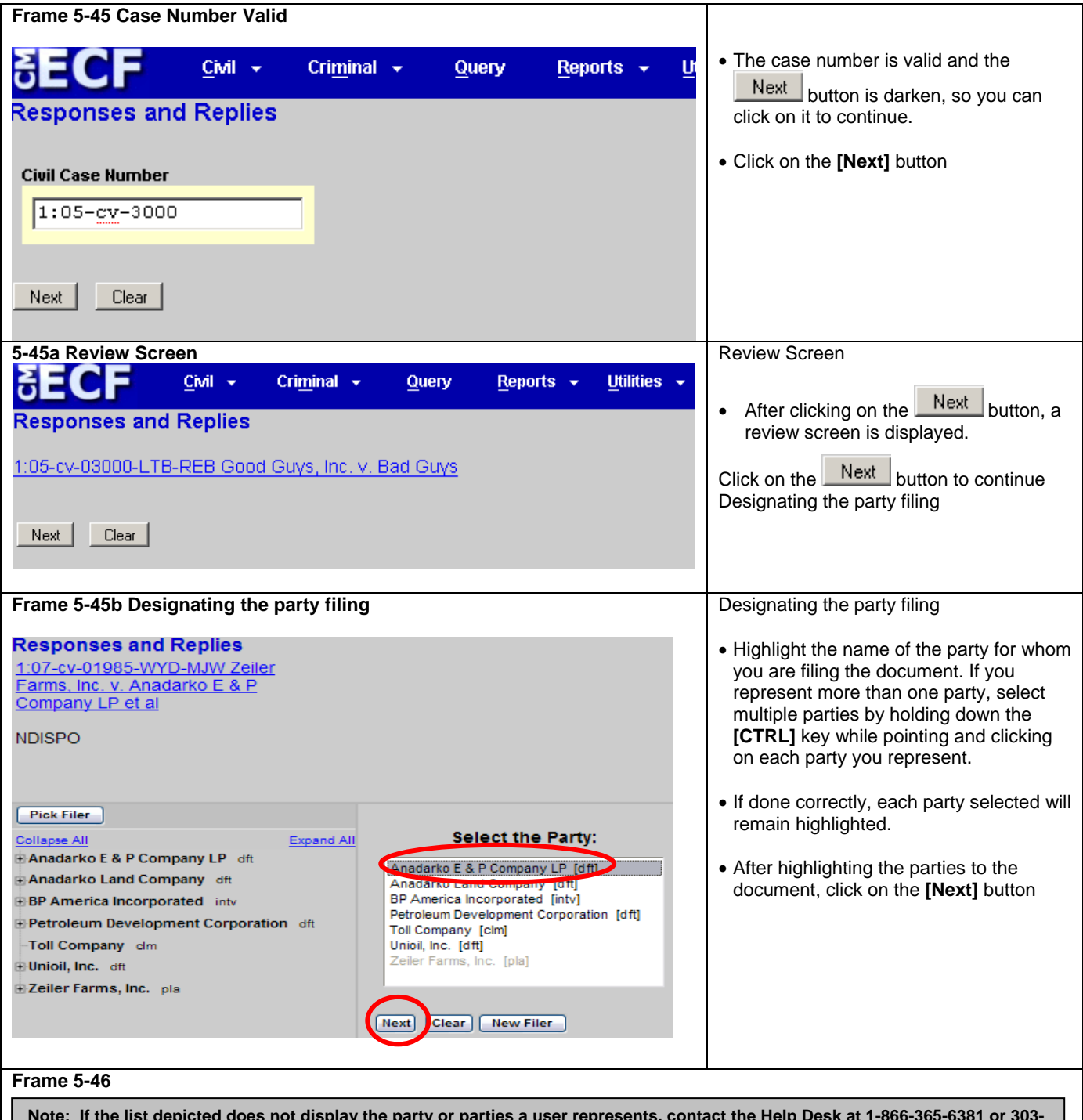

**Note: If the list depicted does not display the party or parties a user represents, contact the Help Desk at 1-866-365-6381 or 303- 335-2050 Monday thru Friday, from 8:00 a.m. to 5:00 p.m. (Mountain Time) with your party's information. Only court personnel can add or create new parties to a case. If you click on the Add/Create New Party hyperlink, ECF returns an error message advising you of this restriction.**

#### **Frame 5-487Attaching the main PDF document**

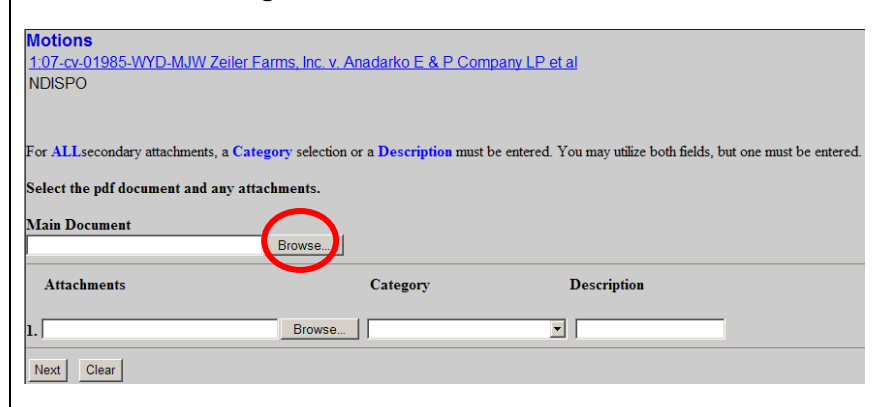

#### **Frame 5-48 The choose file dialog box**

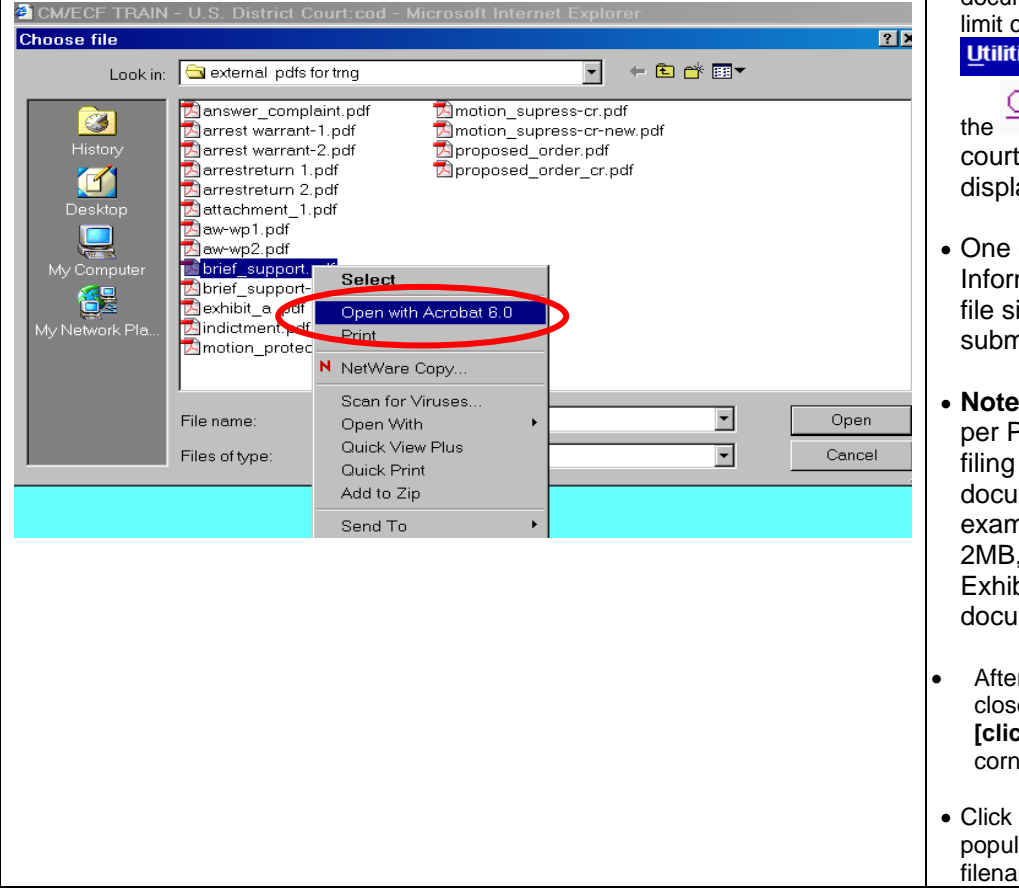

Attaching the main PDF document

- Click the **[Browse]** button**.**
- The Choose File dialog box will appear and you can navigate to the folder (or location) where you have the PDF document.
- The court highly recommends you right click and open the document up in Adobe Reader (or Adobe Acrobat) to view the PDF document to ensure it is the correct PDF document you wish to file.
- There are file size limits for each PDF document. The maximum file size an be found by going to the ies

× section and clicking on

 $\frac{Count\ Information}$  link. The

information page is ayed.

- of the items on the Court mation page is the **maximum** ize for PDF files being hitted to ECF.
- **The maximum file size is**: PDF document. Your total may exceed the per ment maximum. For nple, your main document is Exhibit A is 4.9 MB, and  $\mathsf{bit} \mathsf{B}$  is 3 MB. All three ments equal 9.9 MB.
- r viewing the PDF document, e the Adobe application by **king]** in the "x" in the top right er of the Adobe application.
- on the **[OPEN]** button to ate the entry box for the me.

exhibit\_a .pdf<br>aindictment.pdf

File name:

Files of type:

Amotion\_protective\_order.pdf

brief\_support.pdf

All Files (\*.\*)

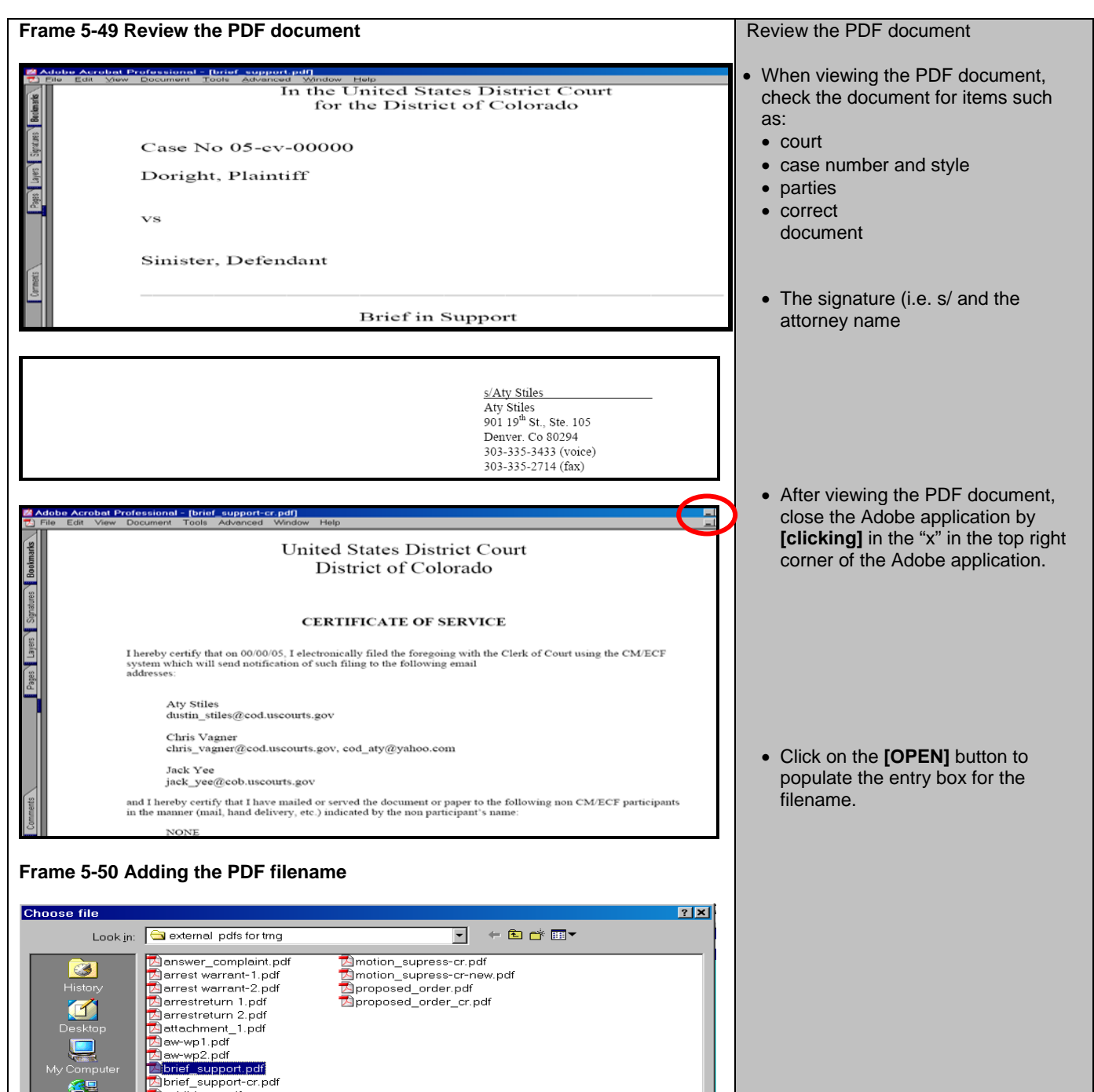

 $\blacksquare$ 

 $\overline{\mathbf{r}}$ 

 $\underline{\mathsf{Open}}$ 

Cancel

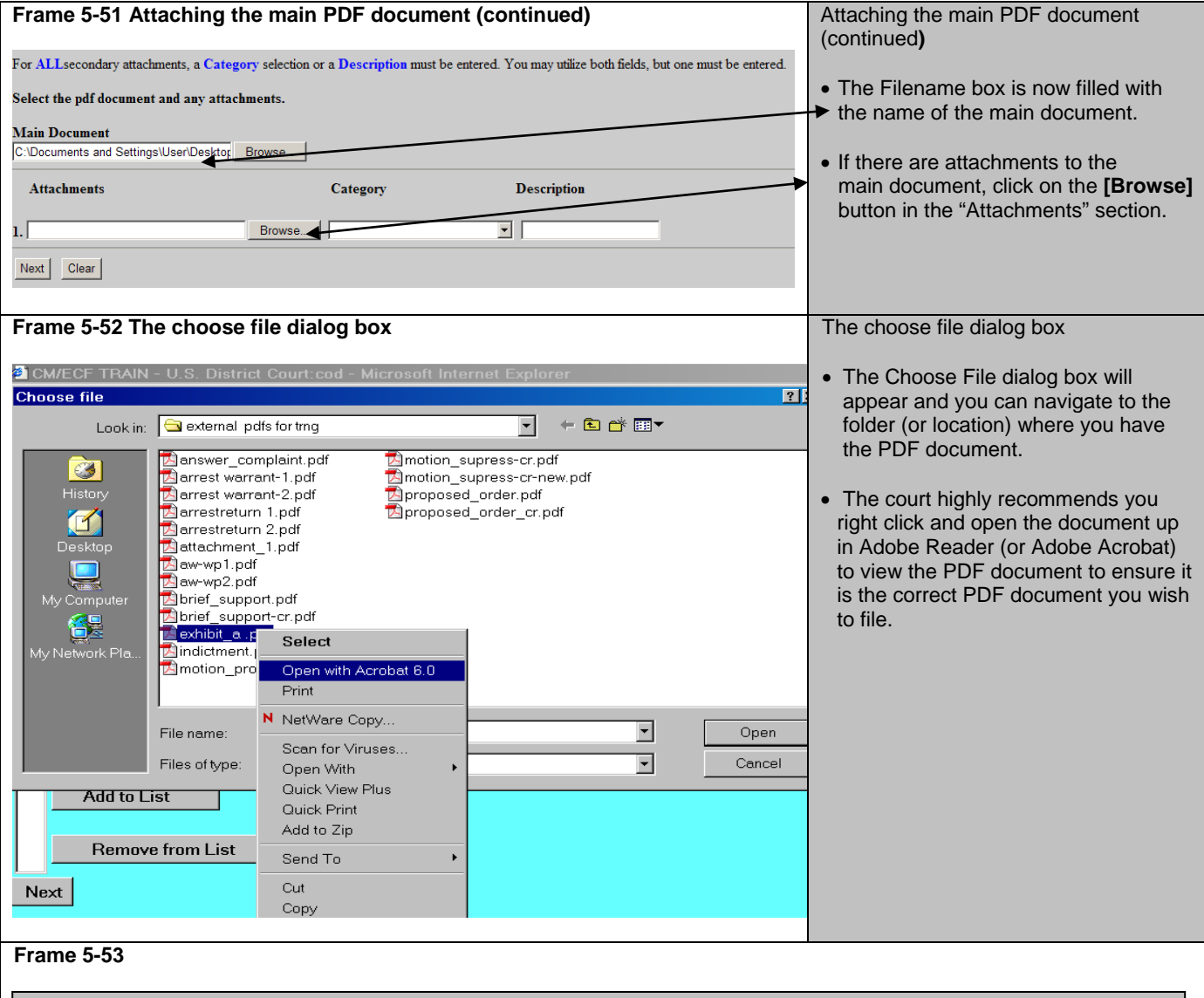

**Note: These examples do not display the PDF documents for the sake of brevity. The court highly recommends you ALWAYS view the PDF document(s) and any attachments to ensure you are filing the correct documents in the ECF application.** 

**Note: Again, as a review,** 

- **1. View the PDF document.**
- **2. Close out the Adobe application.**
- **3. Populate the ECF filename box.**
- **4. Select the predetermined category for the attachment (or select the "blank" category.)**
- **5. Enter more descriptive information, as needed.**
- **6. Repeat the attachment process for all of the attachments you wish to add.**

# **Frame 5-54**

**Note: Repeat Frames 5-35 through Frame 5-37 for the second and succeeding attachments. Frame 5-57 reflects the position of having attached the main document and all attachments to be submitted. In this illustration, there are two attachments.**

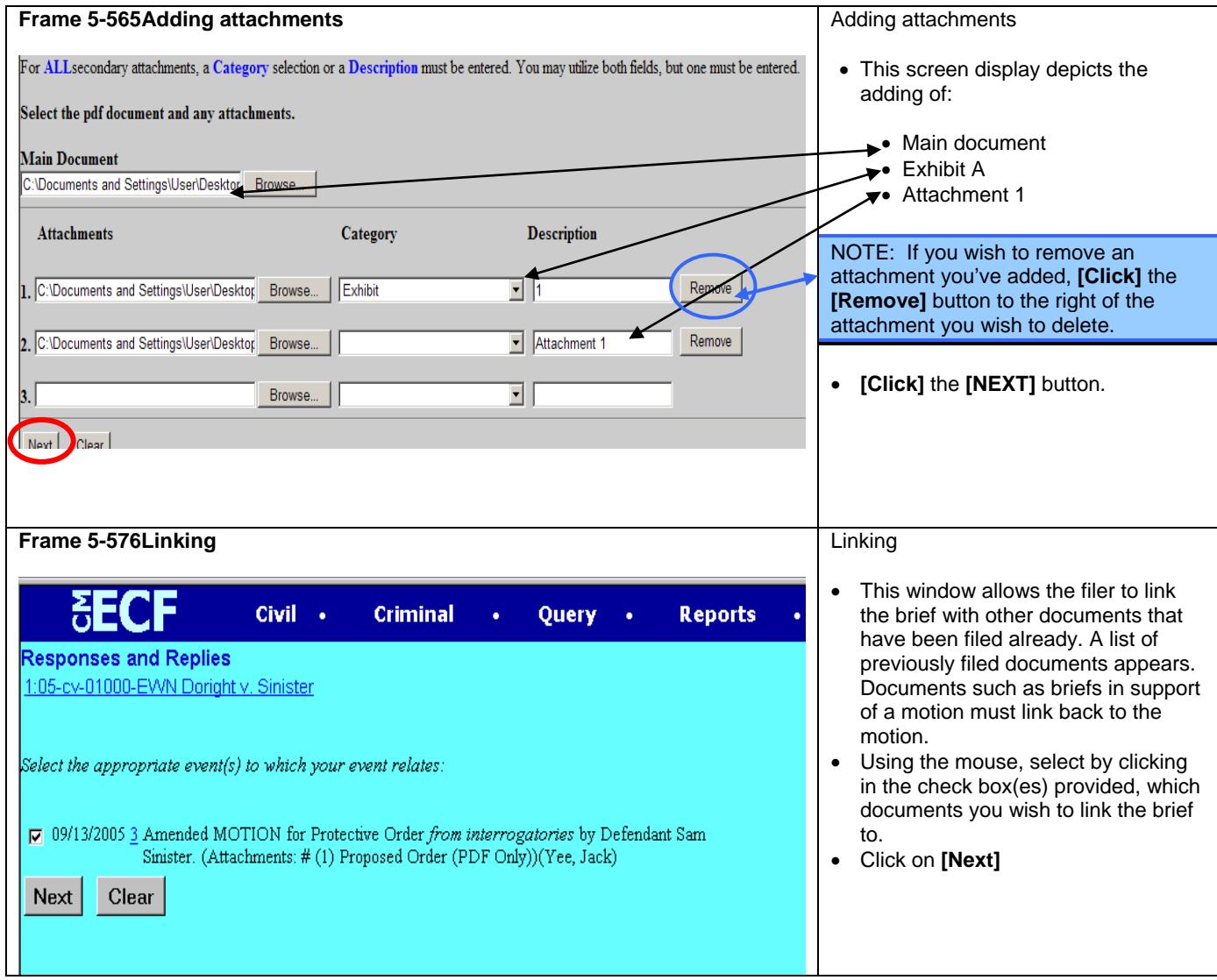

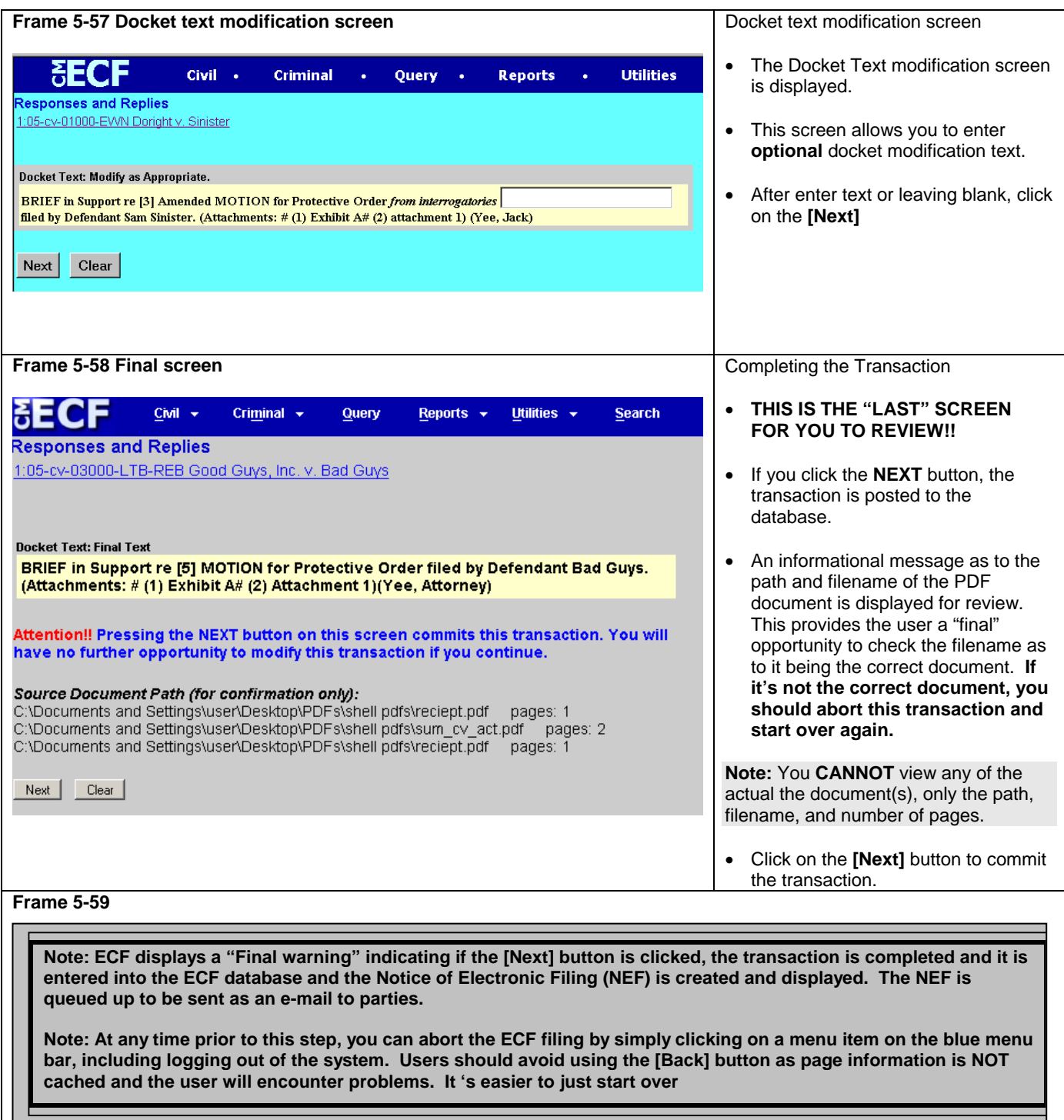

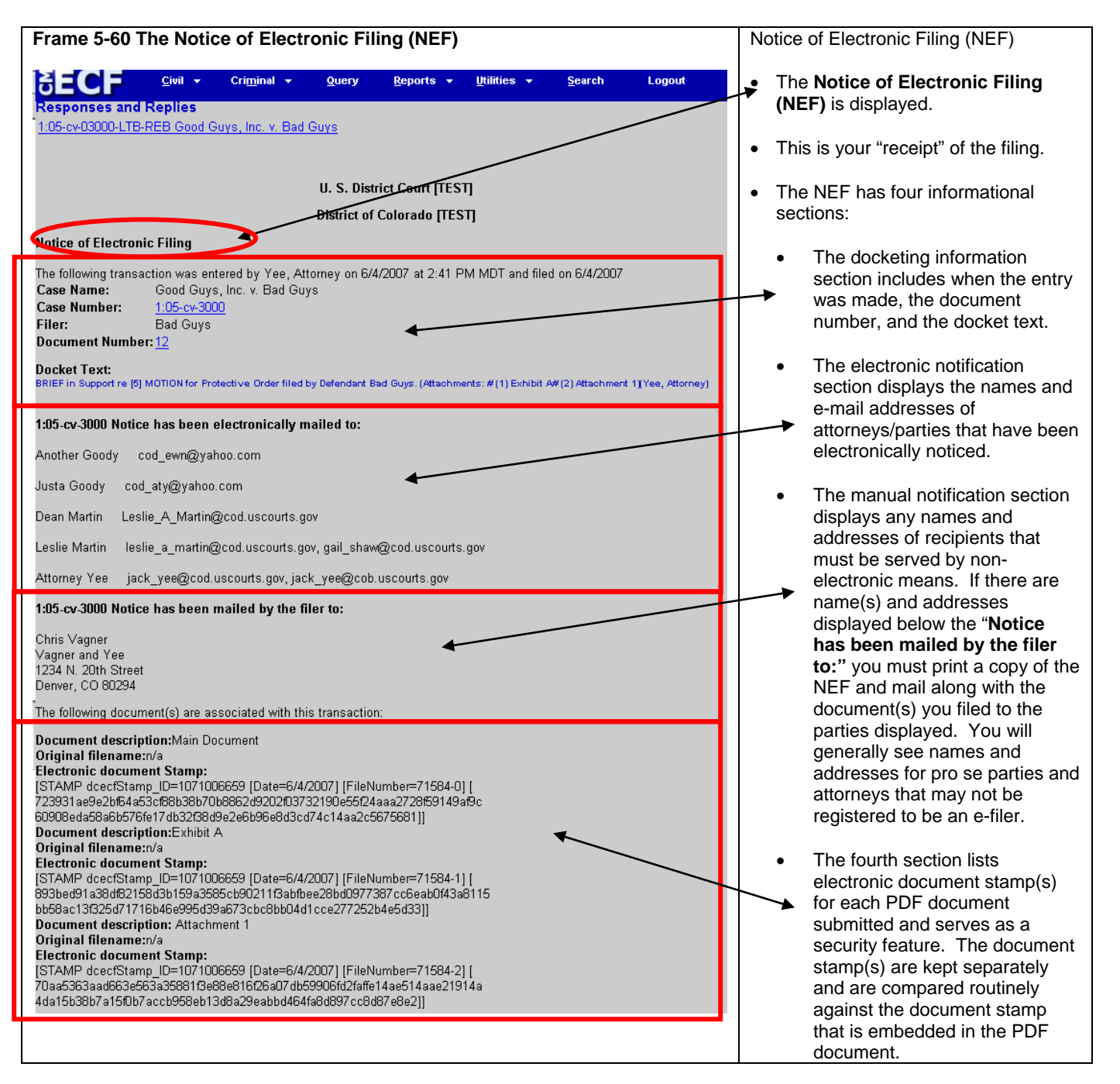

# **Submitting a Proposed Order**

If the **judicial officer's Practice Standards call for proposed orders to be submitted**, registered users are required to submit proposed orders as PDF attachments to the motions requesting the relief to be ordered. Users shall review the proposed orders sections of the ECF Procedures for the District of Colorado for more information and for chambers e-mail addresses.

# **Restricted Document Submission**

Section V of the ECF Procedures for the District of Colorado governs the filing of restricted documents. Restricted document submission falls into two categories, documents in restricted cases and restricted documents in public cases.

## **Restricted Case Document Filing**

A document filed in a restricted case must follow this procedure:

- The **first document** submitted in a restricted case by a party must be submitted in paper format.
- All subsequent documents should be filed electronically, unless the party has received different instructions from the court.
- Restricted documents may be viewed electronically by attorneys of record in the case by using the PACER system when the correct login process is used.
- All documents filed in a restricted will generate a redacted NEF.

## **Restricted Document Filing in Public Cases**

A restricted document filed in a public case must follow this procedure:

- A Motion to Restrict must be submitted electronically in accordance with the Local Rules of this court.
- At the same time, the party should electronically submit the document under restriction using the **Restricted Document** event. Any document submitted under a different event will not be restricted from public view.
- A Notice of Electronic Filing will be generated for the restricted document and considering the restriction level, the document may be available via the NEF.
- Attorneys of record in the case may view restricted documents electronically by using the PACER system depending on the restriction level applied.

All questions on restricted documents should be forwarded immediately to the ECF Help Desk.

## **Privacy Policy**

Documents with personal identifiers and other sensitive information should be filed electronically in accordance with the court's Privacy Policy. The Privacy Policy may be found in Section XI of the ECF Procedures for the District of Colorado.

## **Motion Practice**

Basic federal civil motion practice follows the listed filing progression: motion – response – reply. Users should make a point of following this practice when filing documents. A document filed by a party responding to the motion must be filed as a response. It should not be filed as a reply. A document filed by a party responding to a response is a reply. It is critical for users to choose the correct event for a document and to make sure the document name and event name match.

## **Combining Documents**

Combining documents is prohibited by local rule and should be avoided. D.C.COLO.LCivR 7.1(d). states, "A motion shall not be included in a response or reply to the original motion."

## **Objections to Magistrate Judge Findings and Rulings**

Objections to magistrate judge findings and objections to magistrate judge rulings under Rule 72 may be found in multiple areas of the event lists. User should search carefully for events in multiple categories prior to choosing one for docketing.

## **Filing a Return of Service**

When filing a return of service, the user will enter the date of service and the system will automatically calculate the answer date. The user should verify that the date is correct according to the deadlines set in the Federal Rules of Civil Procedures. Particular attention should be paid to the deadline when the party served was the United States or an agency or actor on behalf of the United States.

**Chapter 6 Query**

**Note: Beginning with Version 3.1 of CM/ECF, the Blue Menu Bar provides options to continue to use the static menu selections or the cascading menu options to navigate from one function to another more easily. These examples continue to show the static approach. See Appendix 3 to learn more about cascading menus.**

Registered users should use this feature to query the Electronic Case Files (ECF) system for specific case information. To enter the Query mode, click on **Query** from the *Blue* menu bar of ECF.

ECF opens the **PACER Login** screen. You must enter your **PACER** login and password before ECF permits you to query the database.

**Note: Your PACER login and password is different from your ECF login and password. You must have a PACER account in order to retrieve, view, and print certain documents. You will be charged a fee of \$.08 per page to access documents, docket sheets, etc. from ECF.**

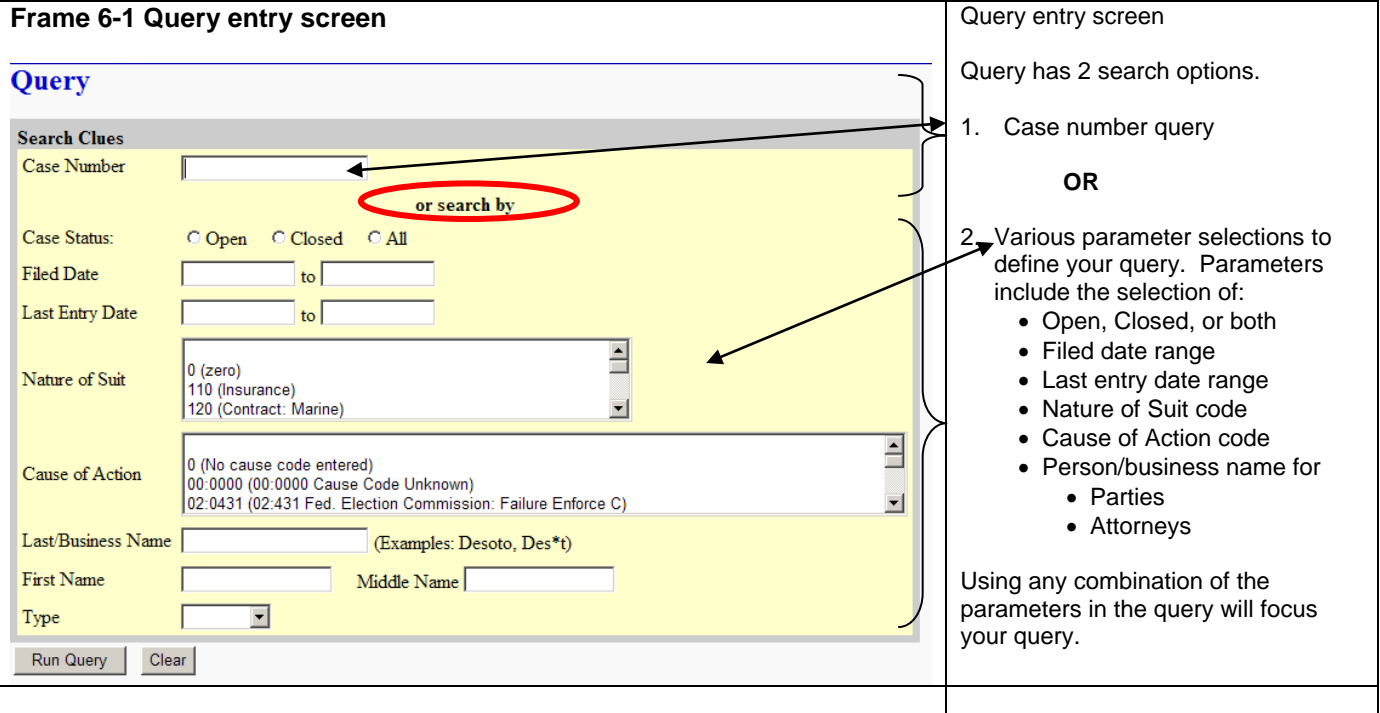

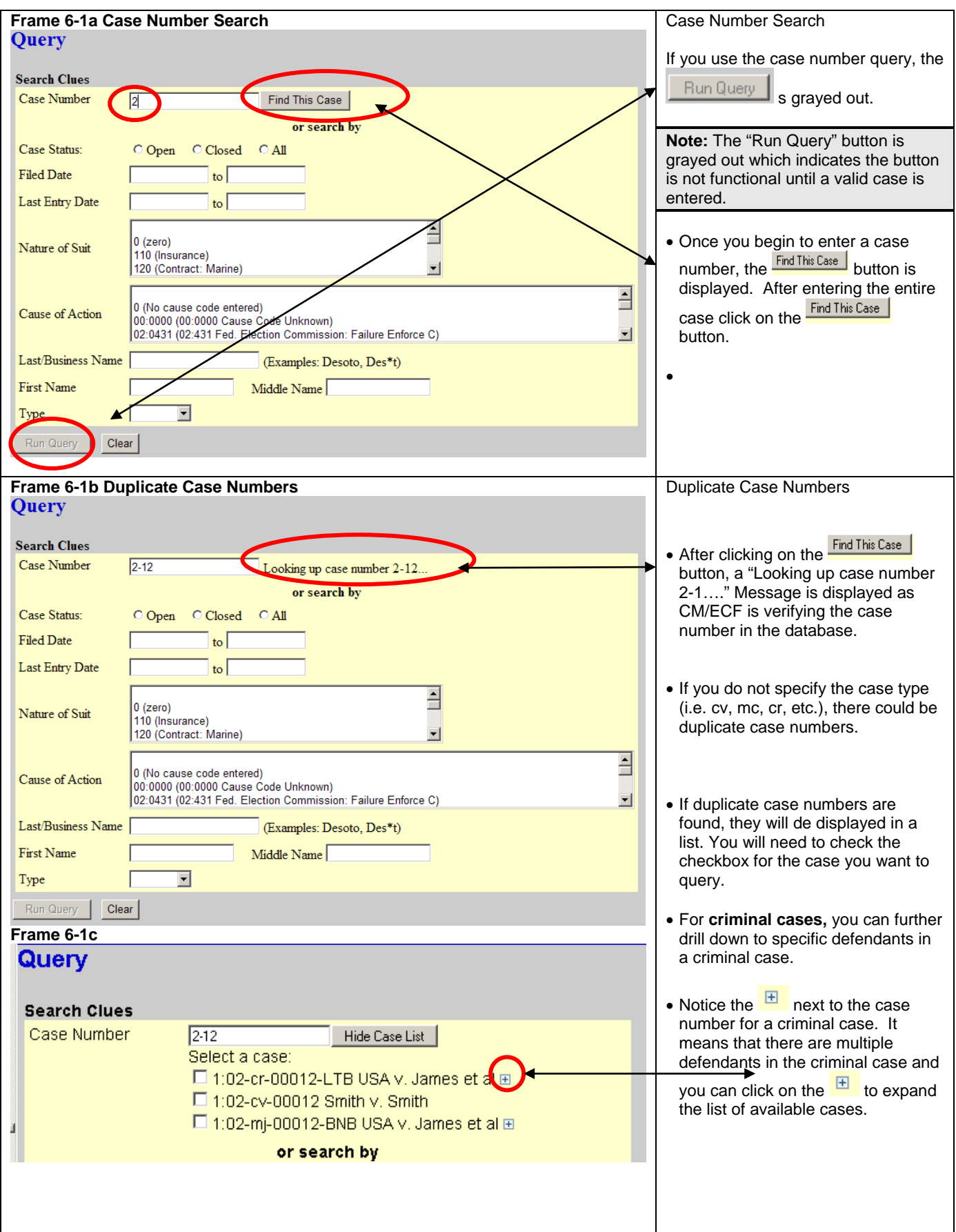

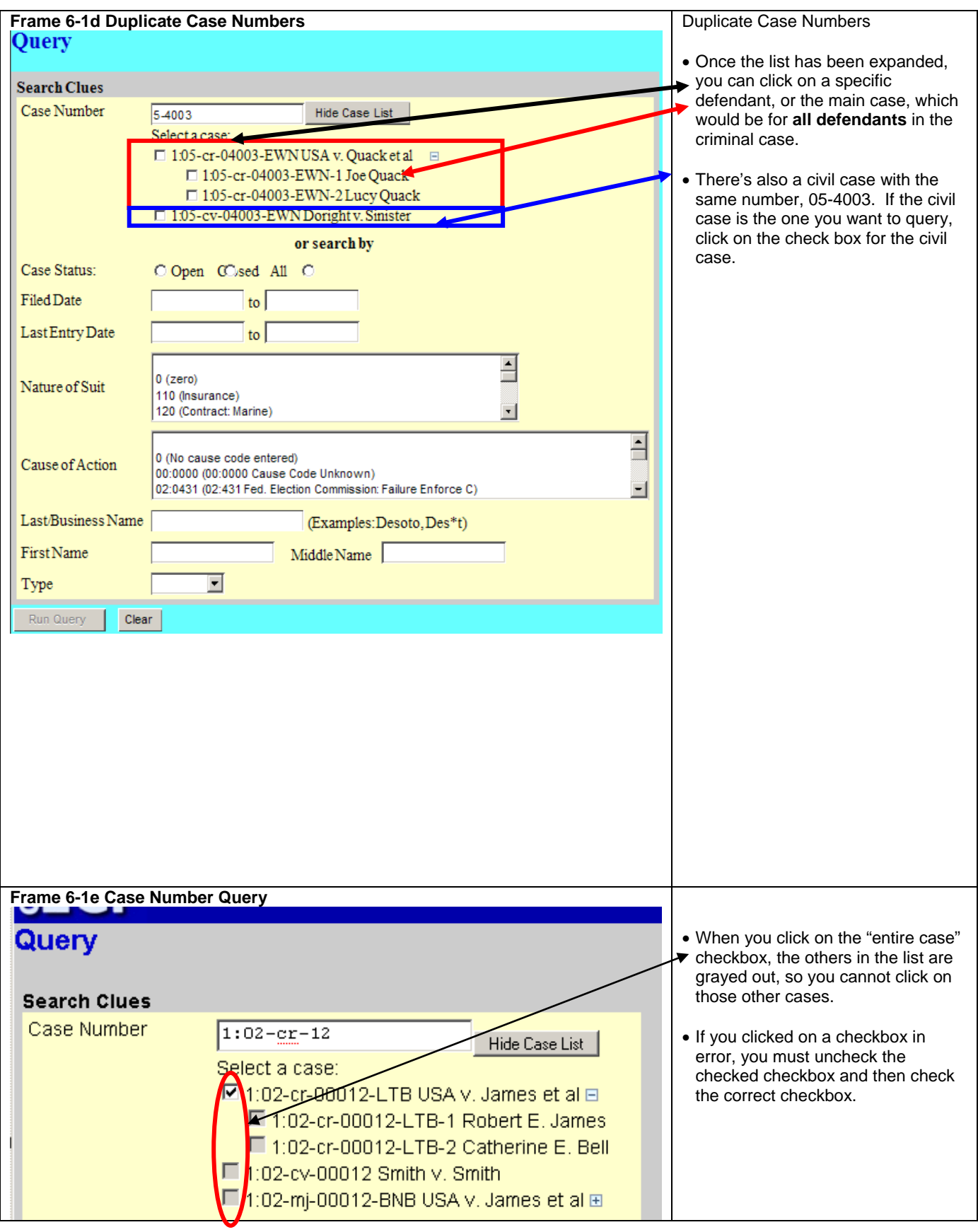

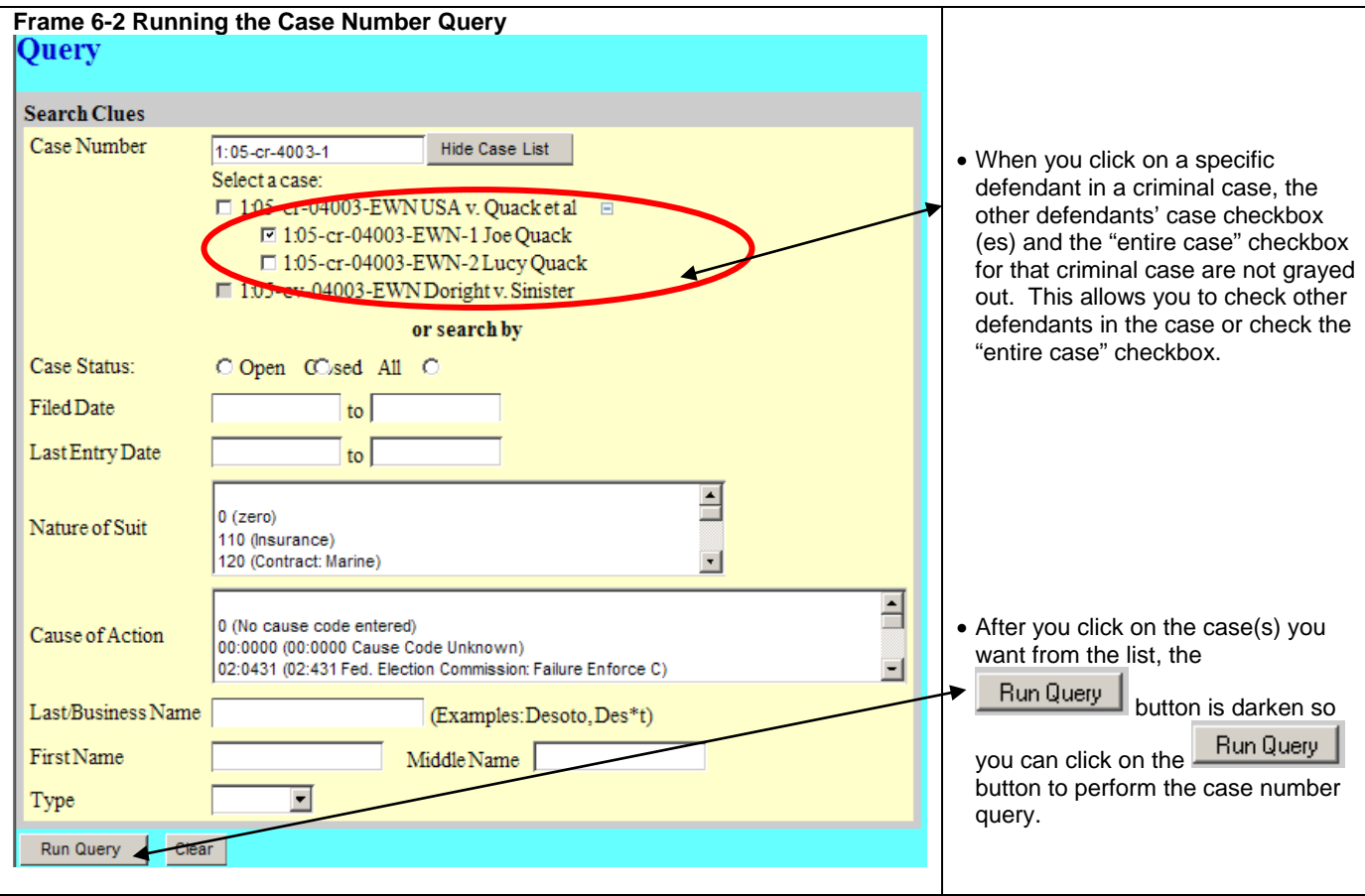

#### **Frame 6-3 Case Number Query Options**

At the top of the window, ECF displays the case number, short-style, presiding judge, date that the initial pleading was filed and the date of the last filing for the case.

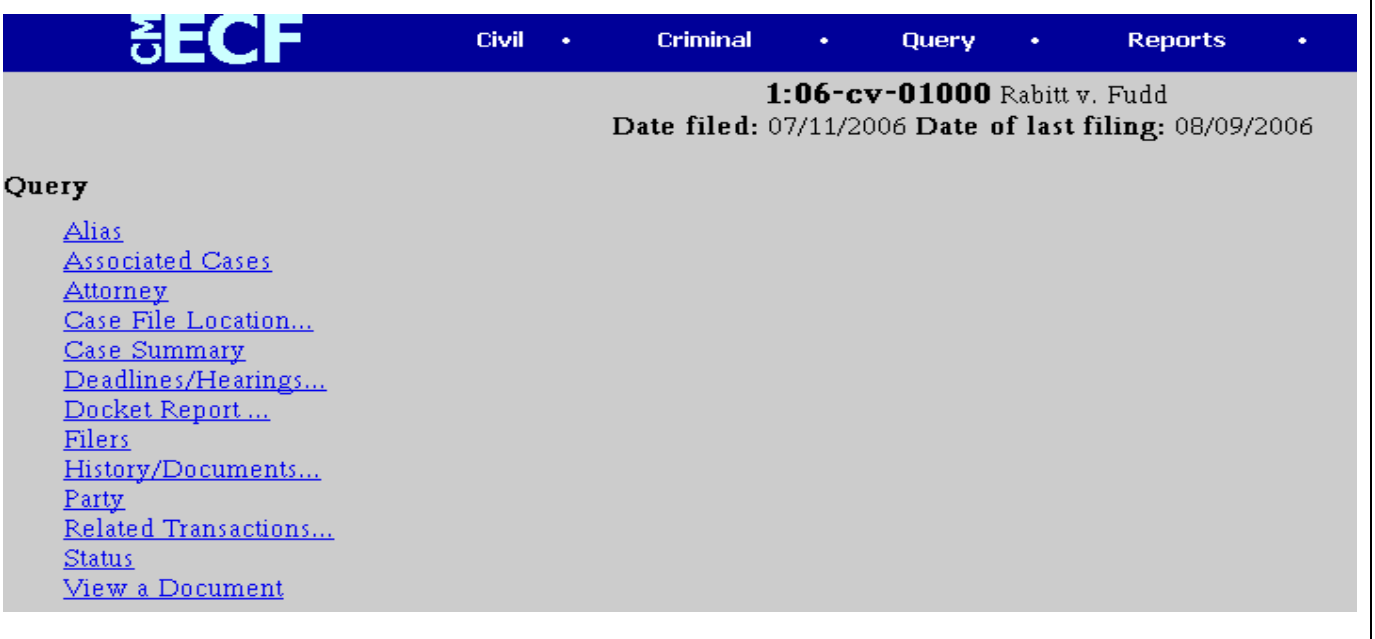

**Alias -** The alias option displays information, when applicable, containing other names by which a person is known.

**Associate Cases -** The associated case option contains information on consolidated cases and other associated court information.

**Attorney -** The attorney option displays attorney information for each of the parties in the case.

**Case File location -** The case file location option provides information as to where a case file is located.

**Case Summary -** The case summary option provides an overview of current case-specific information.

**Deadlines/Hearings -** The deadline/hearings option produces a screen that allows you to query the database by various means to obtain hearing and other scheduled deadlines.

**Docket Report -** The docket report option produces a screen that allows you to compile information on a specific case. You may select a date range for your docket report as well as a range of document numbers. If you leave range fields blank, the system will default to displaying the entire docket report. Place a checkmark in the box to "**Include links to Notice of Electronic Filing"** if you wish to view them from the docket sheet. After you have selected the parameters for your report, click on the **[Run Report]** button. ECF will run your customized docket report and display it in a window.

**Filers -** The filers option displays a list of parties, their role, and when they were added to the case. To view documents filed by a particular filer, click on the appropriate hyperlinked party name.

**History/Documents -** The history/documents option queries the database for case event history and documents associated with the case. After you click on the **History/Documents** hyperlink, ECF opens a run query screen. You may select the sort order for the query report and choose to exhibit all events or only those with documents attached. ECF also offers you the option to display the docket text in the report.

**Party -The party option displays a list of the case participants and the attorneys associated with them.** 

**Related Transactions -** The related transactions option shows documents related to each other.

**Status -** The court does not use this option.

**View a Document – Allows** the user to view a specific document without needing to view a docket sheet. The user must know the document number to use this option

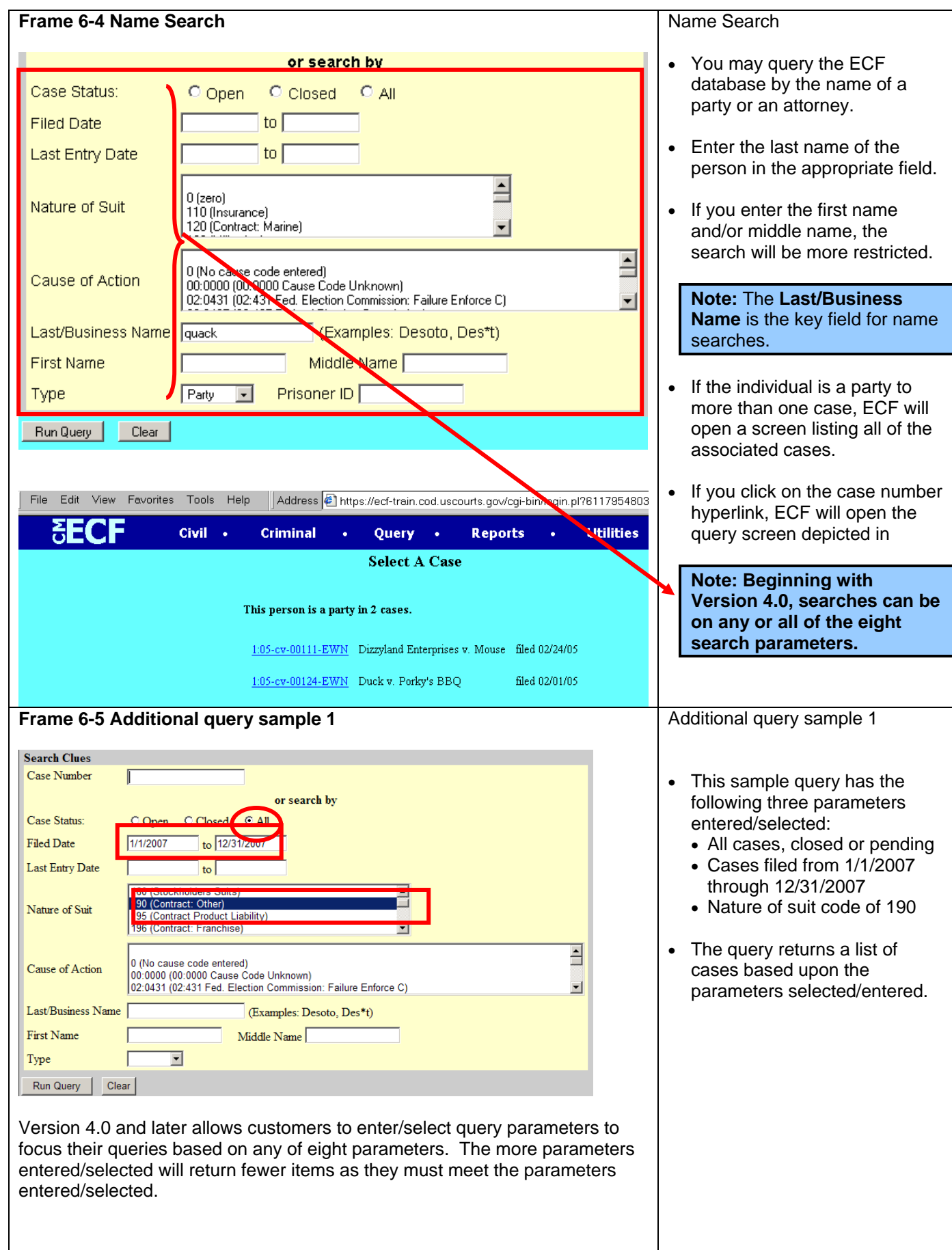

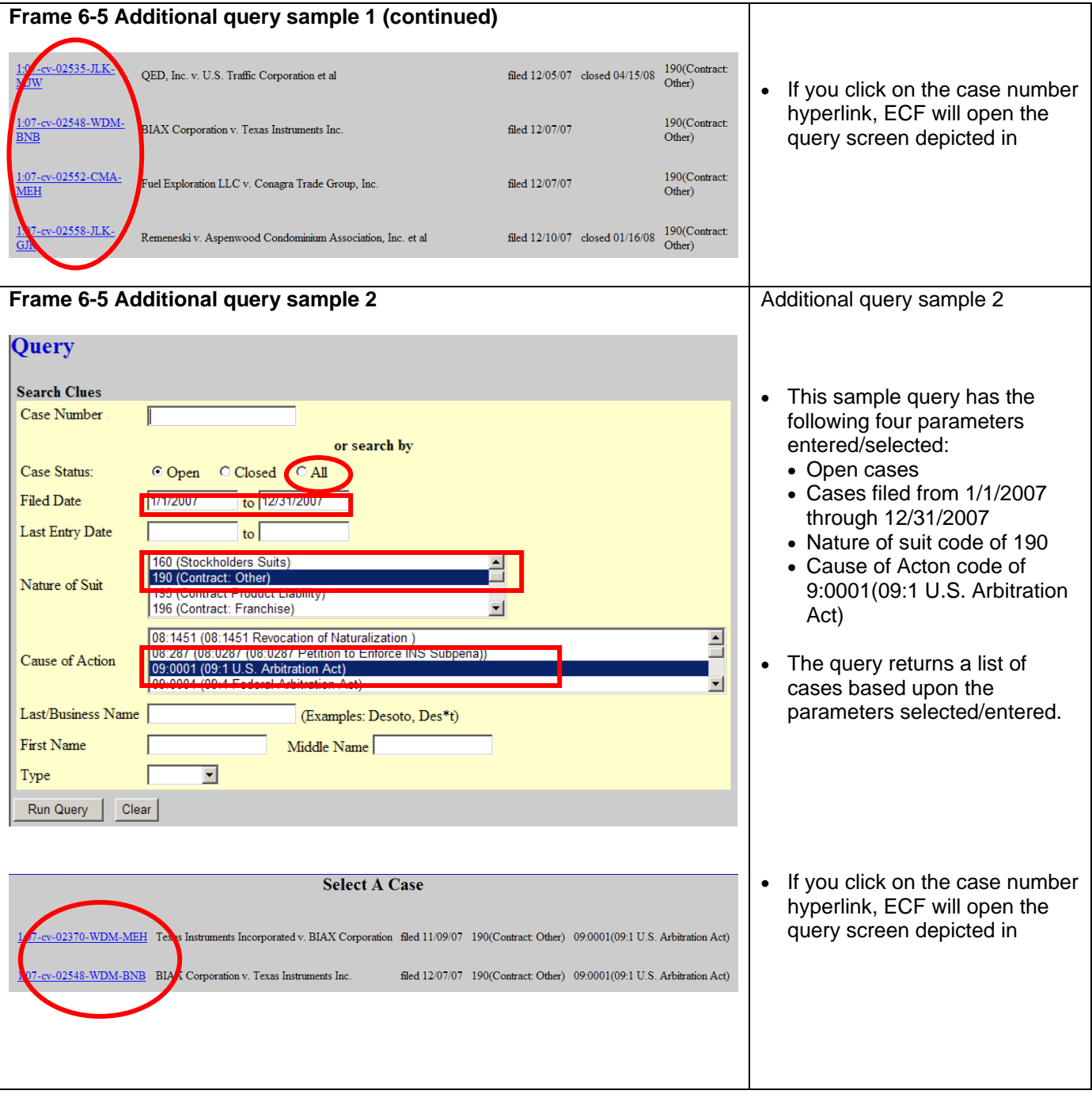

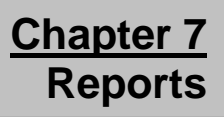

**Note: Beginning with Version 3.1 of CM/ECF, the Blue Menu Bar provides options to continue to use the static menu selections or the cascading menu options to navigate from one function to another more easily. These examples continue to show the static approach. See Appendix 3 to learn more about cascading menus.**

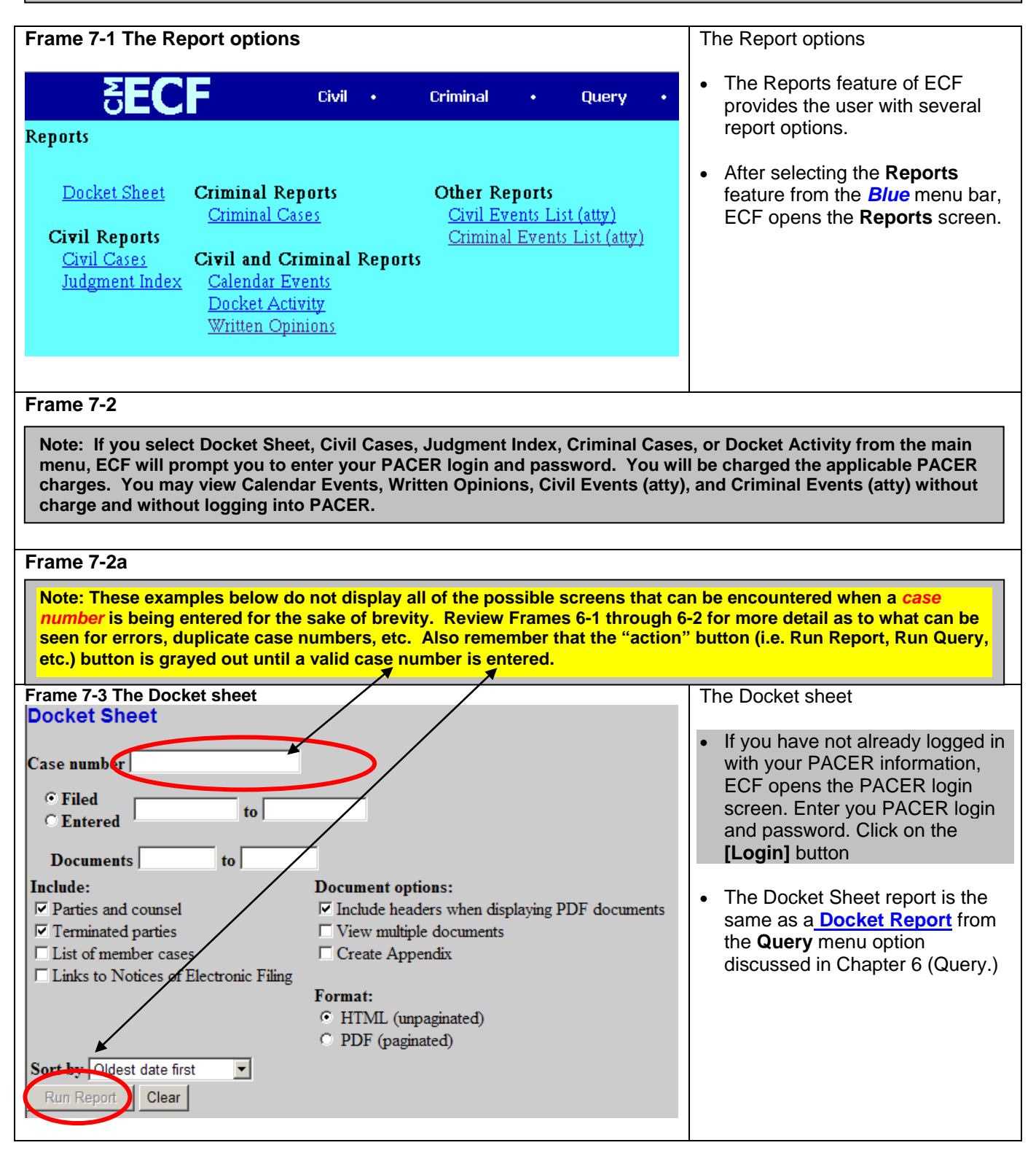

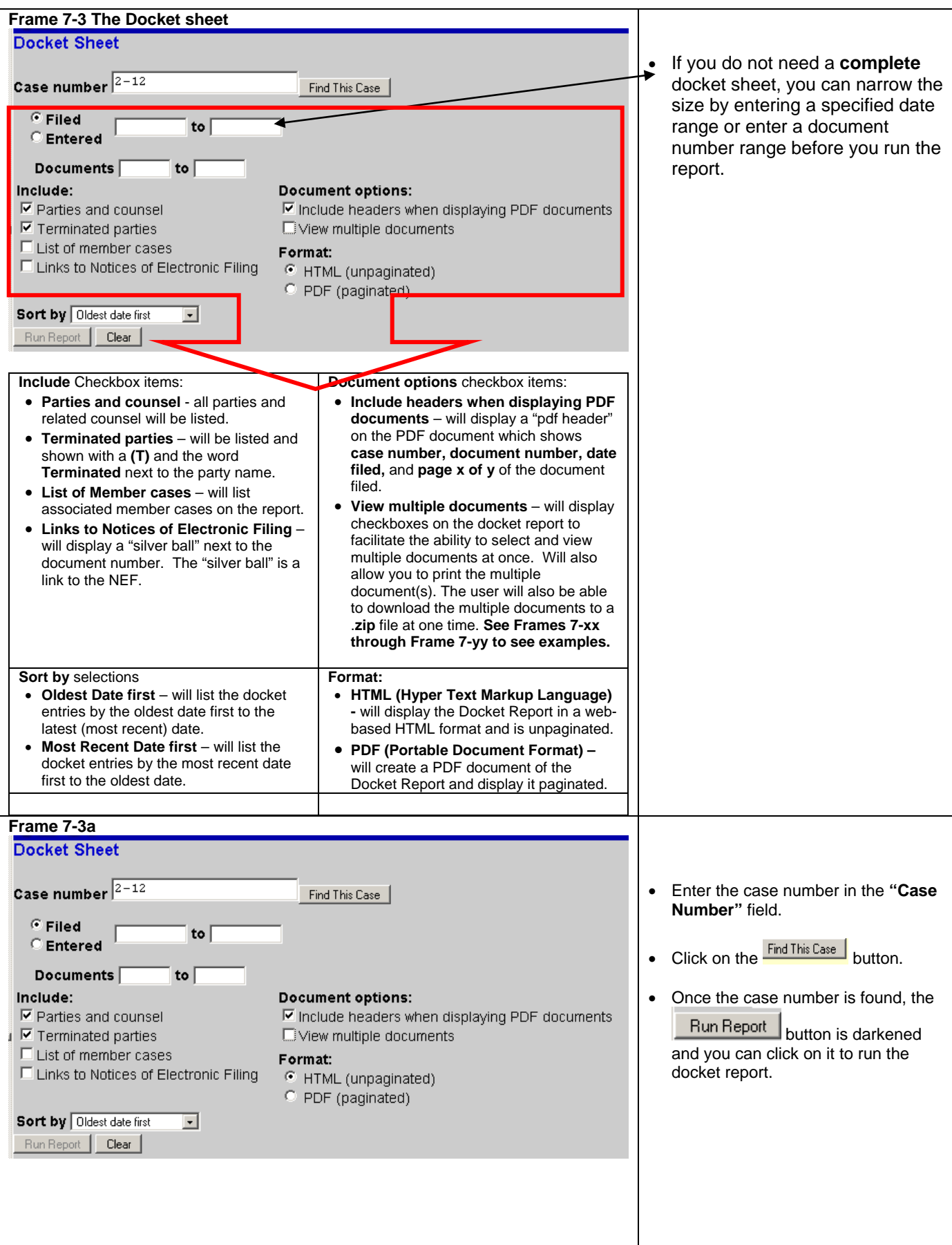

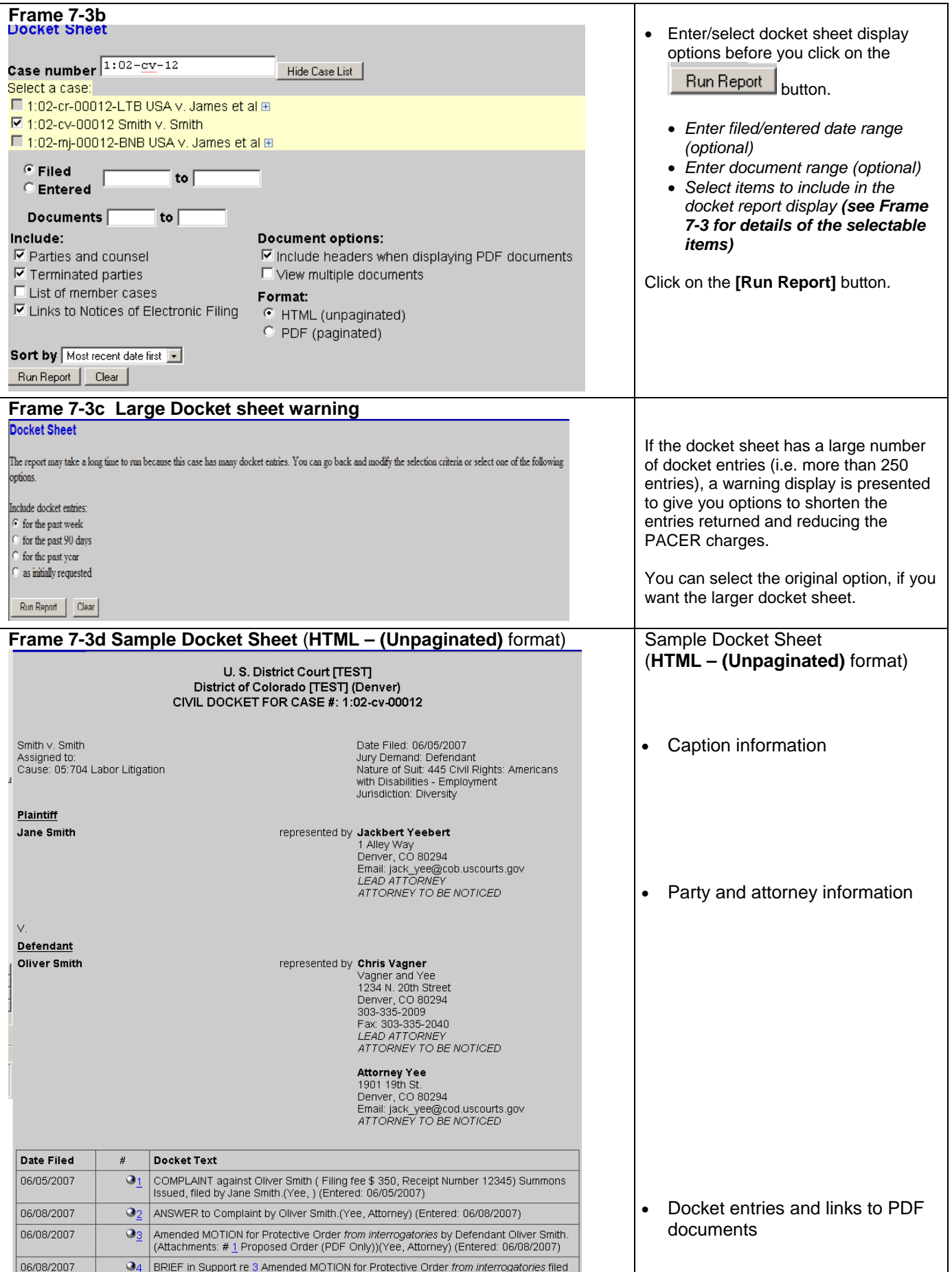

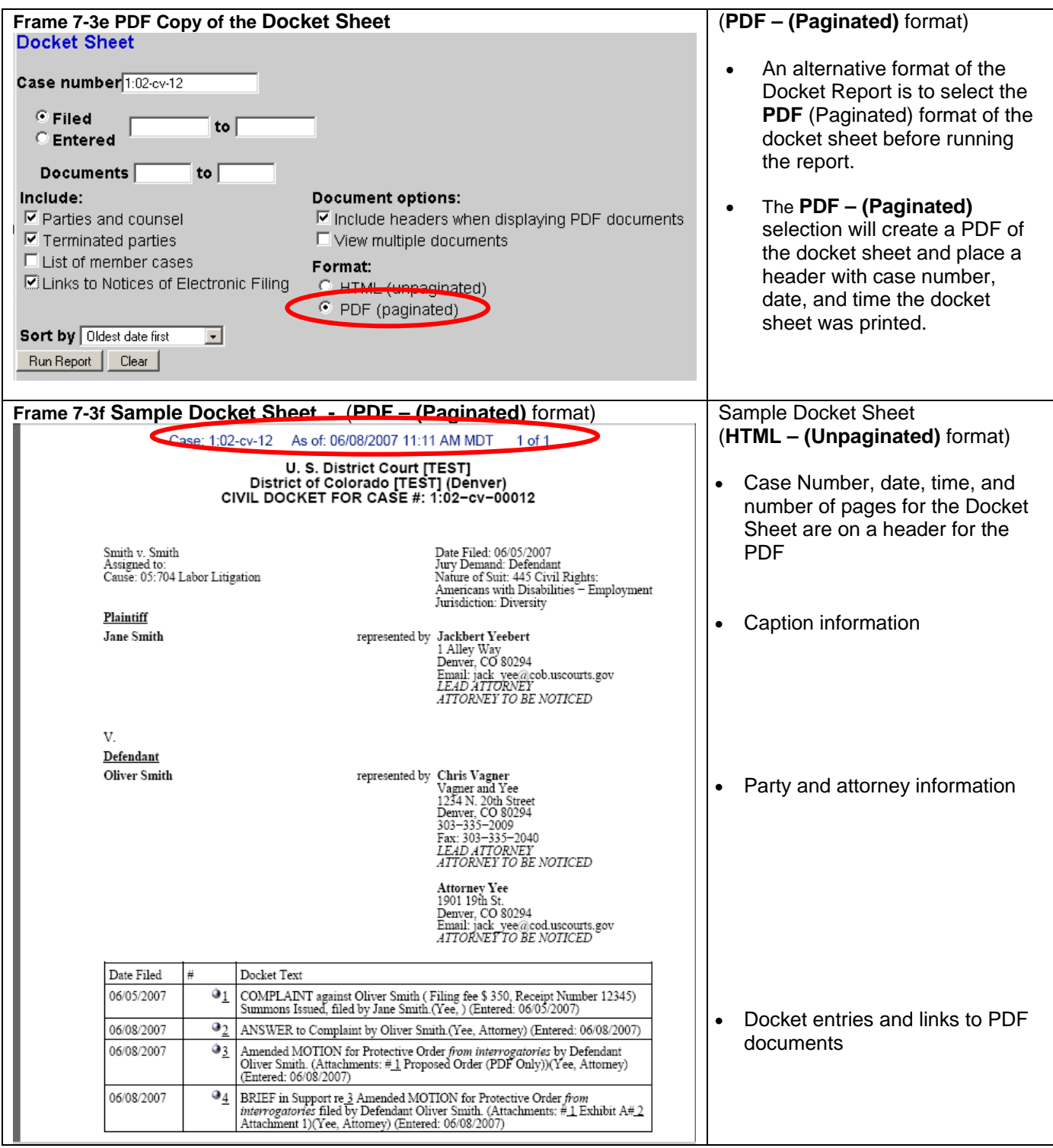

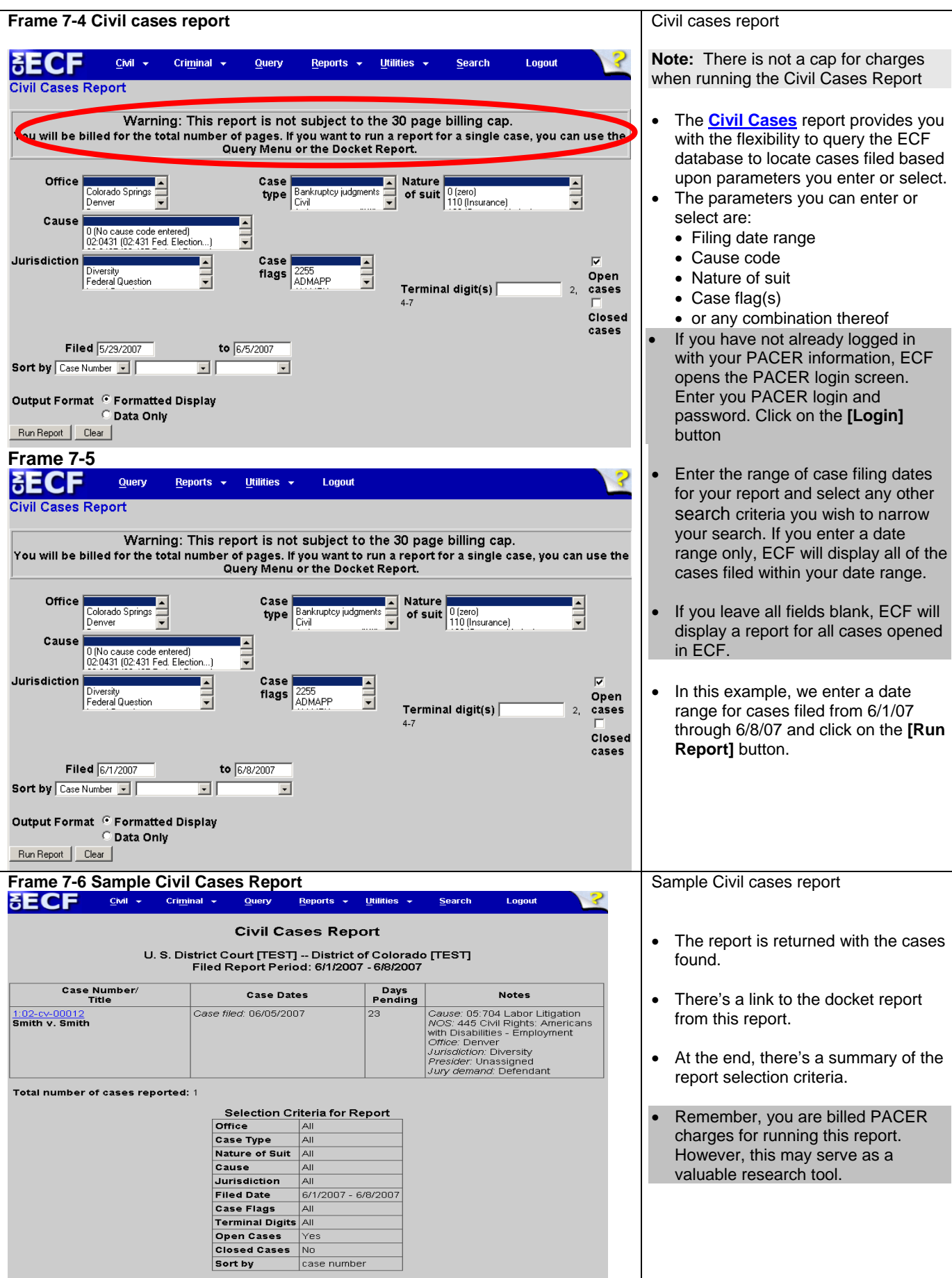

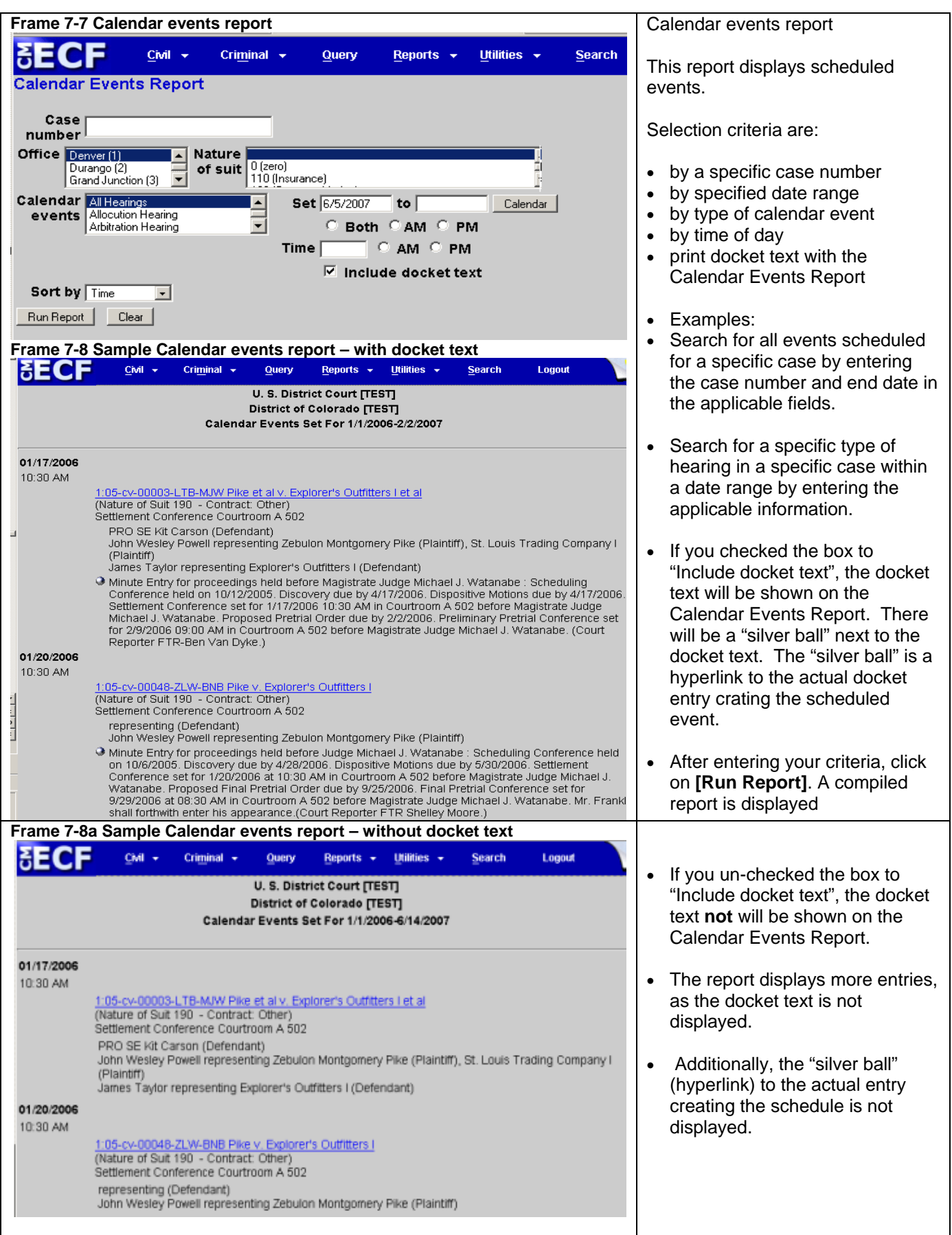

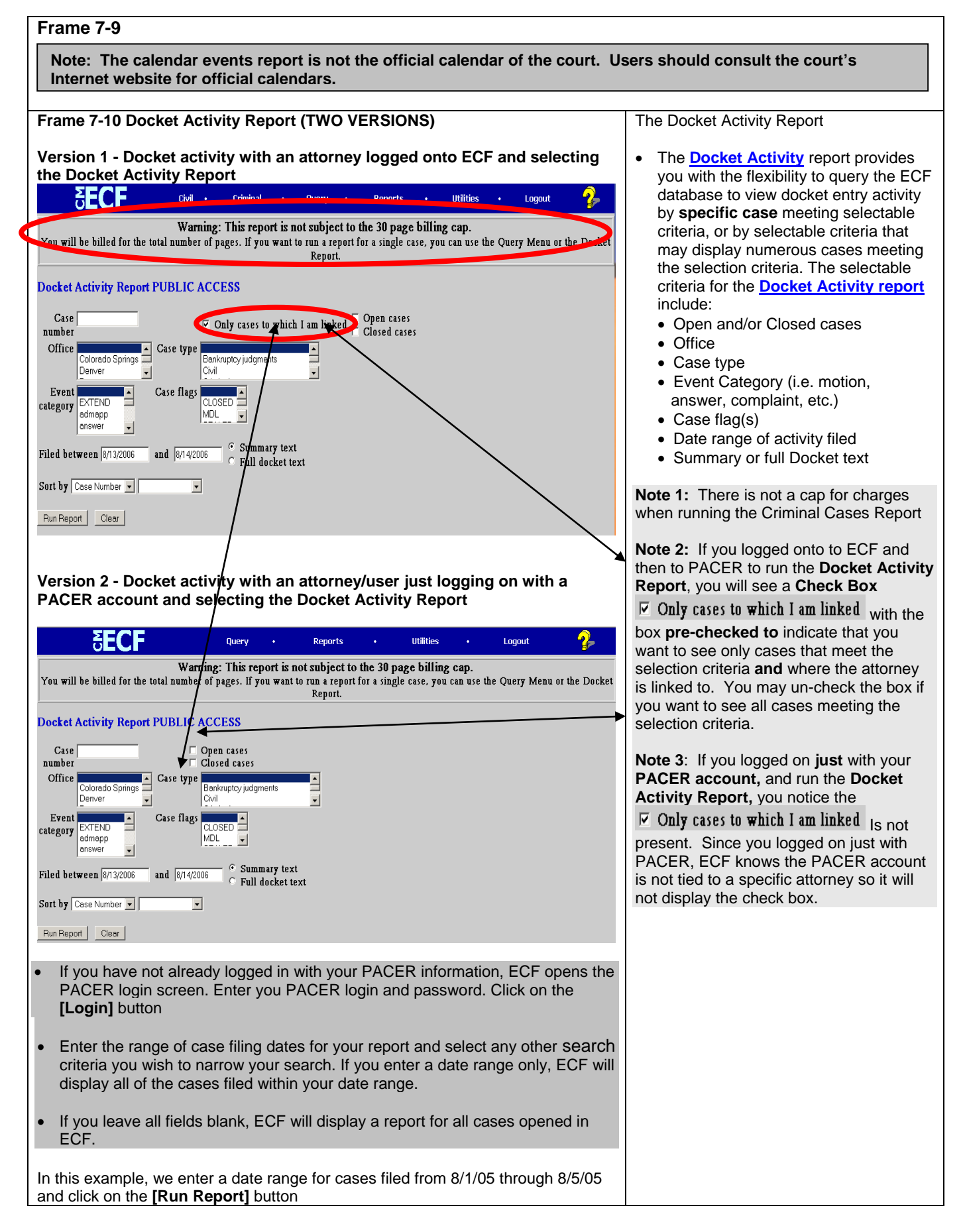

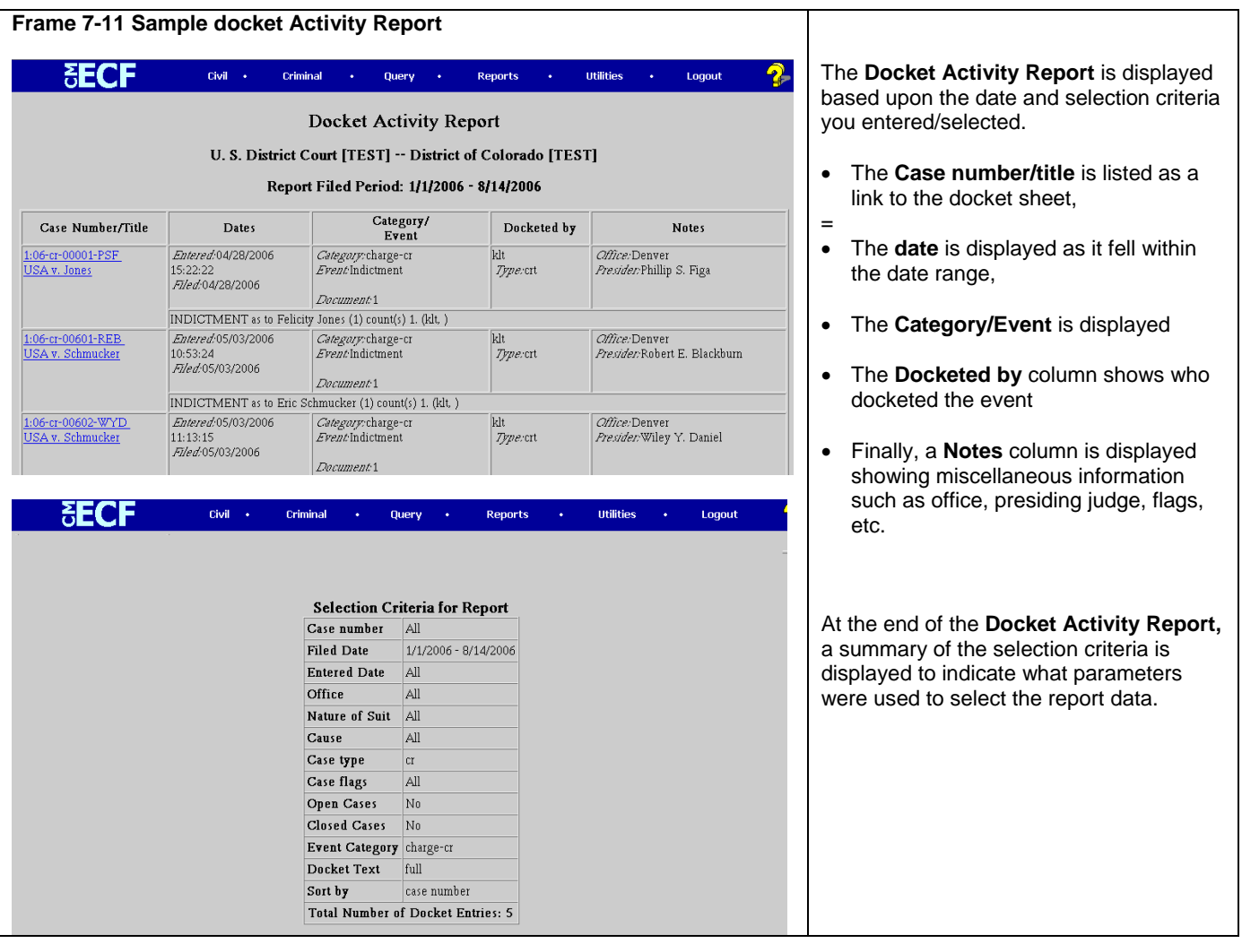

 $\overline{\phantom{a}}$ 

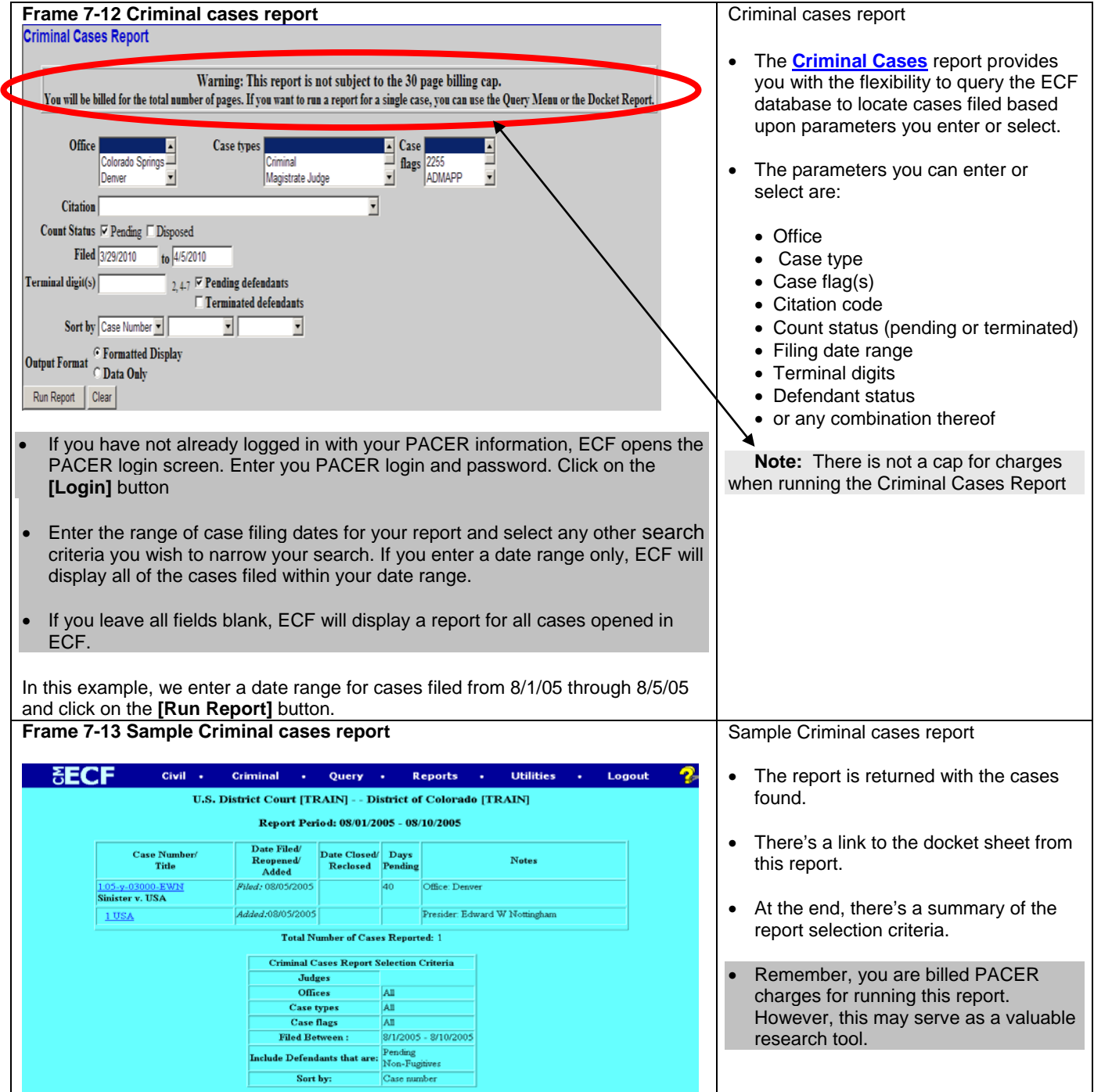

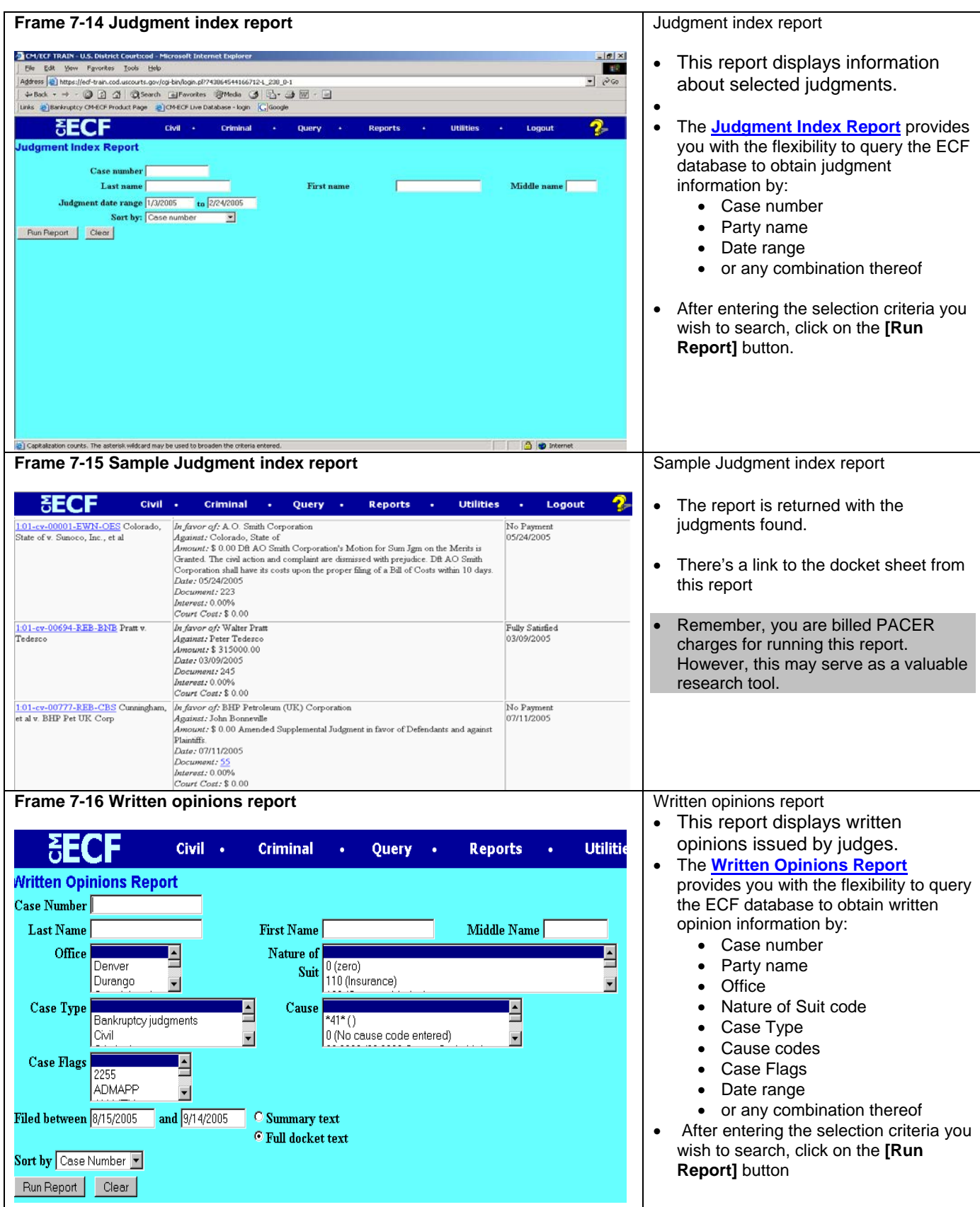

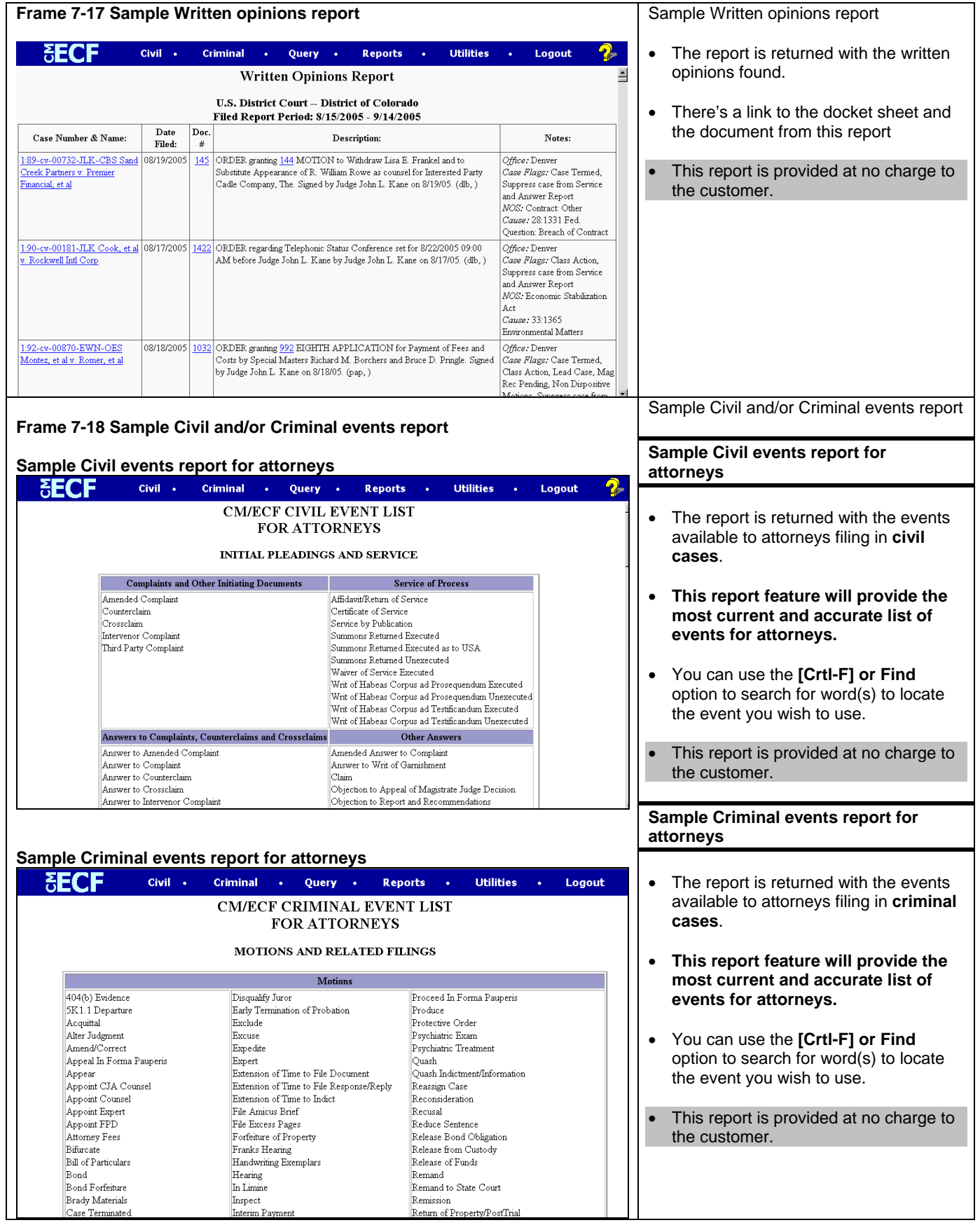

**Chapter 8 Utilities**

The **Utilities** option provides a number of ECF and PACER related features. **The PACER related items are available but will not be described or illustrated in this manual.** The focus of this chapter is to illustrate the following ECF related features:

• Maintain Your E-Mail (Add/Delete/Modify email addresses) • Maintain Your Login/Password<br>• View your Transaction Log • View your Transaction Log

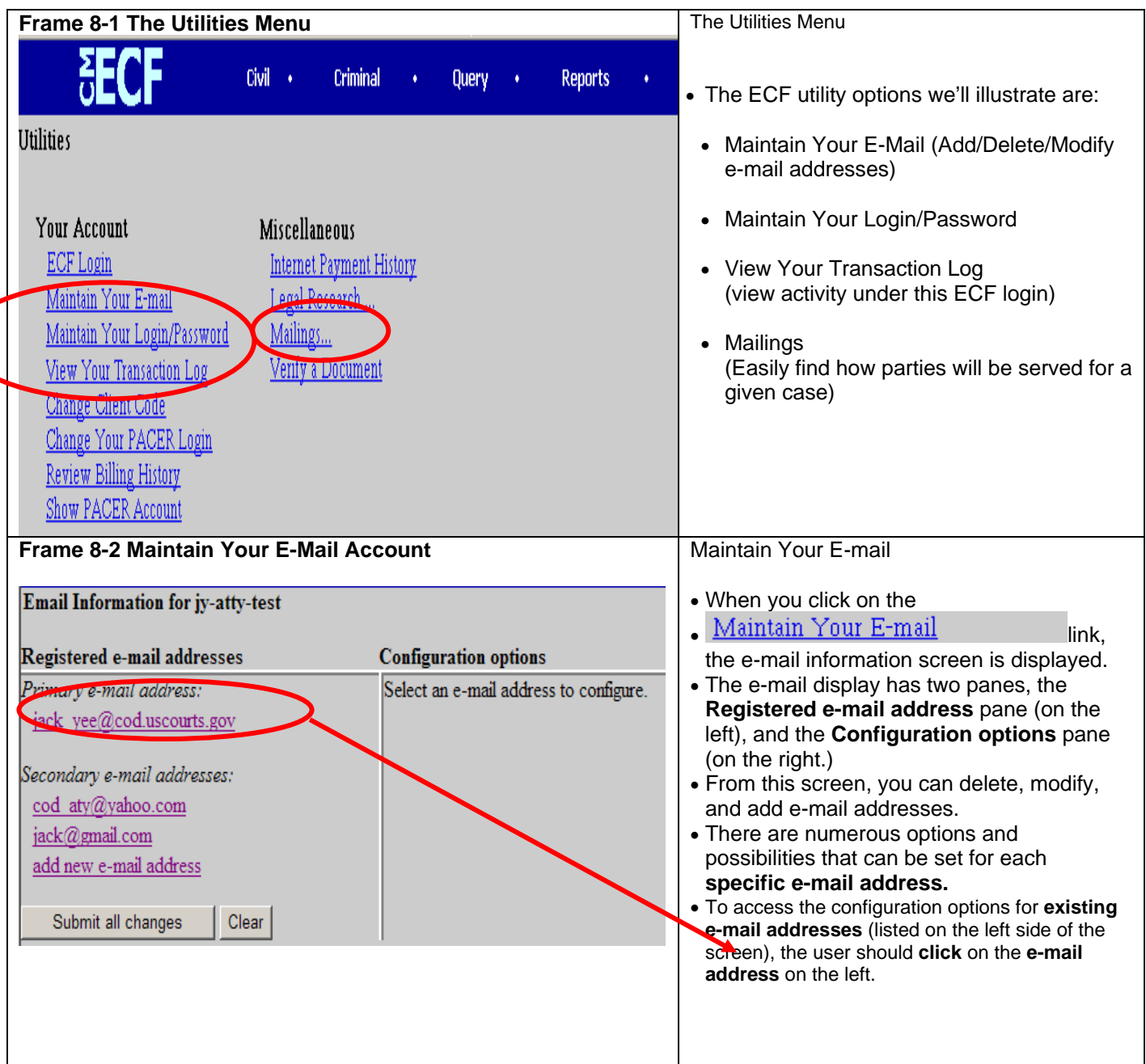

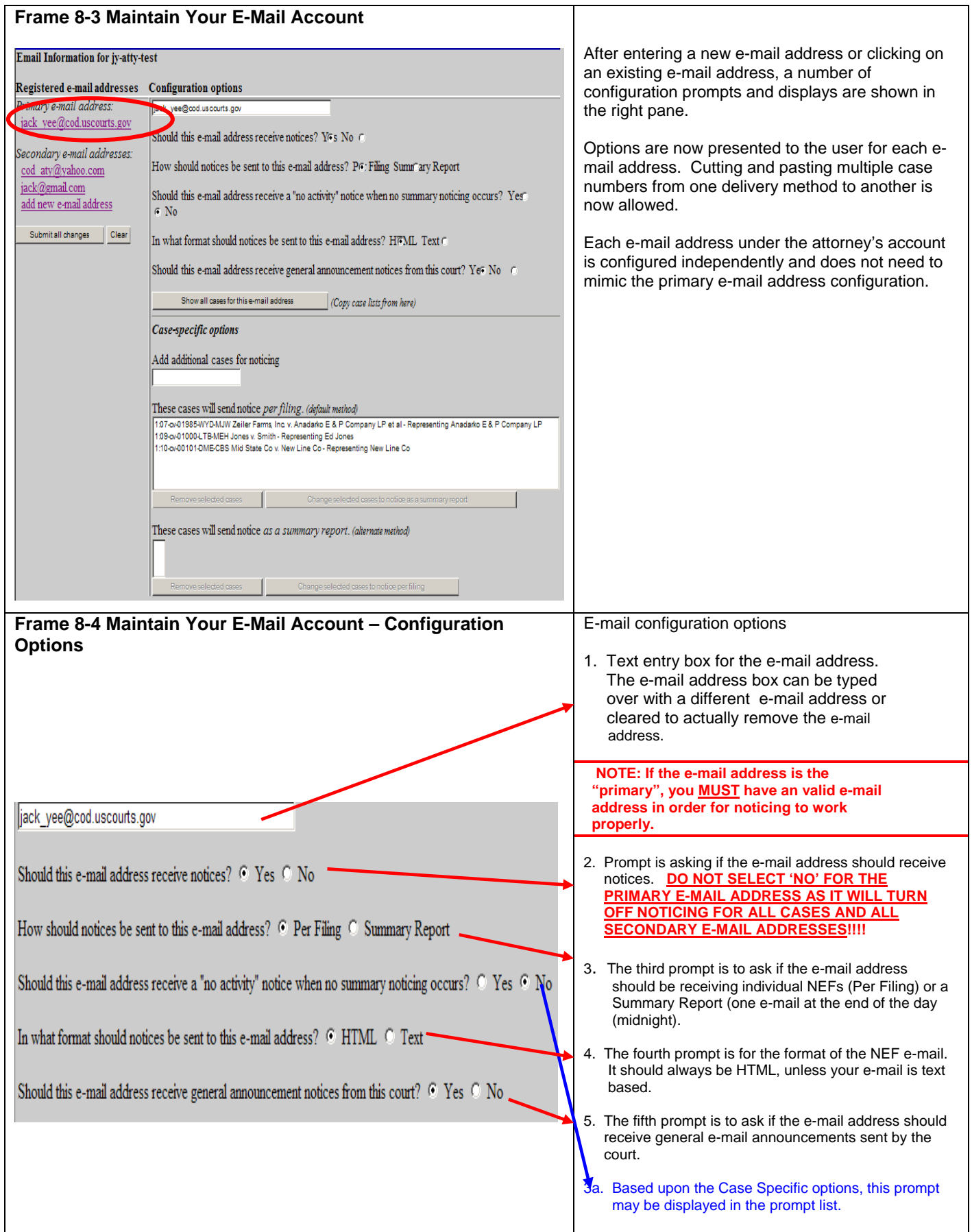

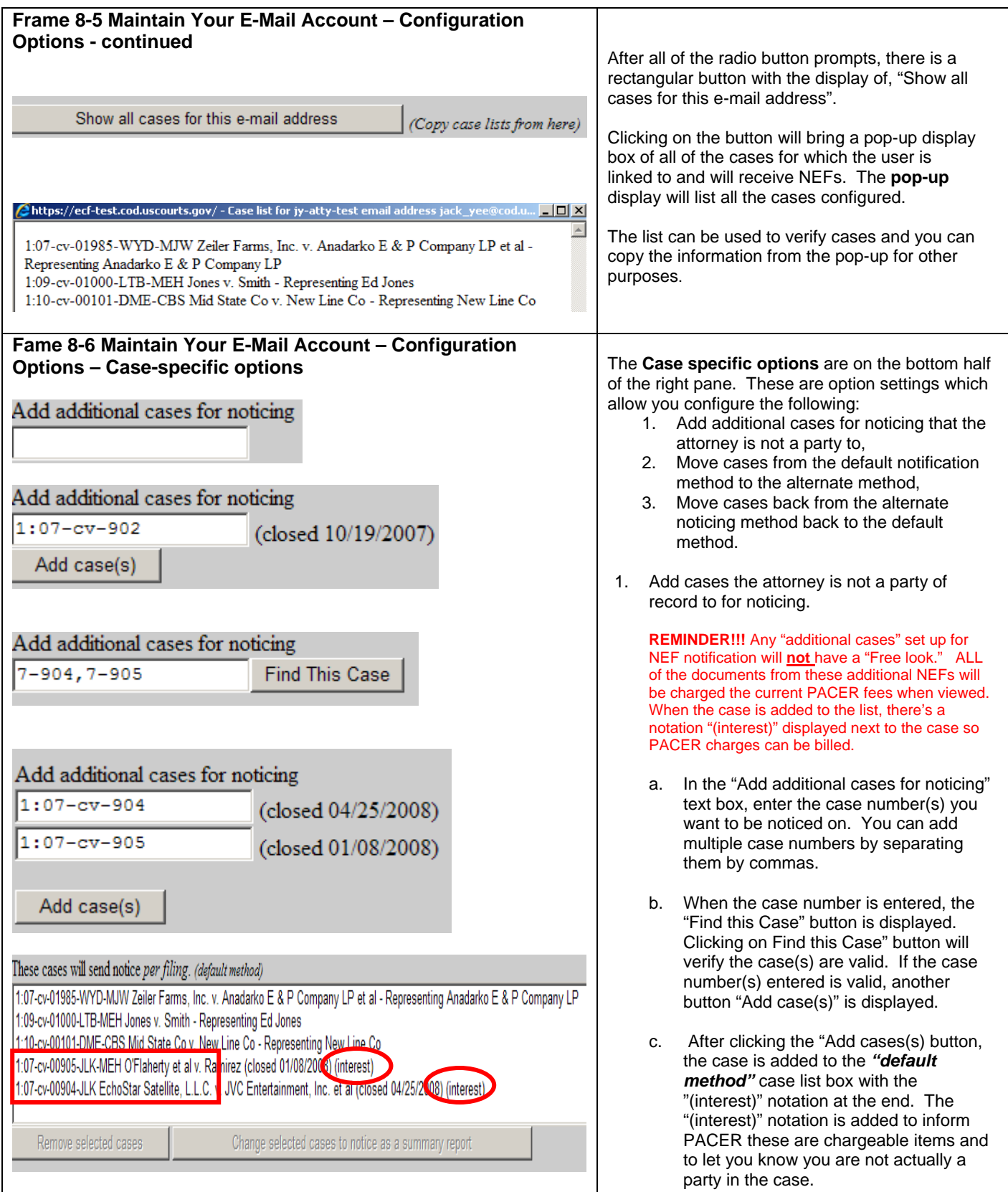

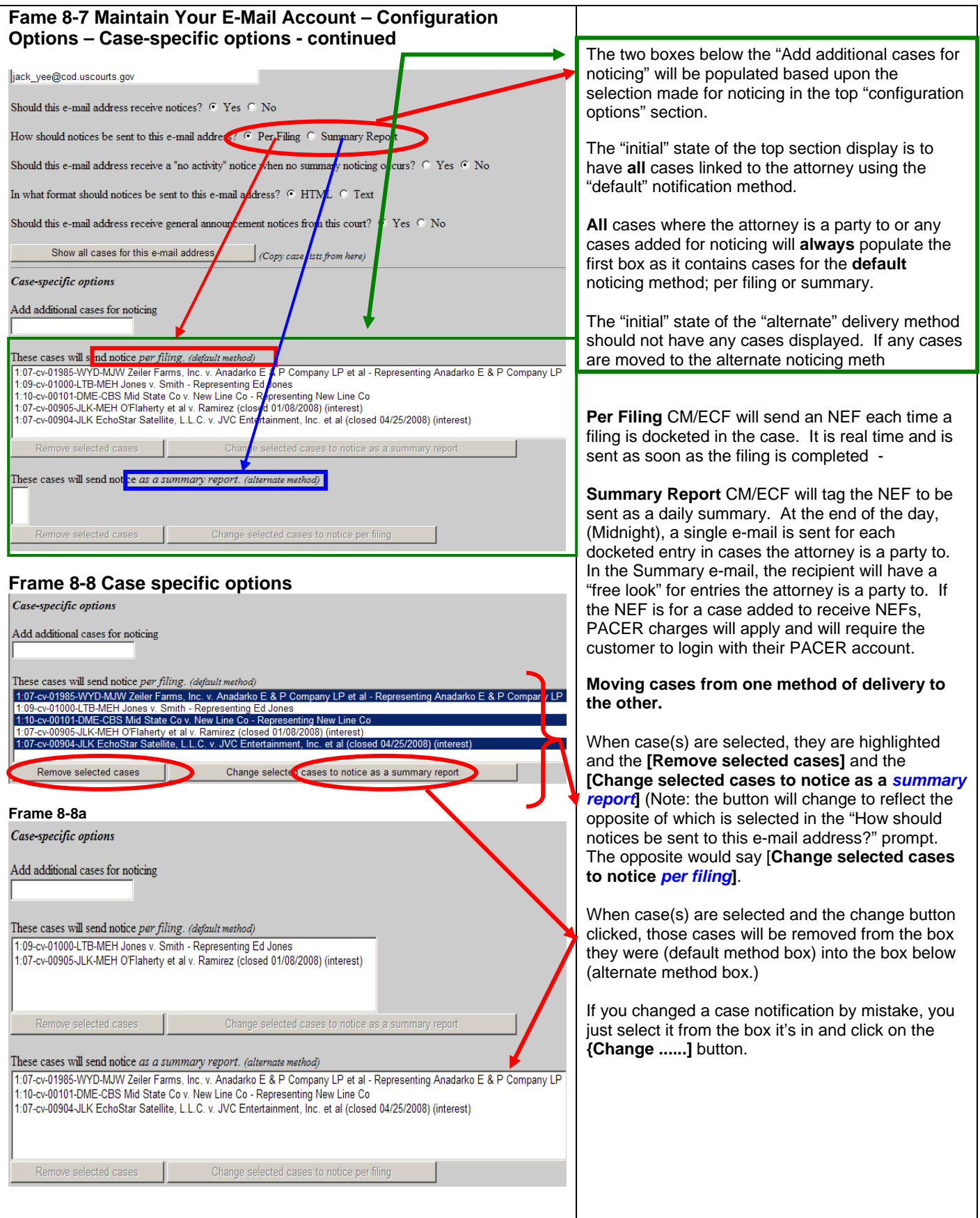

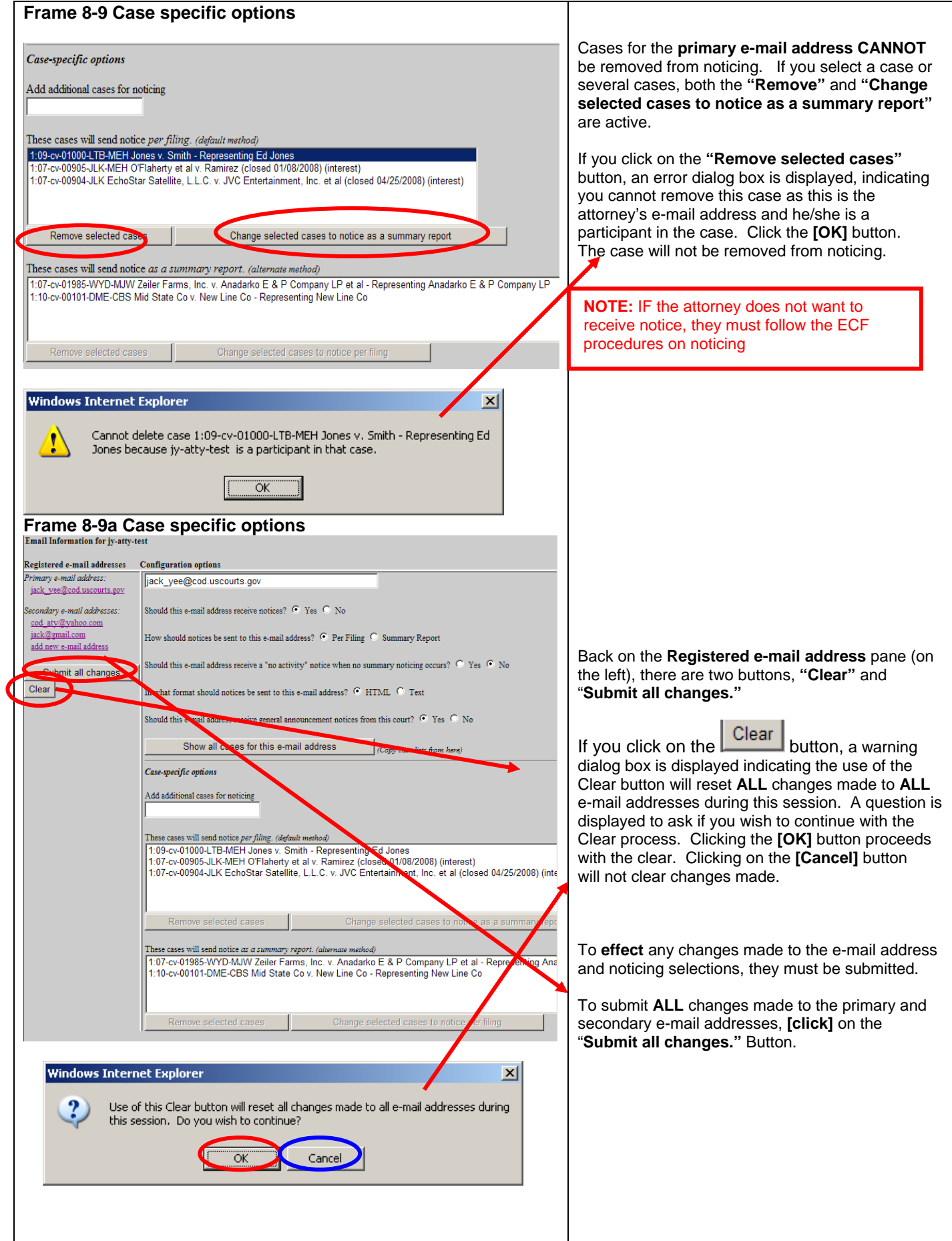

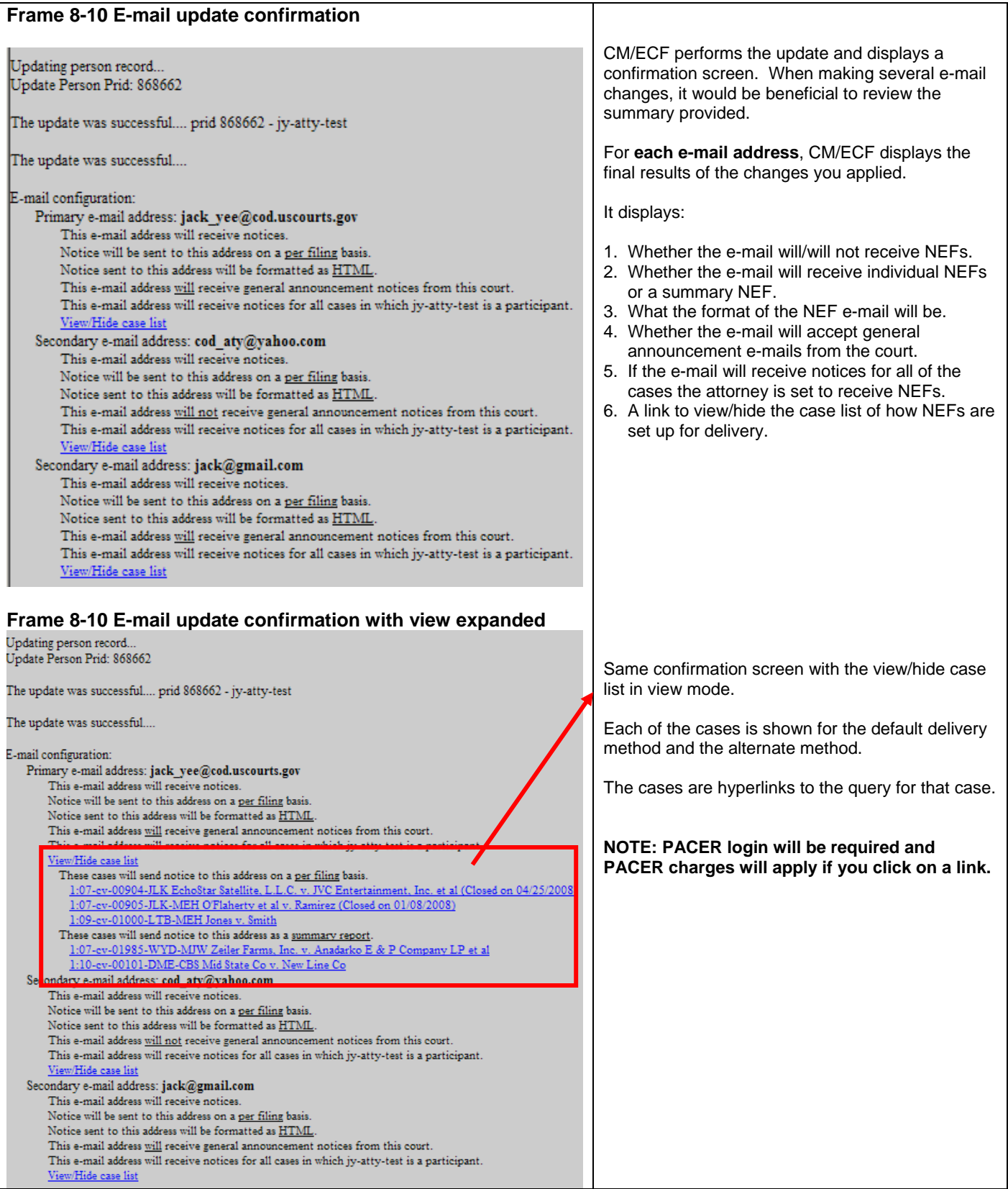

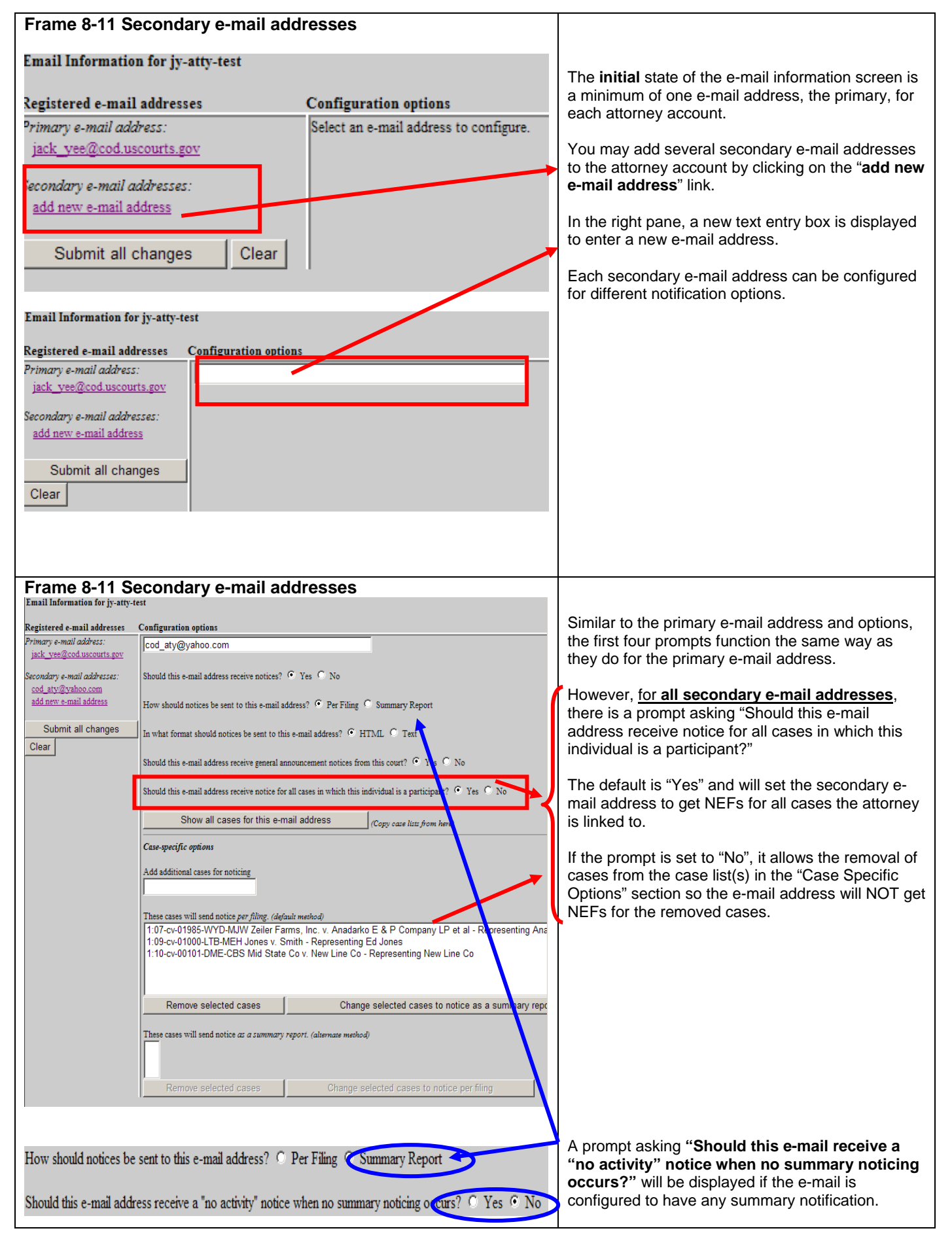

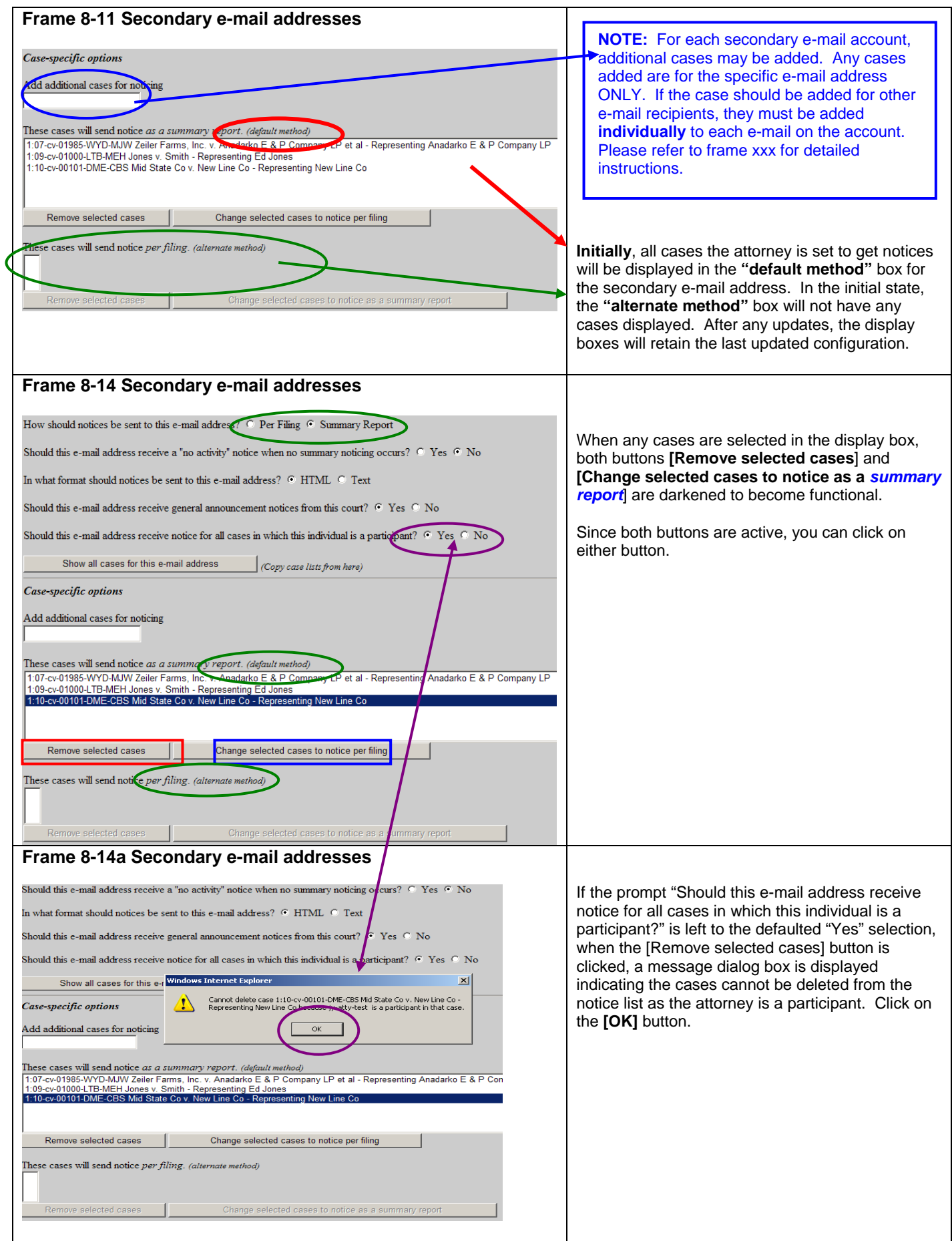

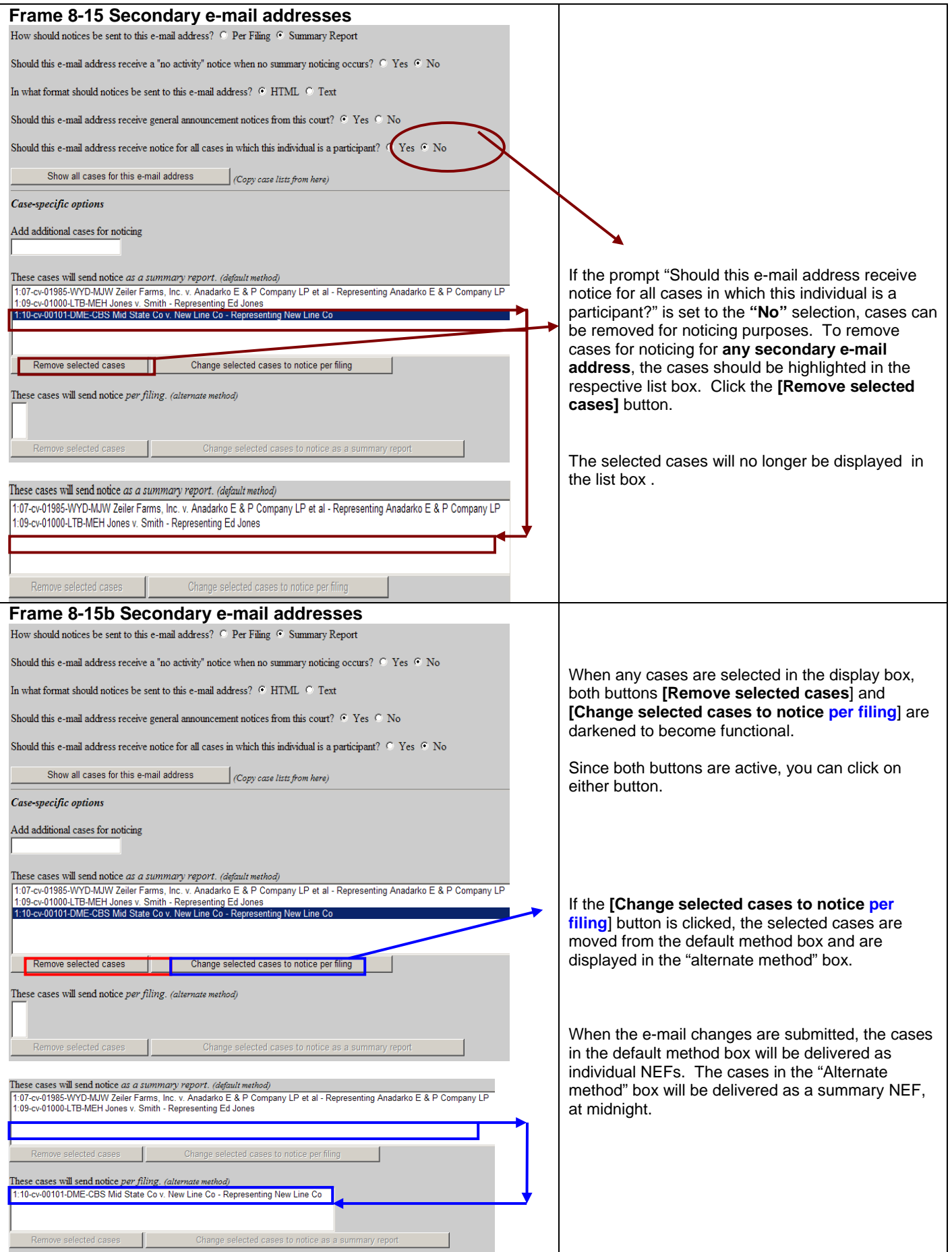
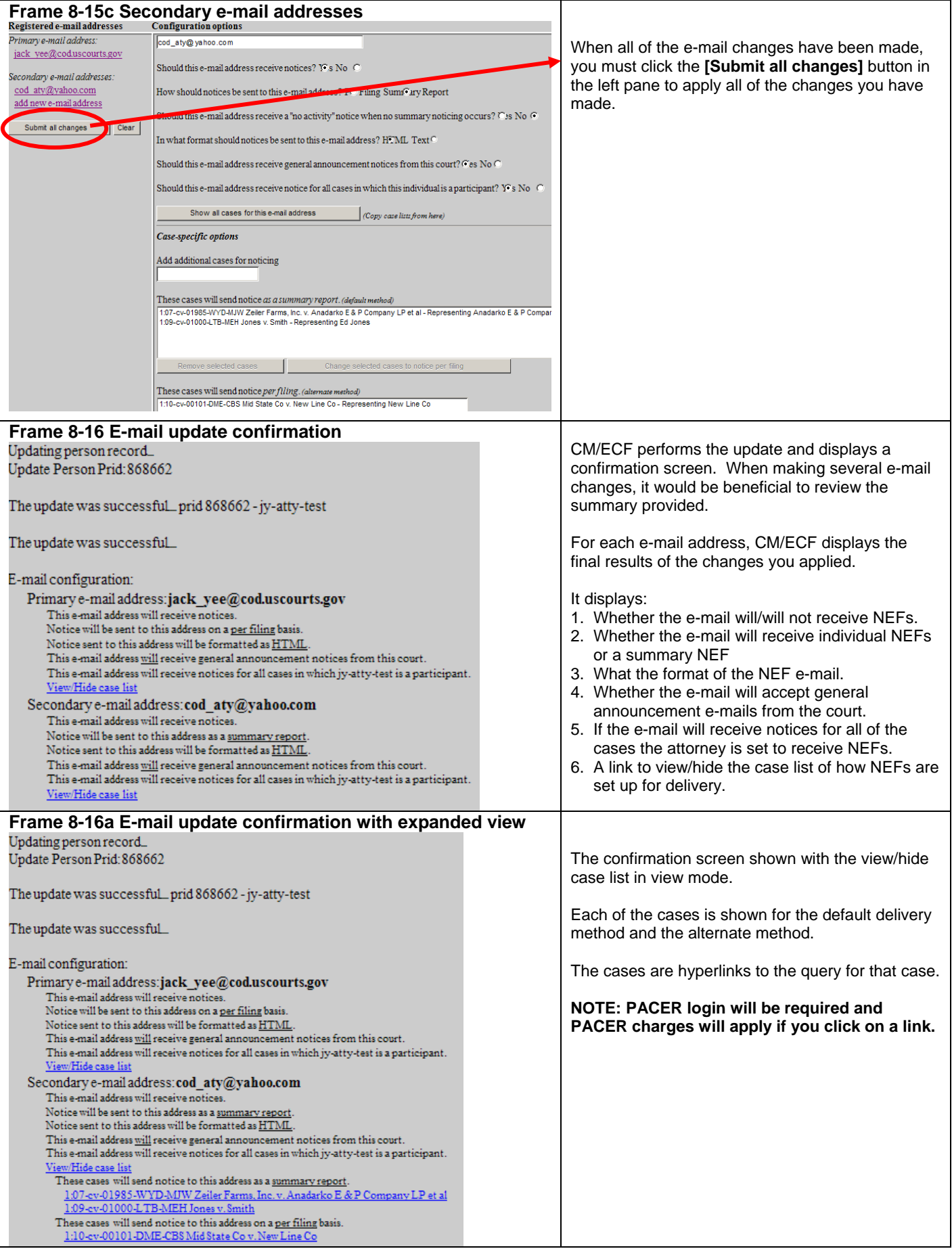

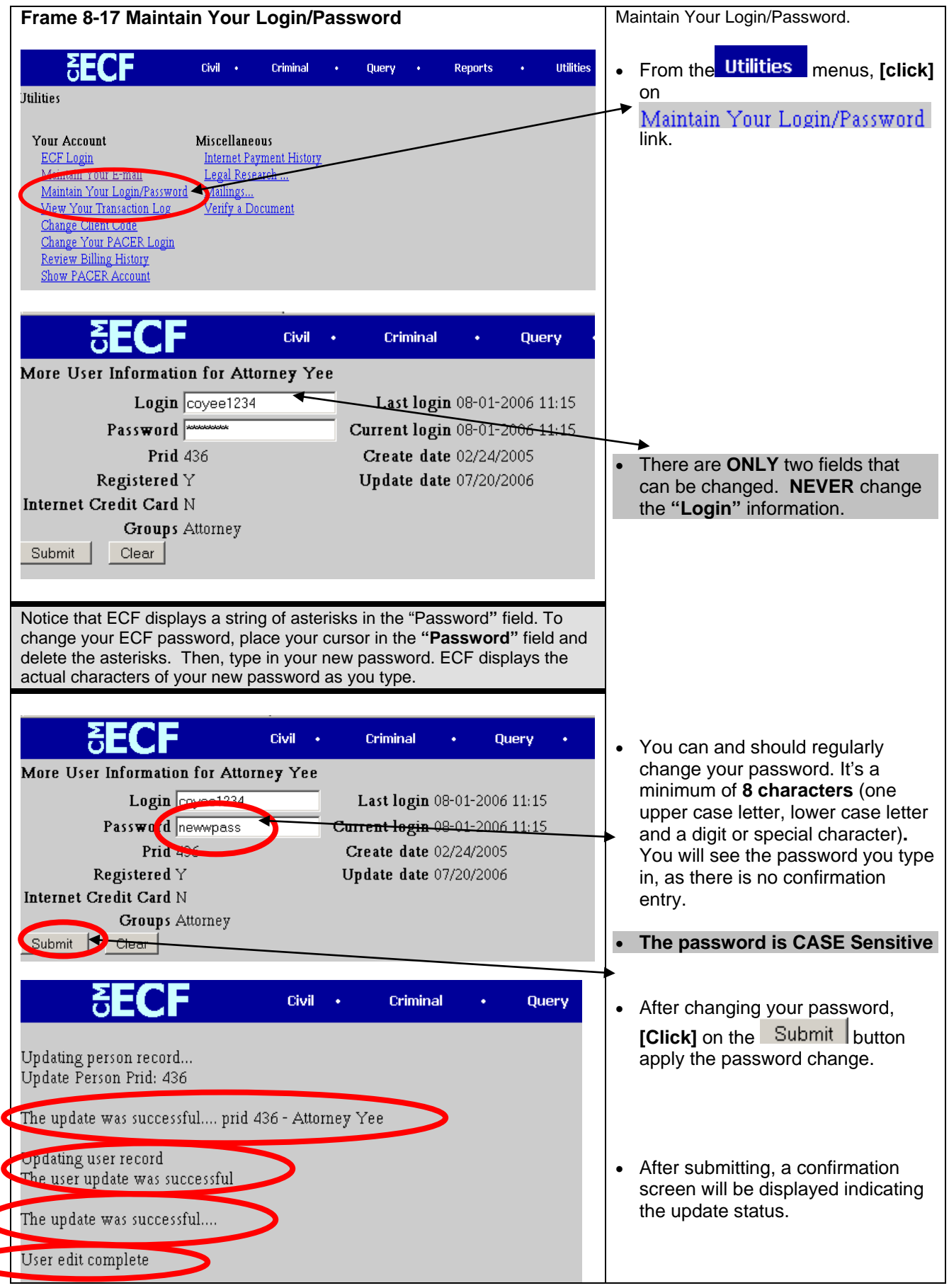

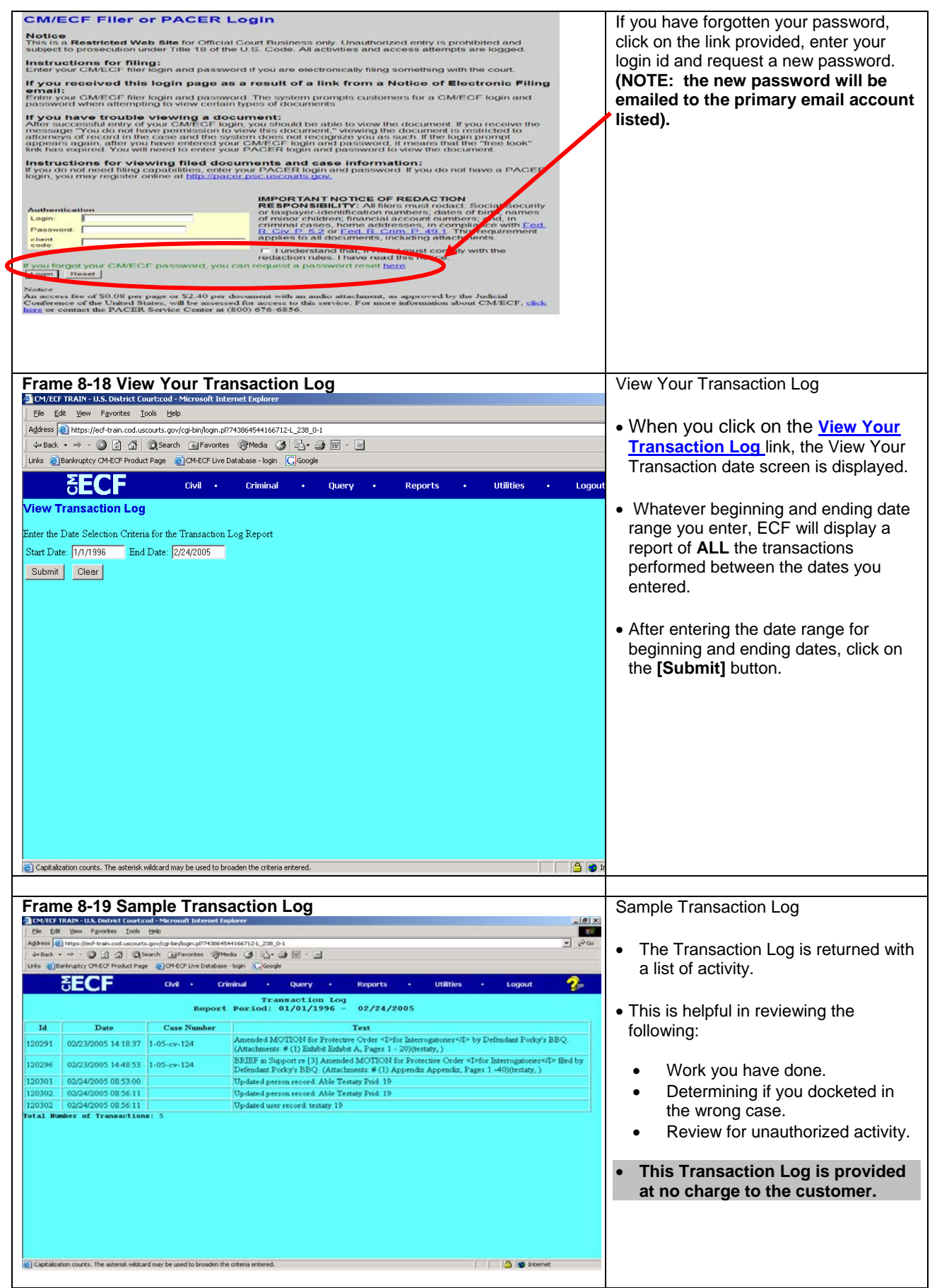

 $\overline{\mathbf{C}}$ 

ſ

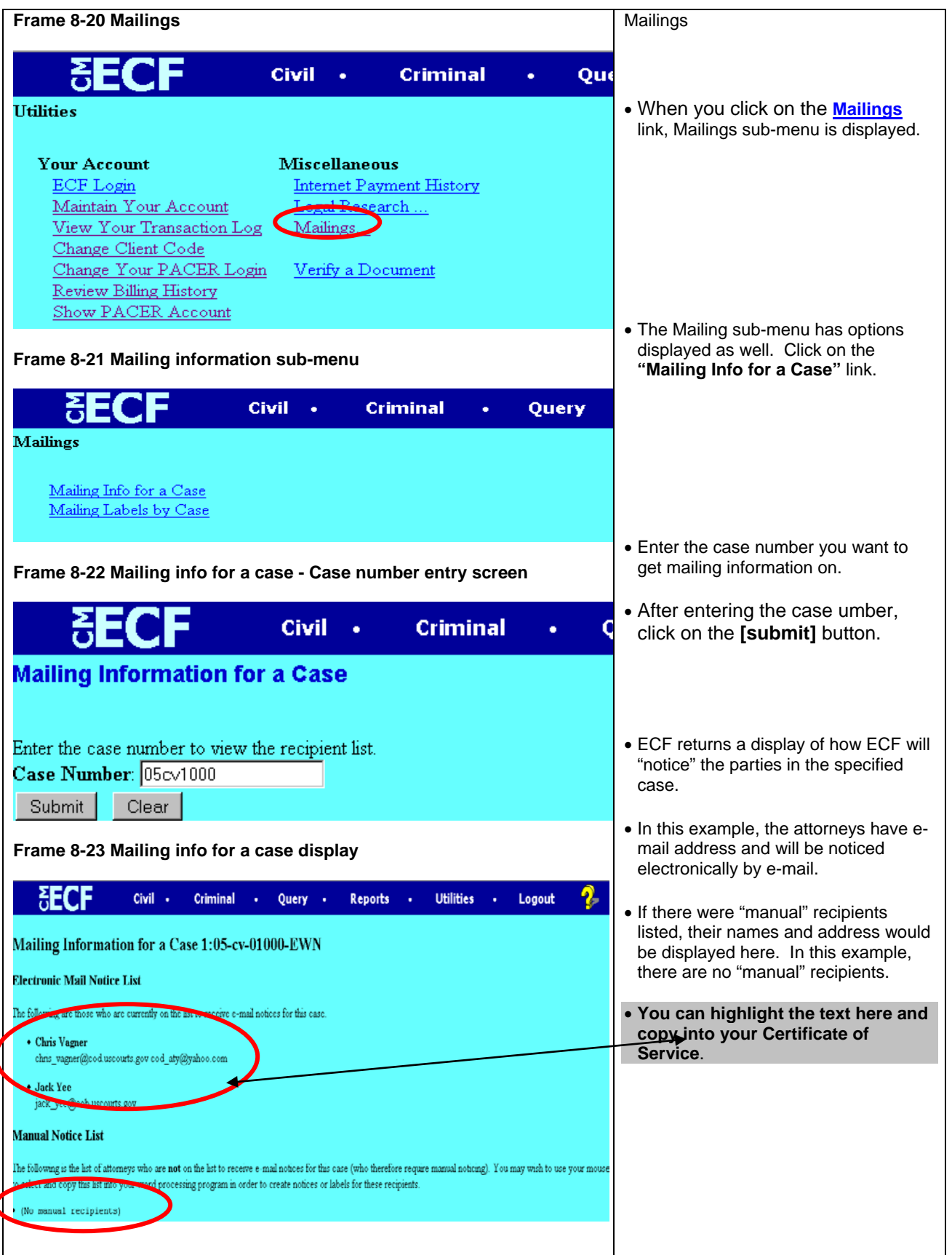

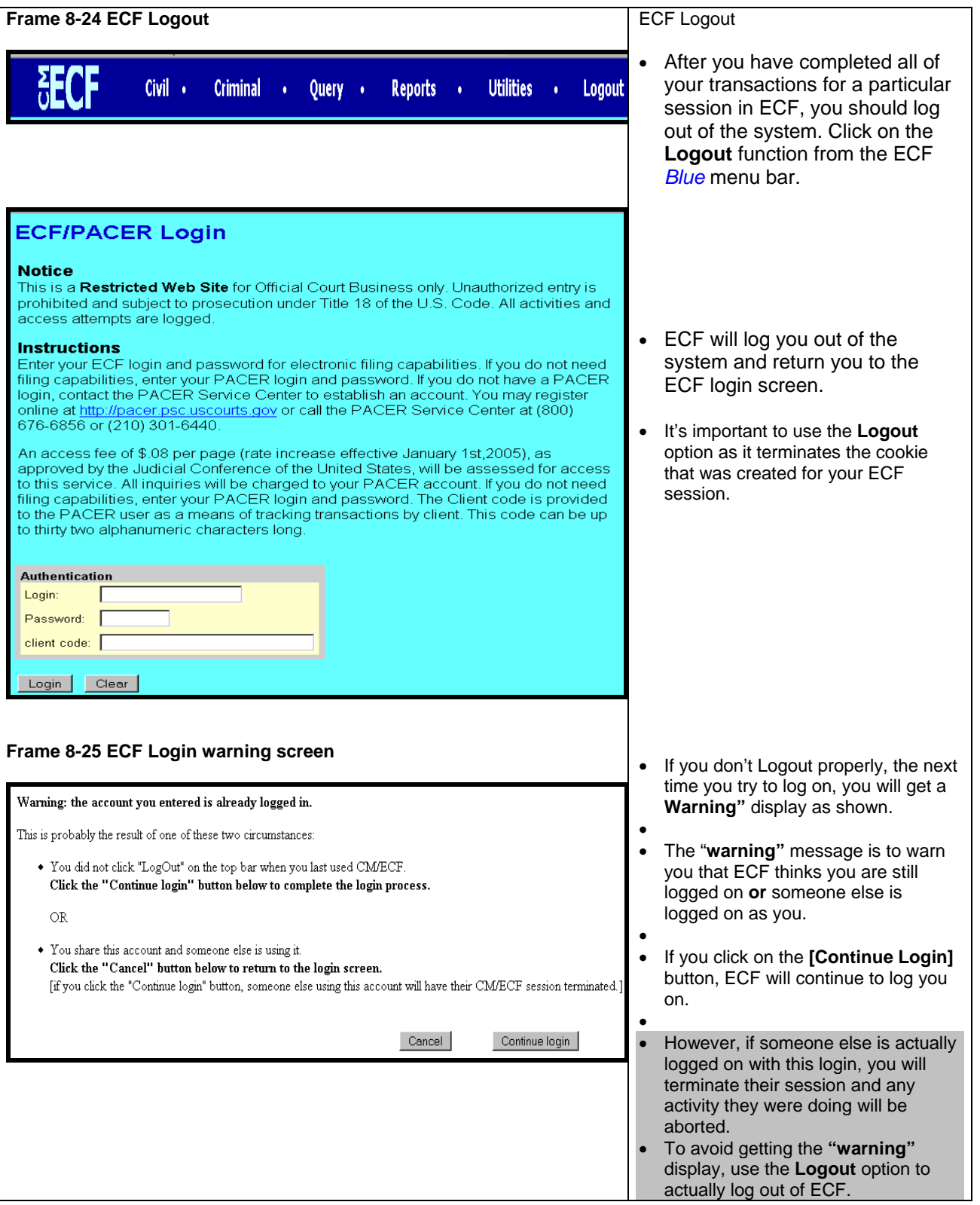

## **Chapter 9 Criminal Case Docketing**

**Note: Beginning with Version 3.1 of CM/ECF, the Blue Menu Bar provides options to continue to use the static menu selections or the cascading menu options to navigate from one function to another more easily. These examples continue to show the static approach. See Appendix 3 to learn more about cascading menus.**

### **Filing a Motion**

As an illustration, this section of the User Manual describes the basic steps you will need to take to file a motion with the court. The process for filing other types of documents using other criminal events is similar.

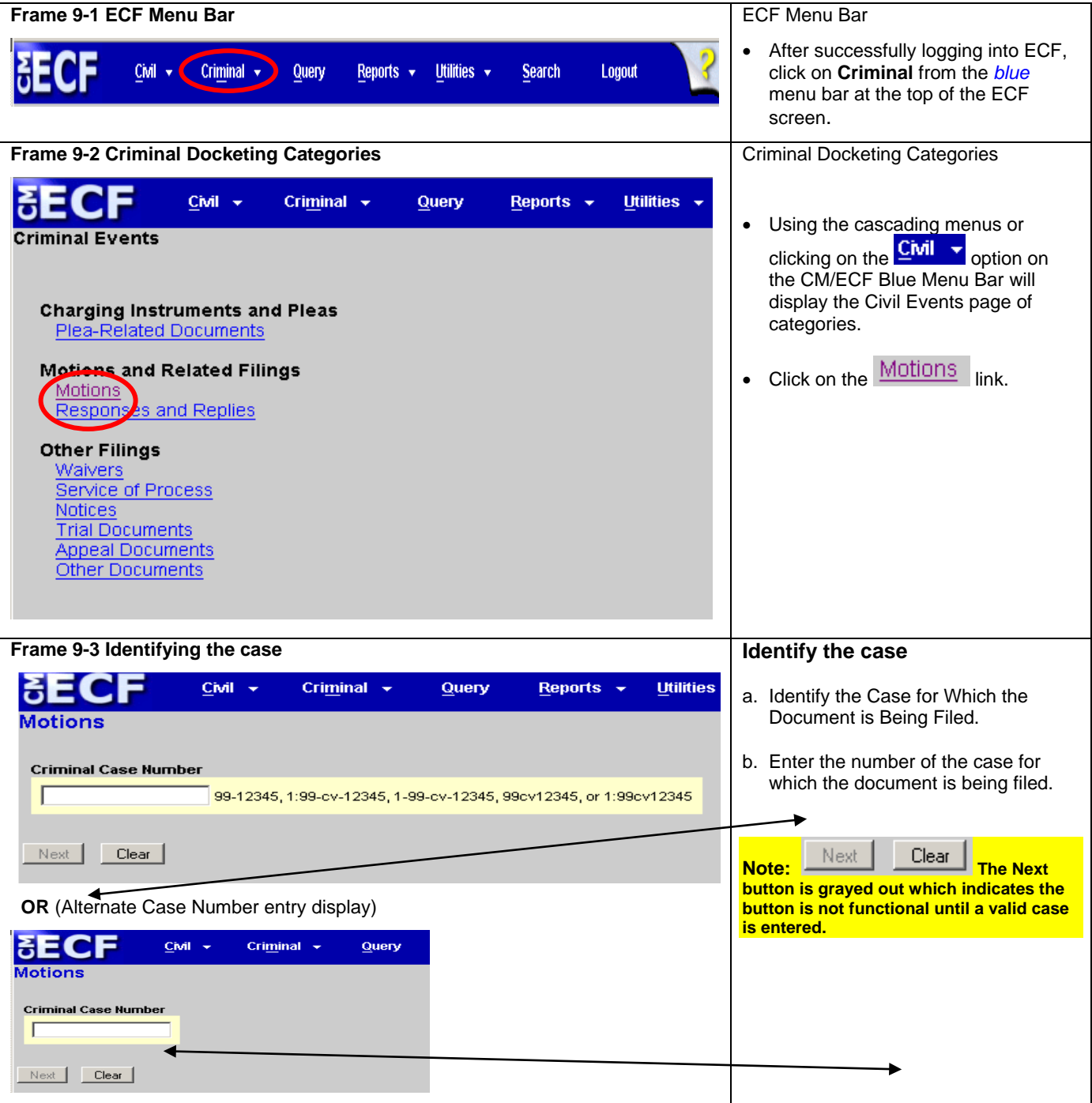

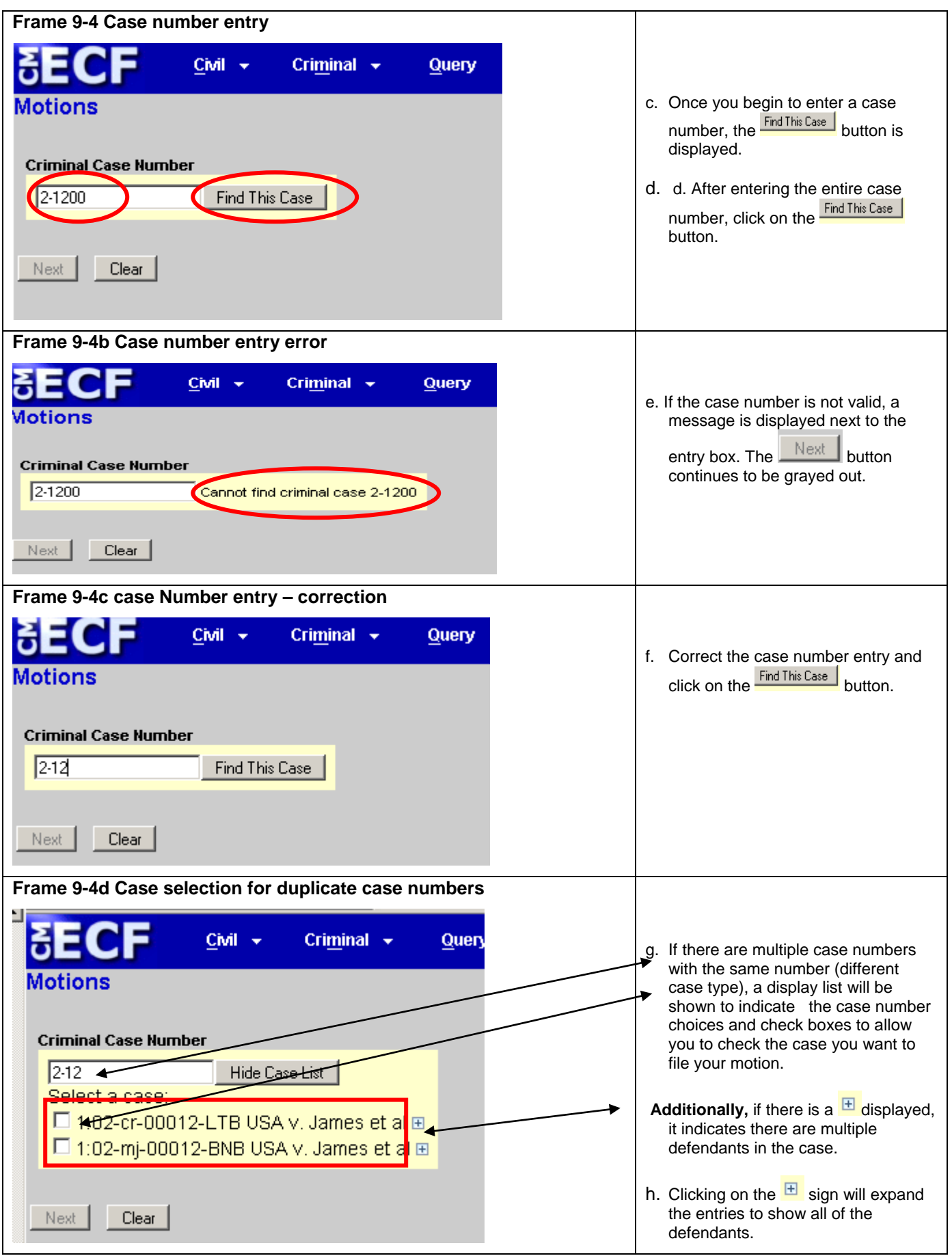

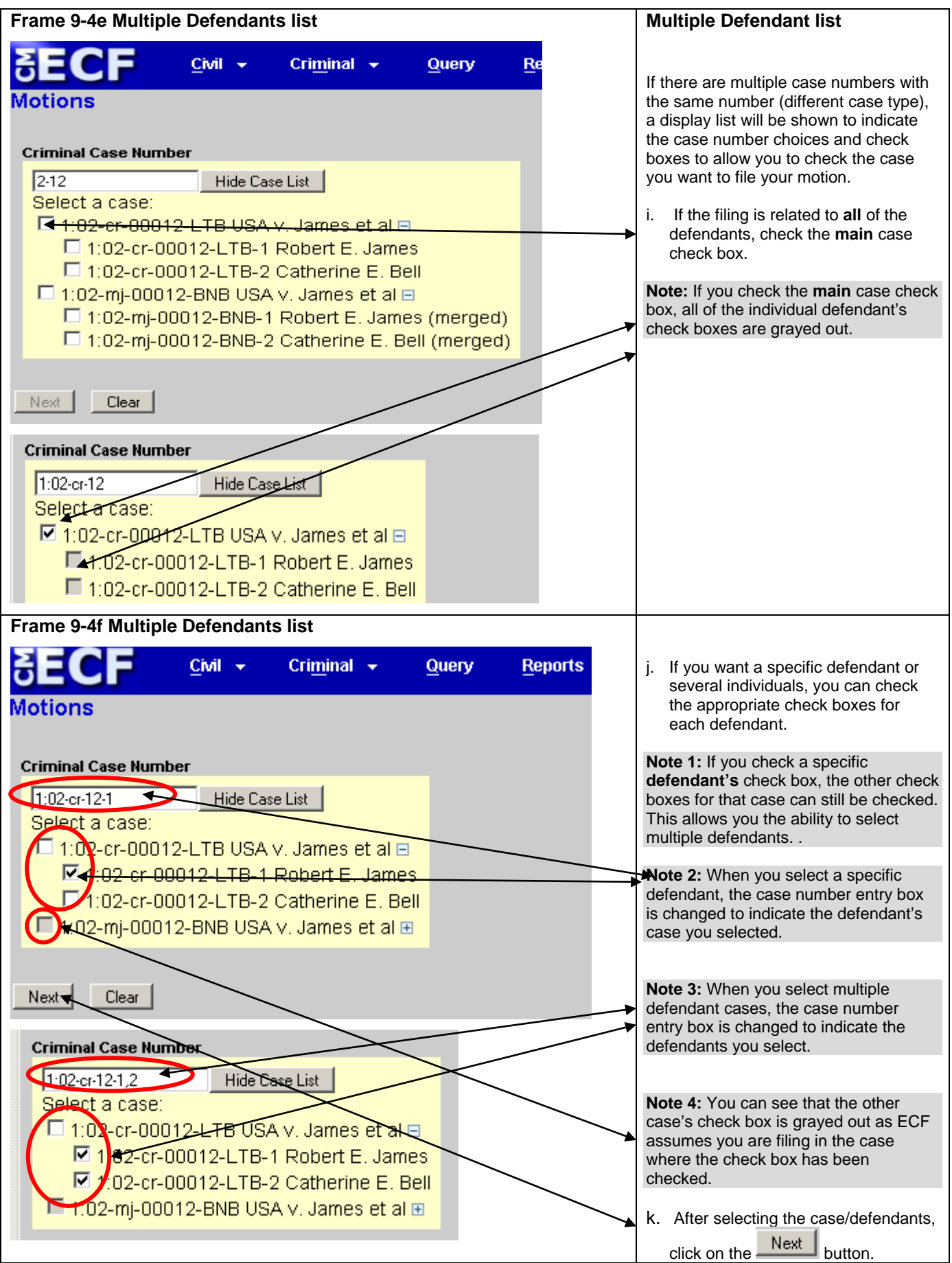

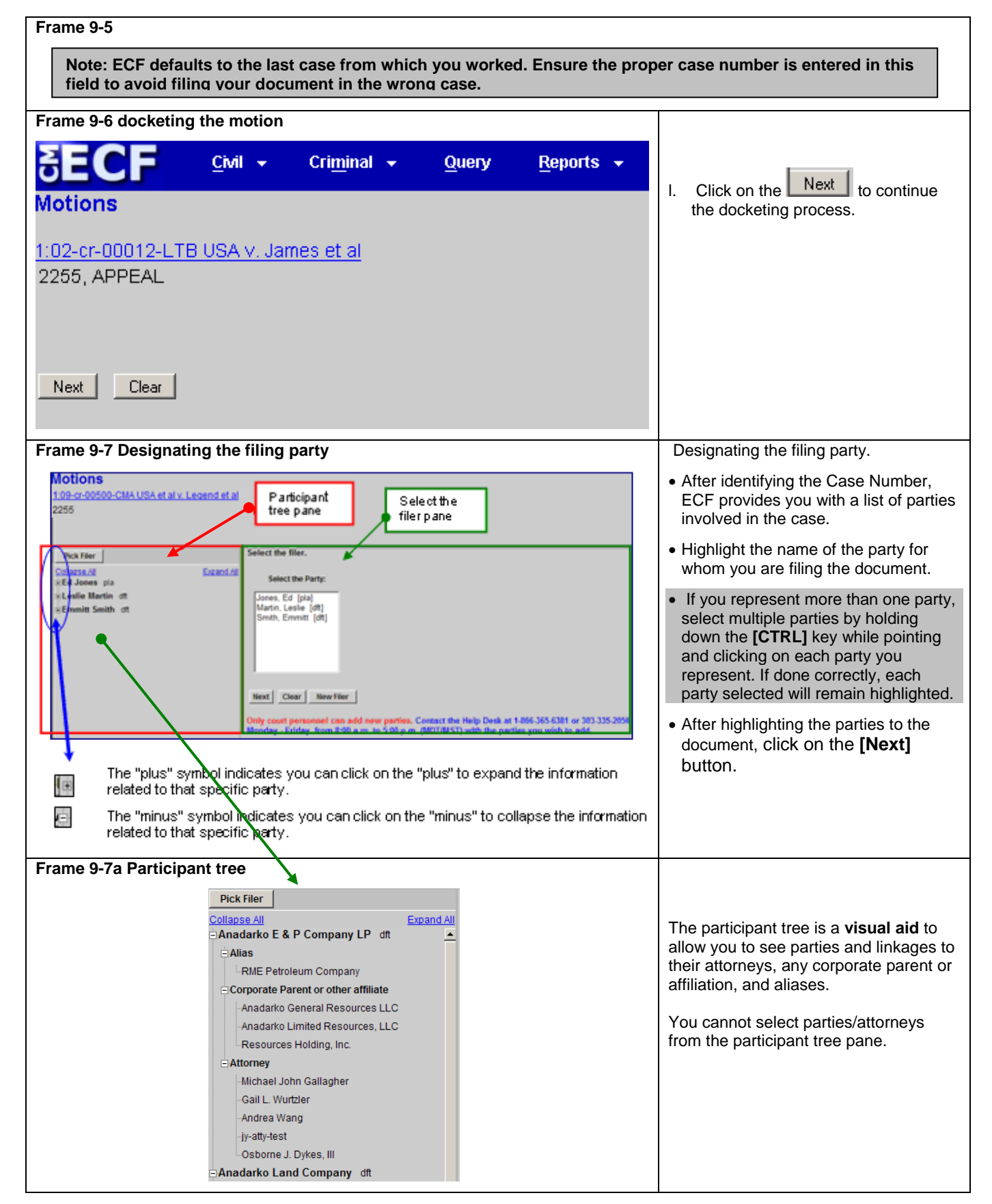

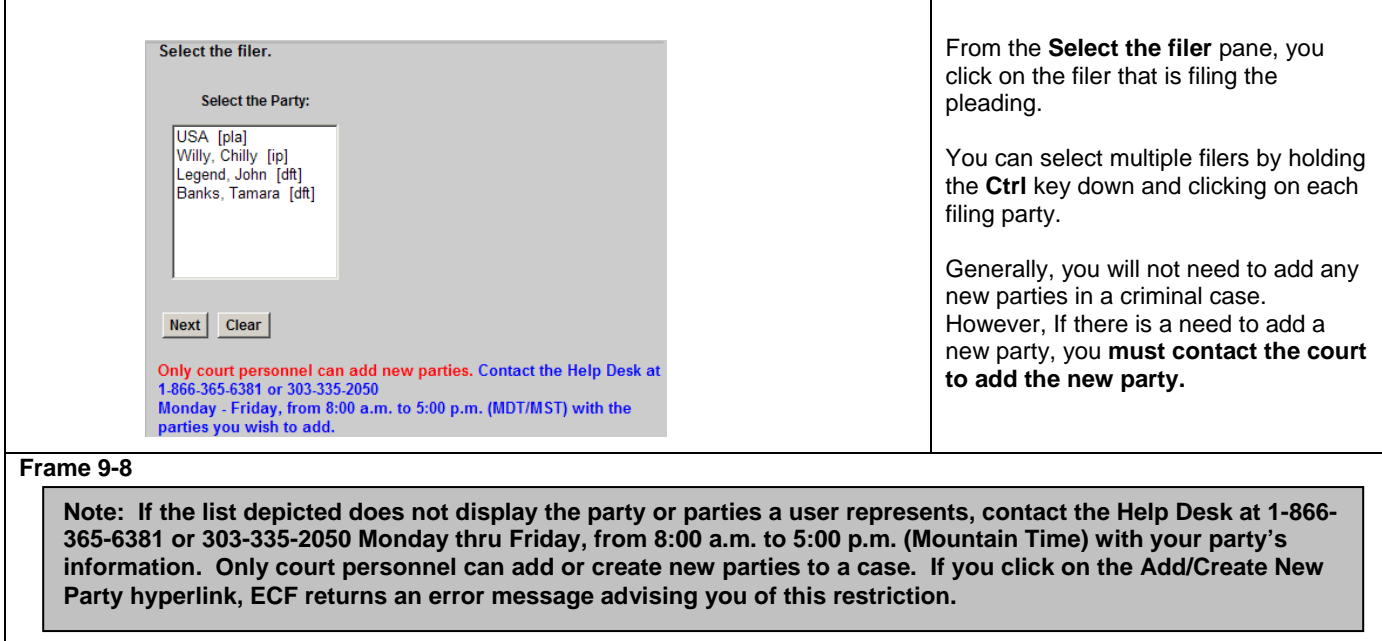

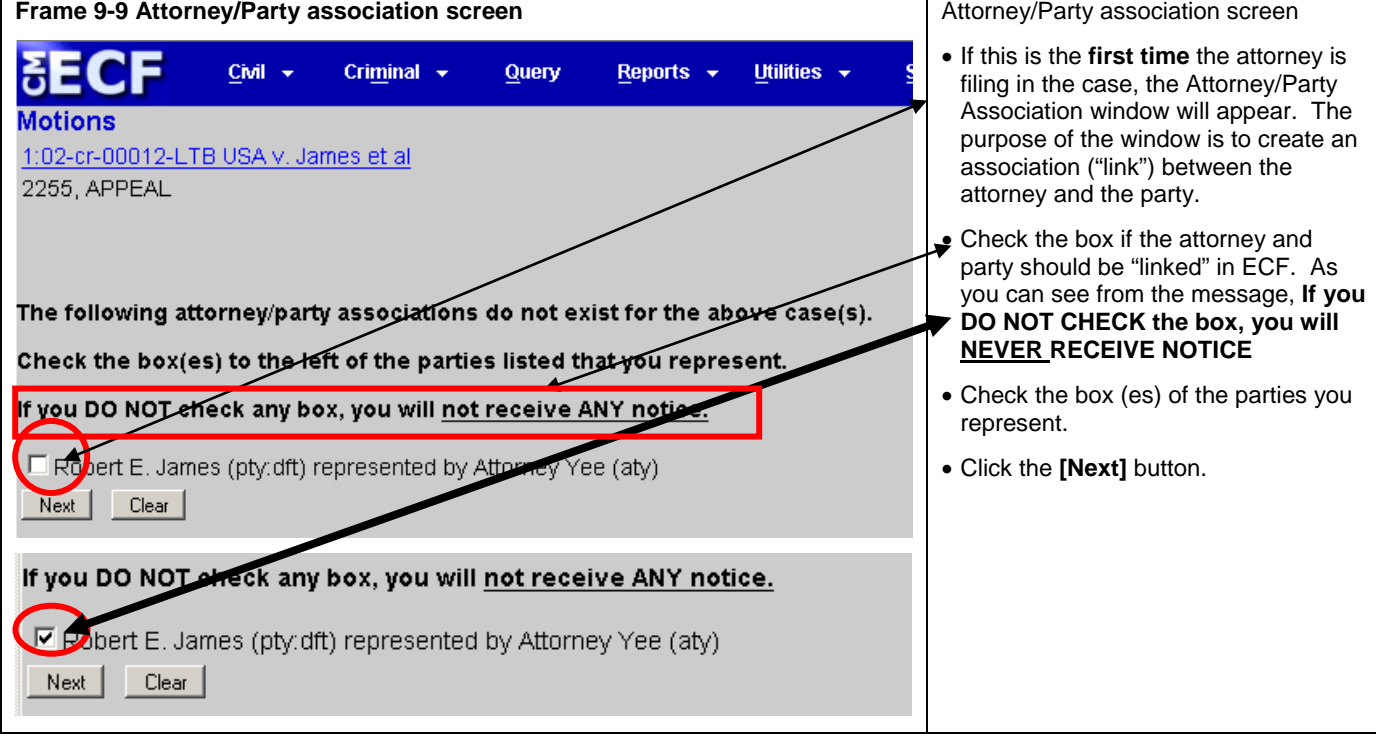

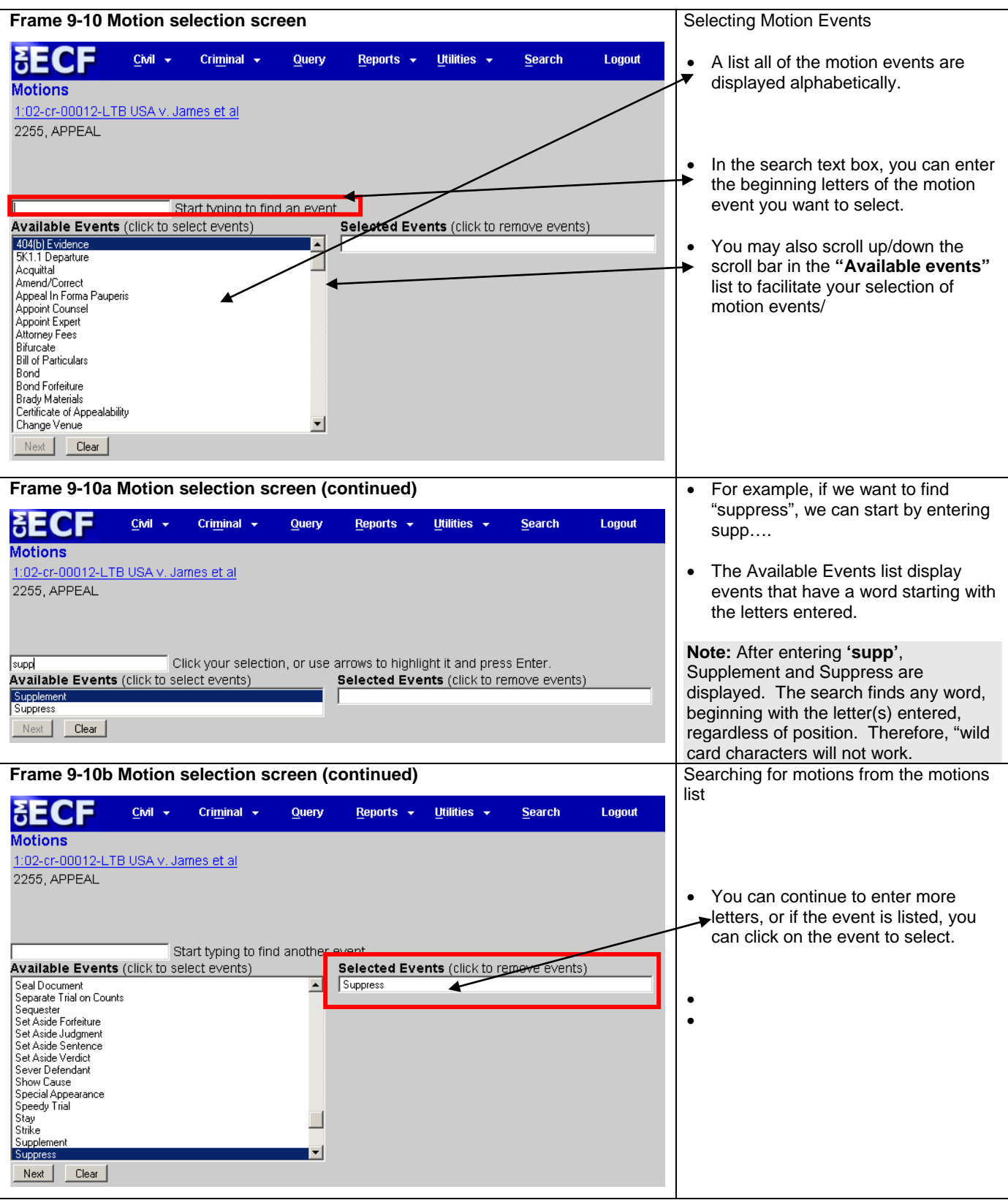

**Frame 9-10c Motion selection screen (continued)** Selecting the specific supporting łδ Civil + Criminal +  $Q$ uery Reports  $\sim$ Utilities + Search Logout document. **Motions** • Once you click on the event, it's 1:02-cr-00012-LTB USA v. James et al. displayed in the **Selected Events** 2255, APPEAL display box. • You can select multiple events by clicking on other events from the Start typing to find another event **Available Events** list. Available Events (click to select events) Selected Events (click to remove events) • For example, if "Stay" is clicked from Seal Document<br>Separate Trial on Counts  $\blacktriangle$ Suppress the **Available Events"** list, it's Stáj Sequester<br>Set Aside Forfeiture added to the **Selected events"** list. Set Aside Forekare<br>Set Aside Judgment<br>Set Aside Sentence • Whatever is in the **"Selected**  Set Aside Verdict Next. Sever Defendant **Events"** list when the Show Cause button is clicked, will be the motion Special Appearance Speedy Trial event(s) filed. Stay Strike Supplement<br>Supplement Next | Clear | **Frame 9-10d Motion selection screen (continued)** Removing a selected motion from the selected list 8ECF Civil + Criminal  $\rightarrow$ Query Reports  $\star$ Utilities  $\rightarrow$ Search Logout Motions If you want to remove any of the events 1:02-cr-00012-LTB USA v. James et al 2255, APPEAL from the **"Selected Events"** list, you click on the event in the **"Selected events"** list. Once it's clicked on, it will be removed from the **"Selected**  Start typing to find anothe even **events"** list. **Available Events** (click to select events) Selected Events (click to remove events) Revoke  $\blacktriangle$ Suppress Sanctions Seal Case Seal Document Separate Trial on Counts Sequester Set Aside Forfeiture Set Aside Judgment<br>Set Aside Sentence Set Aside Verdict Sever Defendant Show Cause<br>Show Cause<br>Special Appearance Speedy Trial Star ۰ Next | Clear **Frame 9-10e Motion selection screen (continued)** FE OF Civil + Criminal  $\sim$ Query Reports  $\star$ Utilities + Search Logout **Motions** 1:02-cr-00012-LTB USA v. James et al 2255, APPEAL Start typing to find another event. Available Events (click to select events) Selected Events (click to remove events) Revoke  $\left| \rule{0.2cm}{0.2cm} \right|$ Suppress anctions<br>anctions Seal Case Seal Document Separate Trial on Counts Sequester<br>Set Aside Forfeiture Set Aside Judgment Set Aside Sentence Set Aside Verdict Sever Defendant Show Cause Special Appearance<br>Speedy Trial Stau  $\overline{\phantom{a}}$ Next Clear

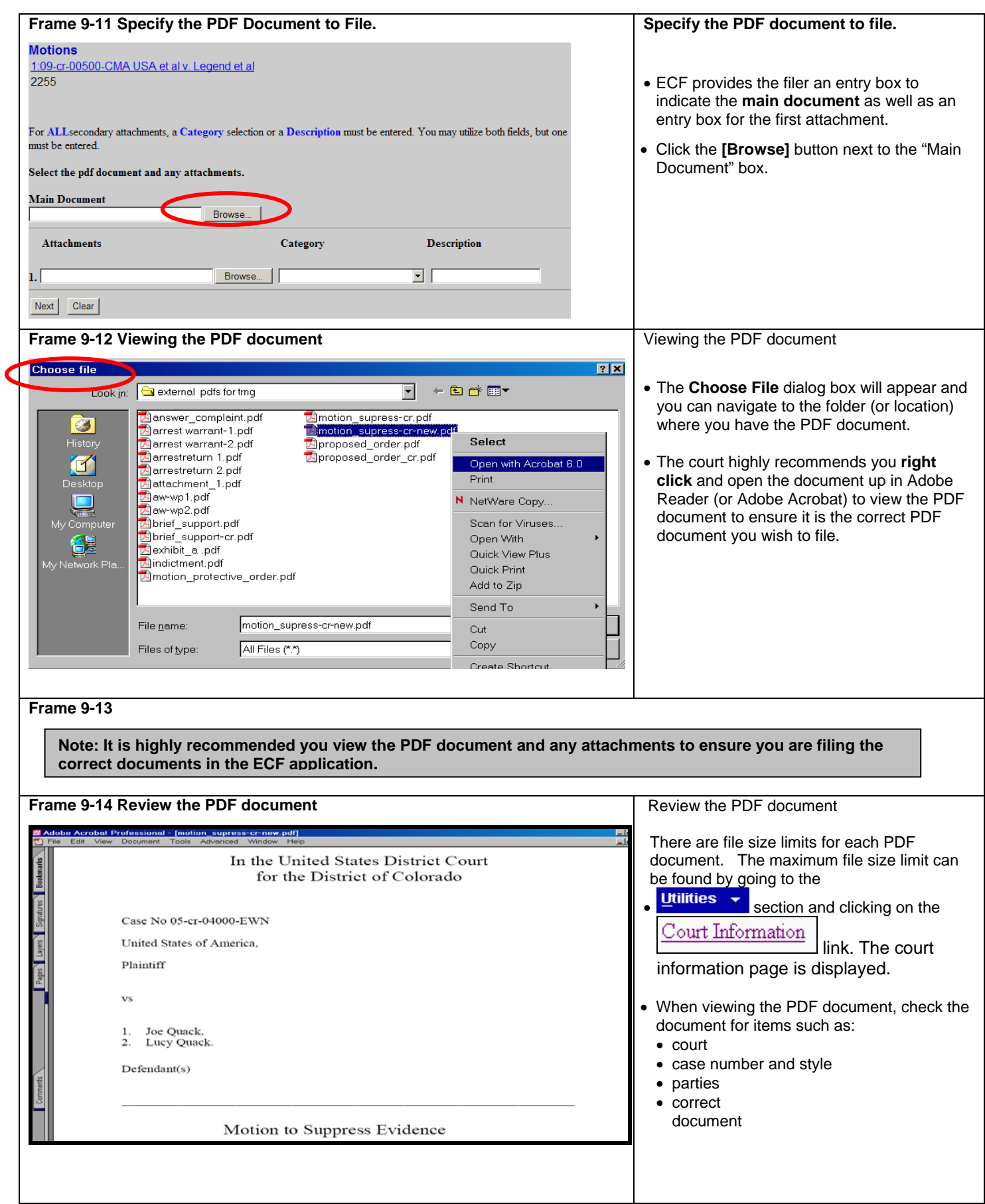

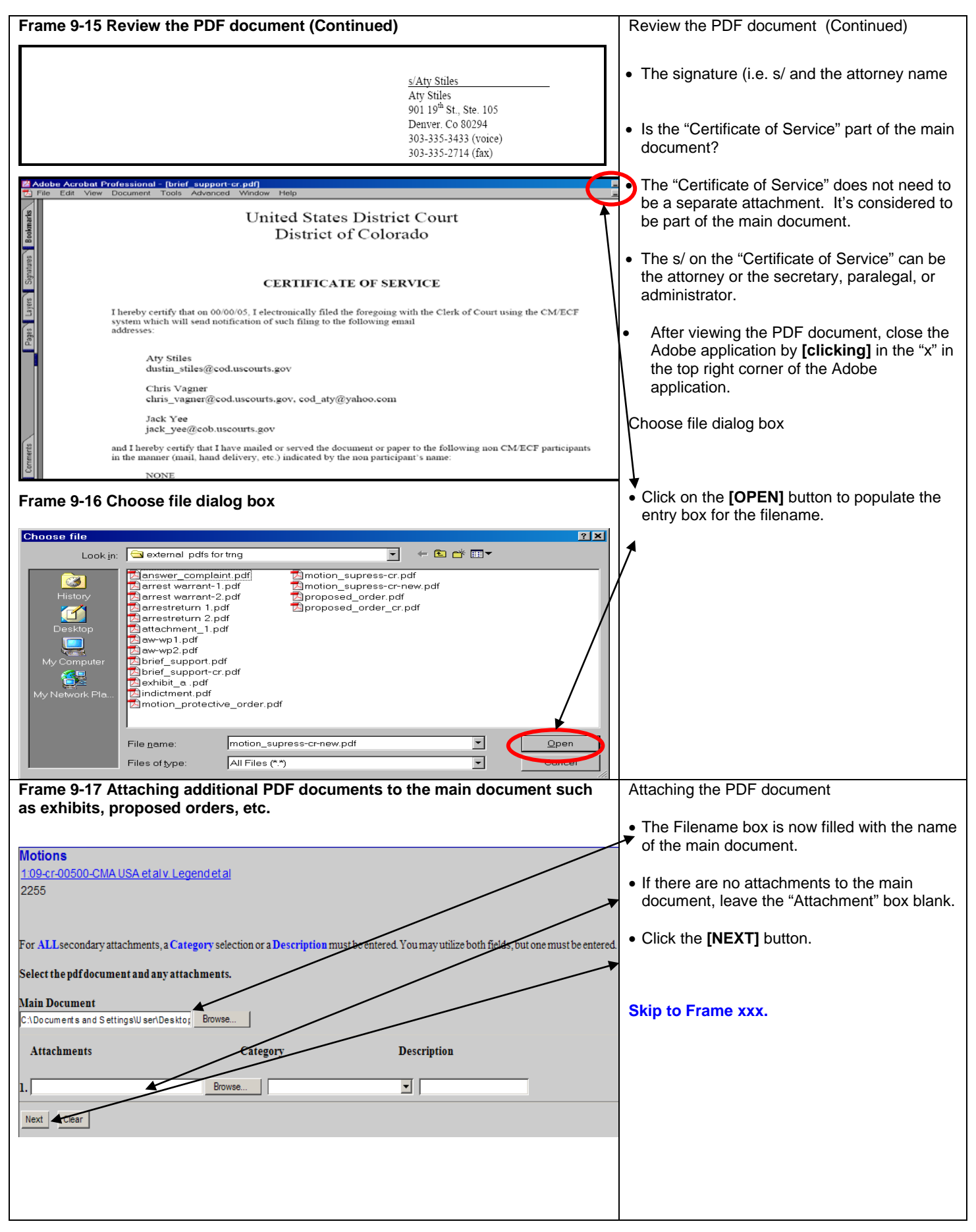

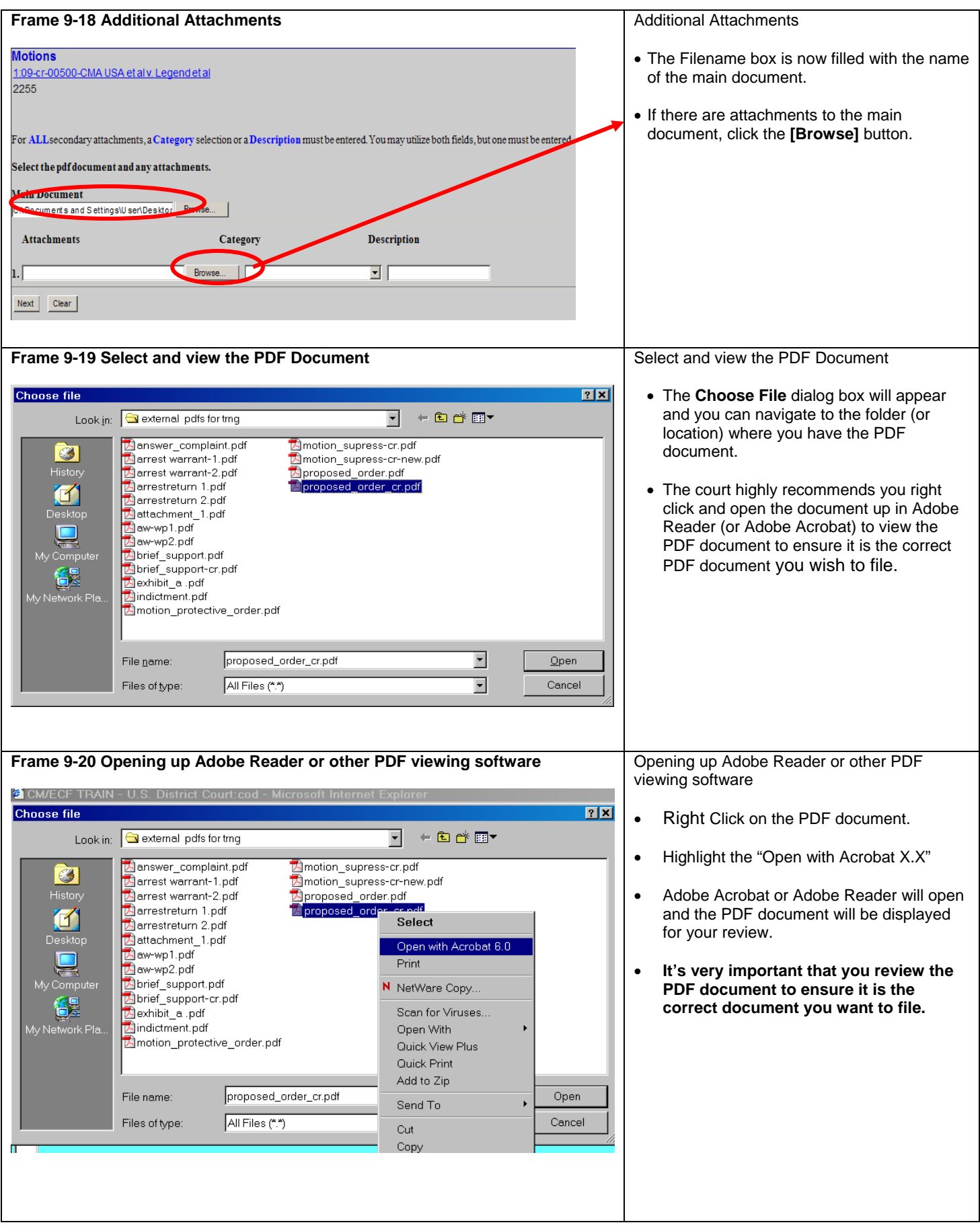

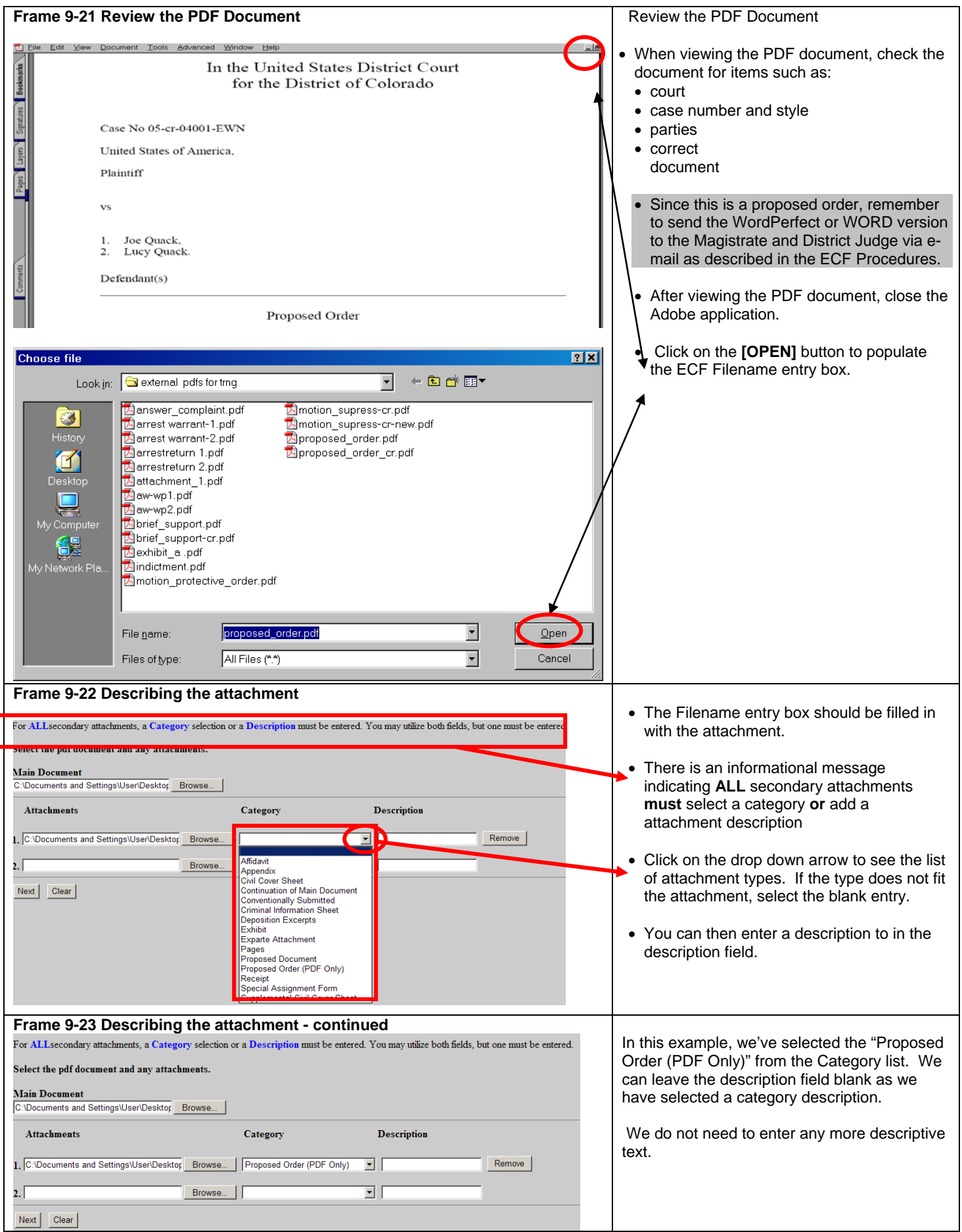

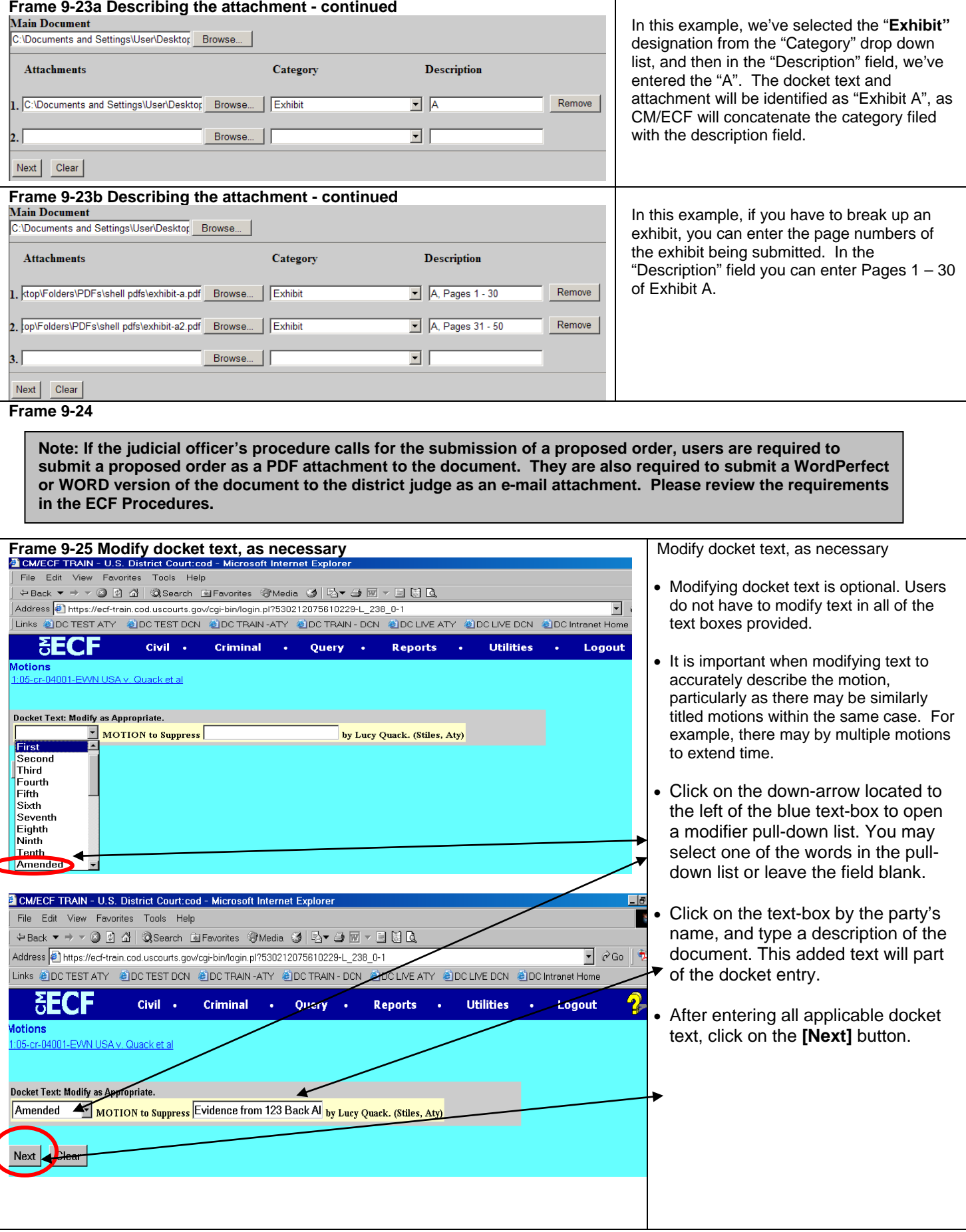

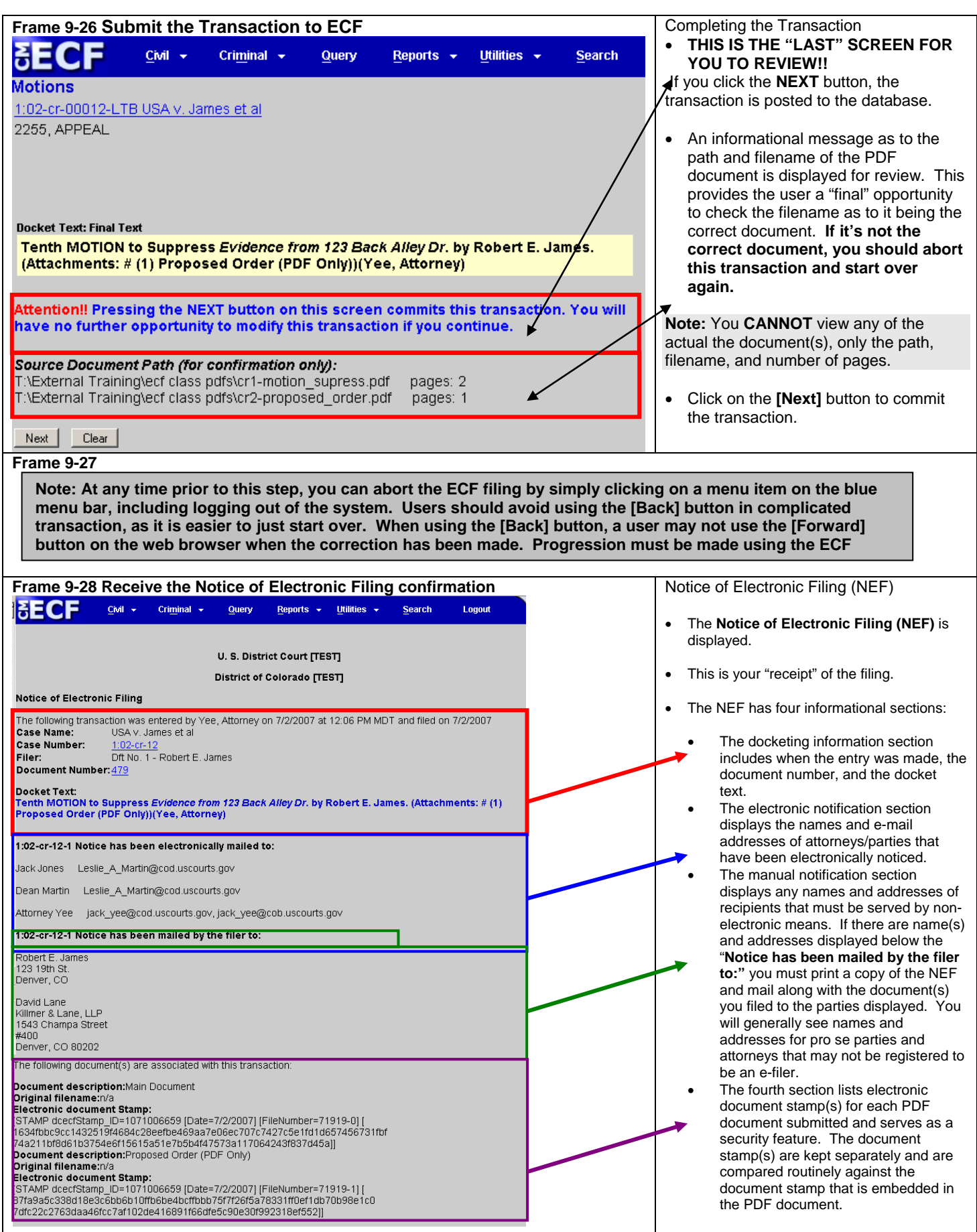

### **Filing a Brief in Support of a Motion**

As a further illustration, we'll file a brief in support of a motion. Since this repeats screen samples from the previous example, the format for this example is presented in a more concise presentation.

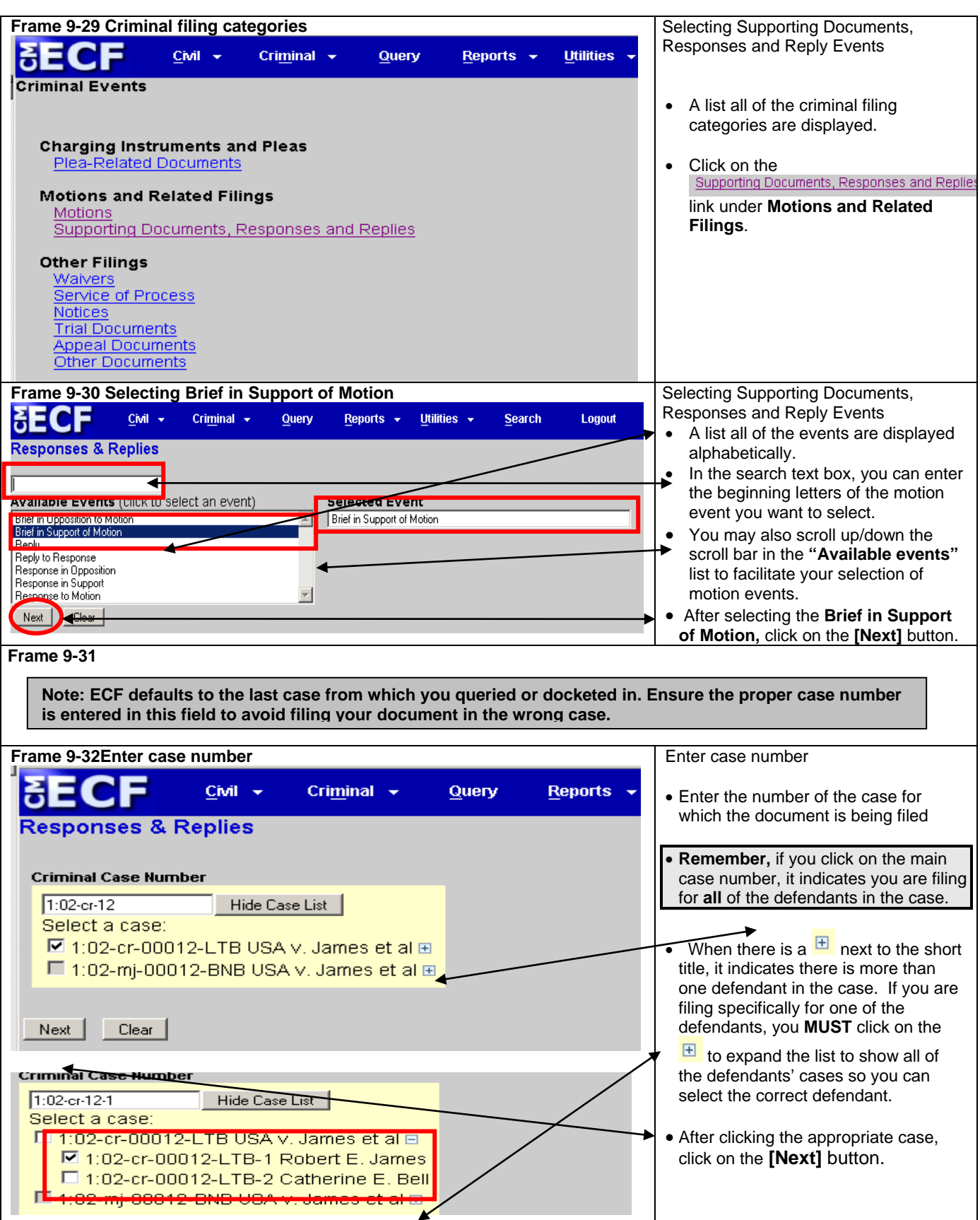

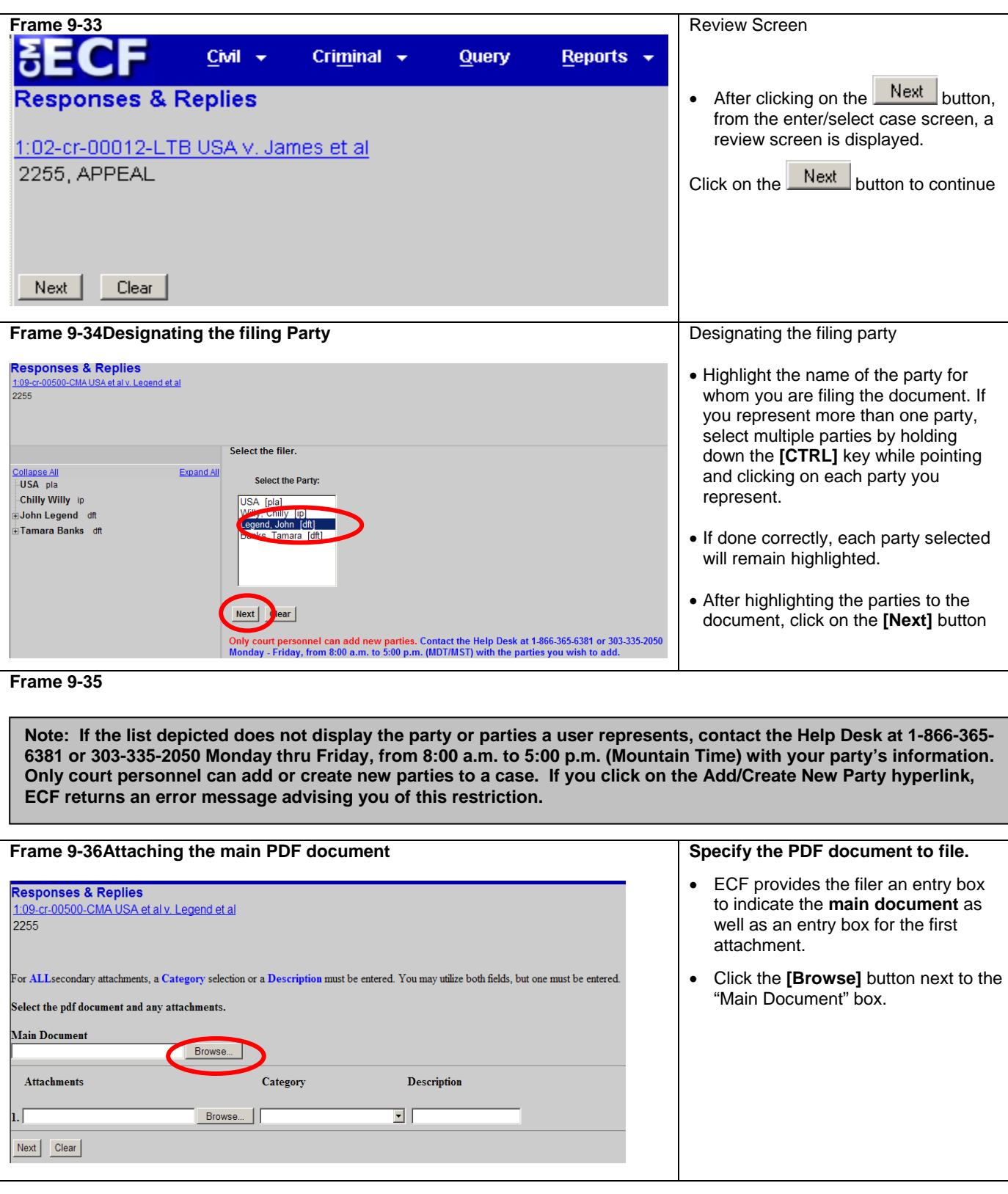

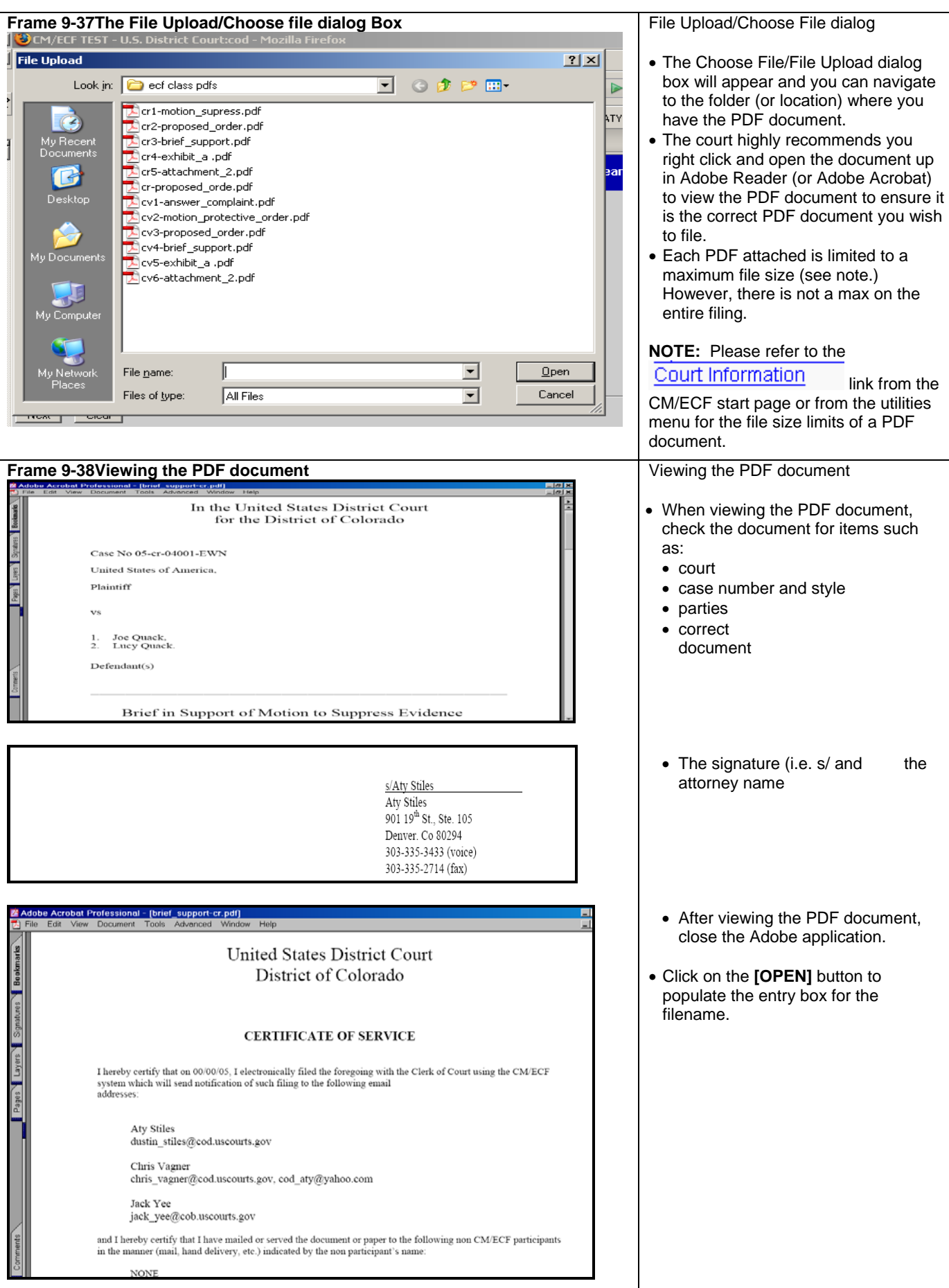

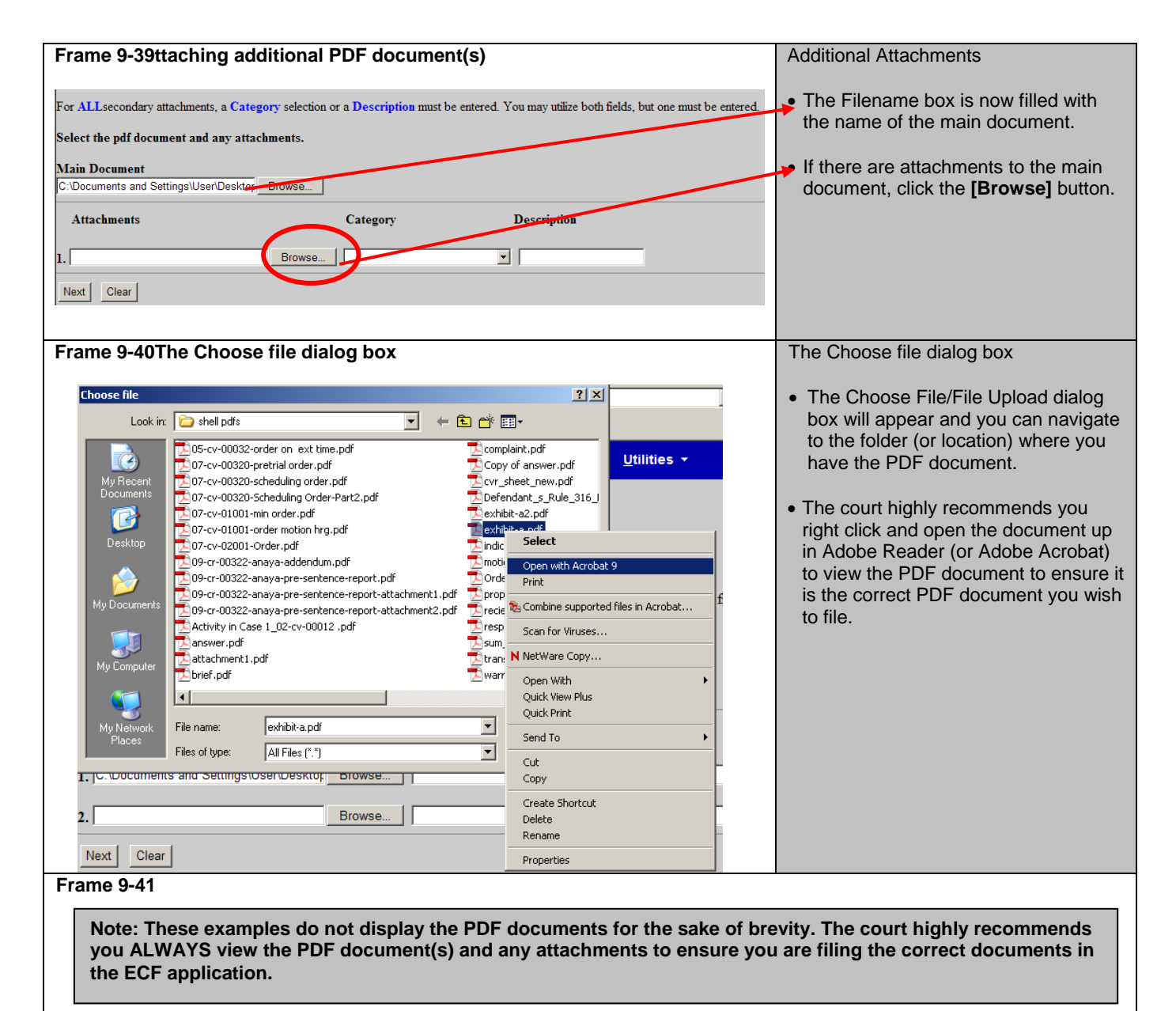

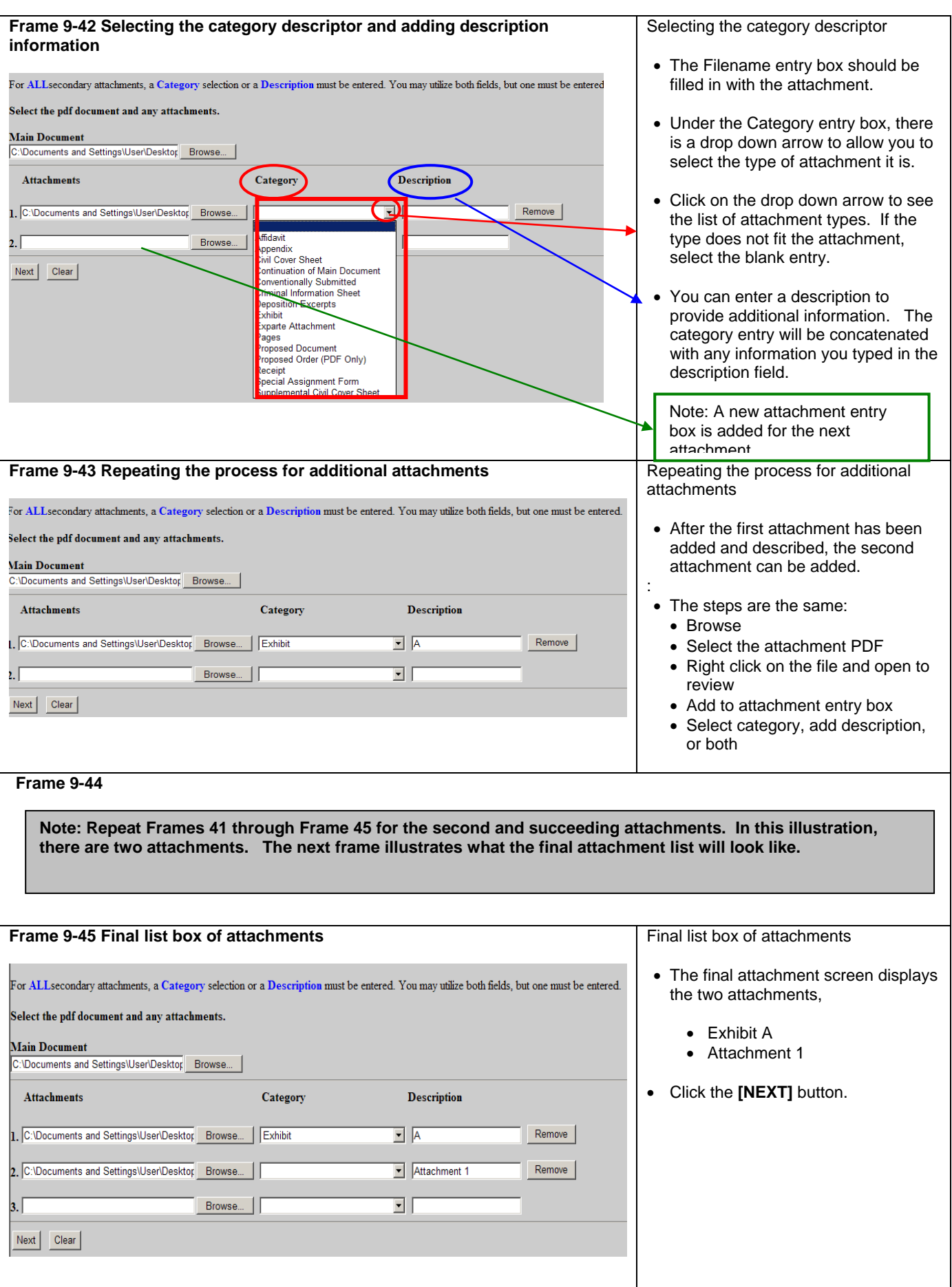

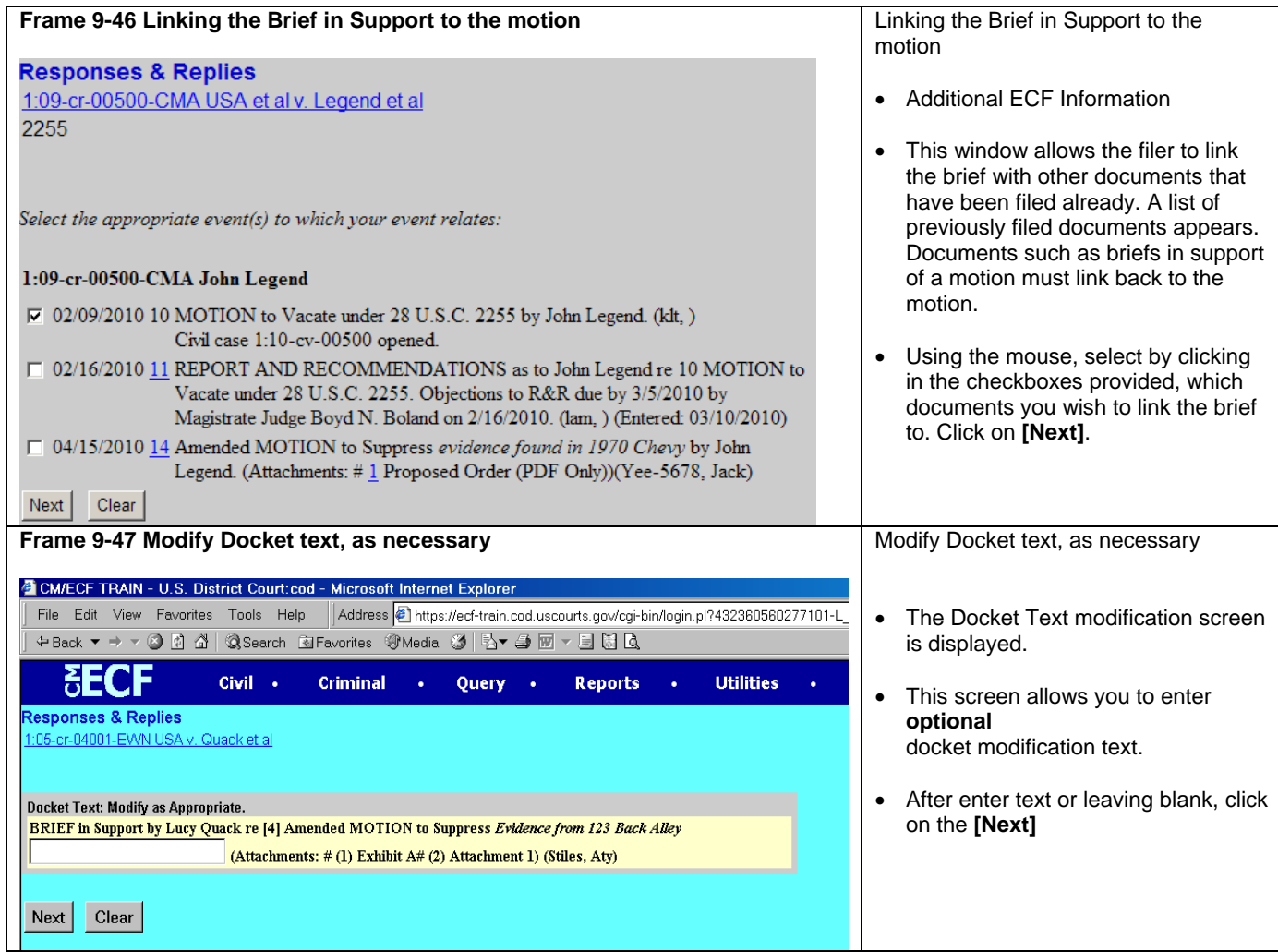

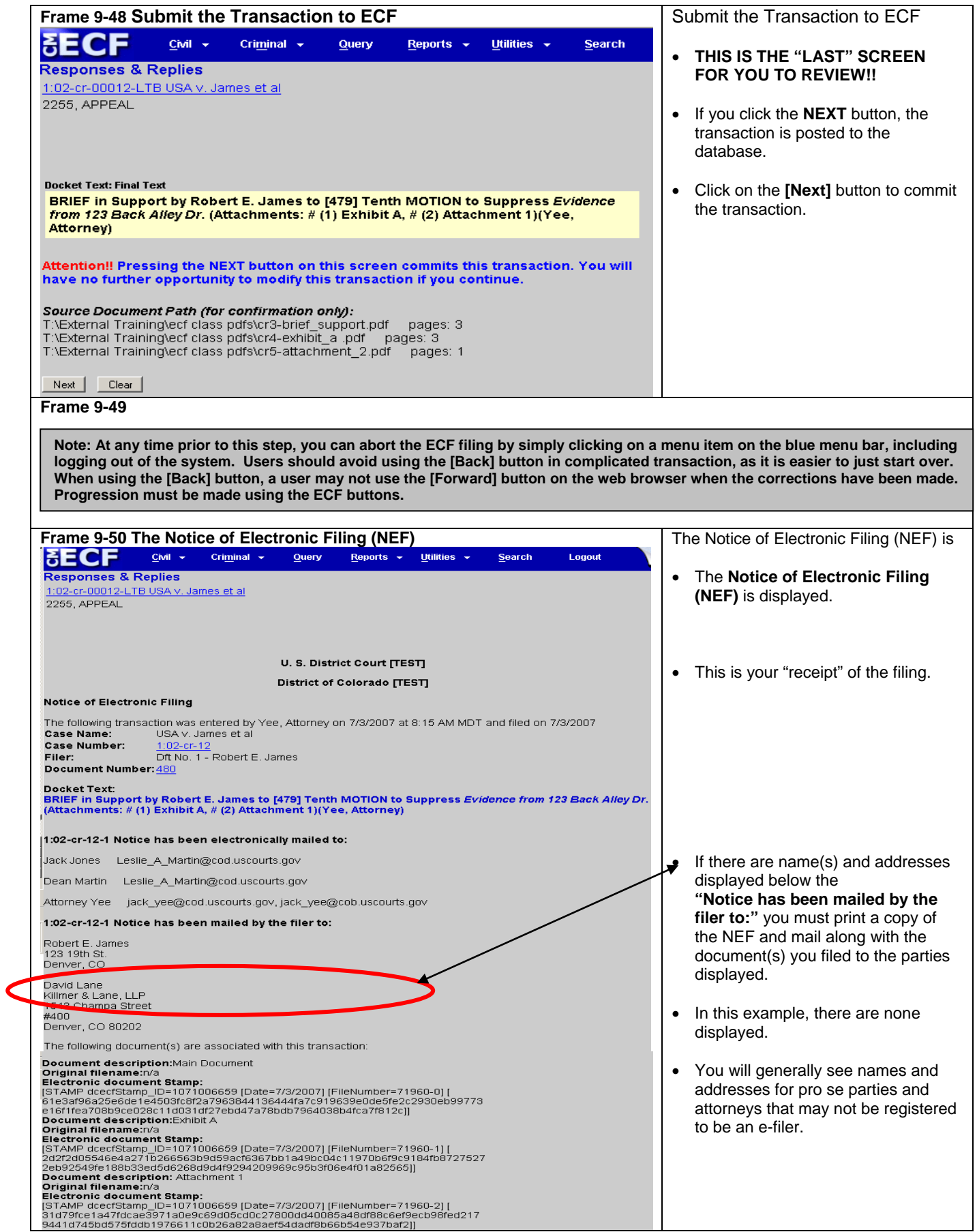

### ECF filing is that simple!

### **Submitting a Proposed Order**

Pursuant to **D.C.COLO.LCivR 7.1(g),** a proposed order may be submitted electronically in ECF as an attachment to the motion requesting the relief to be ordered. Users shall review the judicial officer's Practice Standards and the proposed orders sections of the ECF Procedures for the District of Colorado for more information and for chambers e-mail addresses.

### **Restricted Document Submission**

The filing of restricted documents is governed by Section V of the ECF Procedures for the District of Colorado. Restricted document submission falls into two categories, documents in restricted cases and restricted documents in public cases.

### **Restricted Case Document Filing**

A document filed in a restricted case must follow this procedure:

- The first document submitted in a restricted case by a party must be submitted in paper format.
- All subsequent documents should be filed electronically, unless the party has received different instructions from the court.
- Restricted documents may be viewed electronically by attorneys of record in the case by using the PACER system when the correct login process is used.
- All documents filed in a restricted will generate a redacted NEF.

### **Restricted Document Filing in Public Cases**

A restricted document filed in a public case must follow this procedure:

- A Motion to Restrict must be submitted electronically in accordance with the Local Rules of this court.
- At the same time, the party should electronically submit the document under restriction using the **Restricted Document** event. Any document submitted under a different event will not be restricted from public view.
- A Notice of Electronic Filing will be generated for the restricted document and considering the restriction level, the document may be available via the NEF.
- Attorneys of record in the case may view restricted documents electronically by using the PACER system depending upon the restriction level applied.

All questions on restricted documents should be forwarded immediately to the ECF Help Desk.

### **Privacy Policy**

Documents with personal identifiers and other sensitive information should be filed electronically in accordance with the court's Privacy Policy. The Privacy Policy may be found in Section X of the ECF Procedures for the District of Colorado.

#### **Motion Practice**

Basic federal civil motion practice follows the listed filing progression: motion – response – reply. Users should make a point of following this practice when filing documents. It is critical for users to choose the correct event for a document and to make sure the document name and event name match.

# **Appendix 1 ECF Quick Reference Sheet**

### **Help Desk**

The ECF Help Desk for the District of Colorado is available Monday thru Friday, from 8:00 a.m. to 5:00 p.m. (Mountain Time)

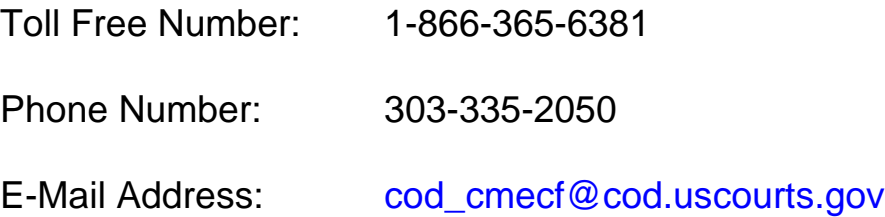

### **Eight Basic Steps for Filing a Civil/Criminal Document in ECF**

- 1. Select the Type of Document to File
- 2. Identify the Case for Which the Document is Being Filed
- 3. Designate the Party for Whom the Document is Being Filed
- 4. Specify the PDF Document to File
- 5. Additional ECF Information
- 6. Modify the Docket Text as Necessary
- 7. Submit the Document to ECF
- 8. Receive the Notice of Electronic Filing

## **Appendix 1 ECF Quick Reference Sheet (Continued)**

### **Submitting an Initiating Document.**

- To file a new complaint (or Notice of Removal), users must use ECF to electronically open a new case before filing the initiating document. **(Note: pro se filers CANNOT open their cases electronically.)**
- After creating the case, the user shall e-file the initiating document and any attachments (i.e. civil cover sheet, summonses, exhibits, etc.
- The appropriate filing fee shall be paid via Pay.gov when the initiating document(s) are e-filed.
- For sealed cases and a number of miscellaneous cases, users shall review the ECF Procedures and the User Guide – Attorney Case Opening documents.

### **User Data Quality Checklist**

- 1. Review Docket Entry
	- Was the correct event used?
	- Does the title of the document match the docket entry?
	- Were the correct filer and attorney chosen?
	- Is the case number and case style on the document correct?
	- Was the document linked correctly?
- 2. Open and Review Document
	- Is the document legible?
	- Were the attachments added correctly and named properly?
	- Was the document filed in the correct case?
	- Is the case number and case style on the document correct?
	- Does the signature line contain the s/signature?

### **Submitting a Proposed Order**

Pursuant to **D.C.COLO.LCivR 7.1(g),** a proposed order may be submitted electronically in ECF as an attachment to the motion requesting the relief to be ordered. Users shall review the judicial officer's Practice Standards and the proposed orders sections of the ECF Procedures for the District of Colorado for more information and for chambers e-mail addresses.

## **Appendix 2 Ten Most Common Docketing Errors**

Listed below are the ten most common docketing errors made by users in ECF courts.

- 1. Attachments and Exhibits
	- These documents should be filed in accordance with the practices set in the ECF Procedures.
- 2. Select the Proper Event
	- An event list is attached to this document and a report showing current events is available within ECF.
	- Please carefully review your choices before filing. It is important to choose the correct event.
- 3. Know when to use your ECF login/password vs. the PACER login/password.
	- The ECF login/password is used to file documents.
	- The PACER login/password is used to view docket sheets, use the query function, and use the reports.
- 4. Include a Certificate of Service on All Documents
	- A certificate of service, even when serving electronically, is required under the ECF Procedures.
- 5. Proposed Orders
	- Proposed orders must be submitted as PDF attachments to the docket entry in ECF and must be e-mailed to the district and magistrate judges on a case in WordPerfect or WORD format. See the ECF Procedures
- 6. Open All PDF Documents before Attaching
	- Before attaching a document to an ECF entry, review it to make sure the correct document is being attached.
- 7. The Login and s/signature on a Document Must Match
	- Make sure the s/signature on a submitted document matches the login and password of the attorney filing it.
- 8. Place an s/signature on all Documents
	- The s/signature must be placed on all documents.
- 9. Each Document should be Filed Separately in ECF
	- All documents should be filed separately. For example a brief in support of a motion would not be docketed as an attachment to the motion, but as a separate document.
- 10. Choose the Correct Party When Docketing a Document
	- Be sure to choose the correct party you are filing a document on behalf of.

## **Appendix 3 CM/ECF Version 3.1 – Cascading Menus**

The implementation of Version 3.1 of CM/ECF provides another method to navigate and select menu functions. Prior to Version 3.1, a user clicked on the main category from the blue Menu Bar, then clicked on a filing category, such as "Motions", then the list of motions would be displayed.

Starting with Version 3.1, the Blue Menu bar has been changed to provide a "drop-down" list to facilitate navigation to specific even screens.

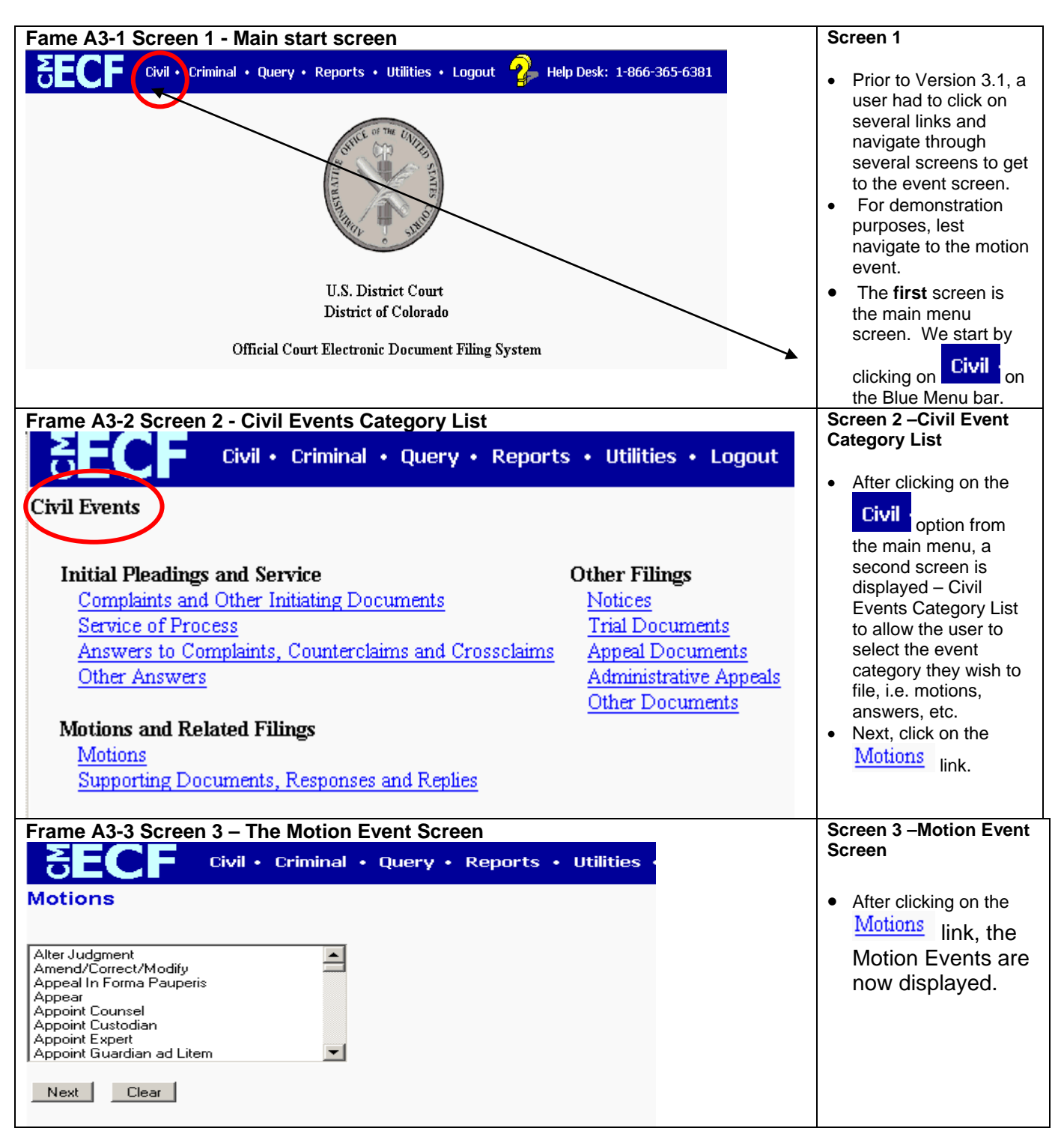

#### **Frame A3-4 Summary**

Prior to Version 3.1, the user's only option was to click on the various links to navigate through several screens to get to the screen they wanted to use.

### **Frame A3-5 Version 3.1 Navigation**

With the release of Version 3.1, context sensitive cascading menus have been provided to allow the user to quickly navigate to a specific screen without having to go through several screens. Depending on where the user is trying to navigate to, the use of these cascading menu lists will reduce the number of screens a user must navigate through.

#### **Let's compare!!**

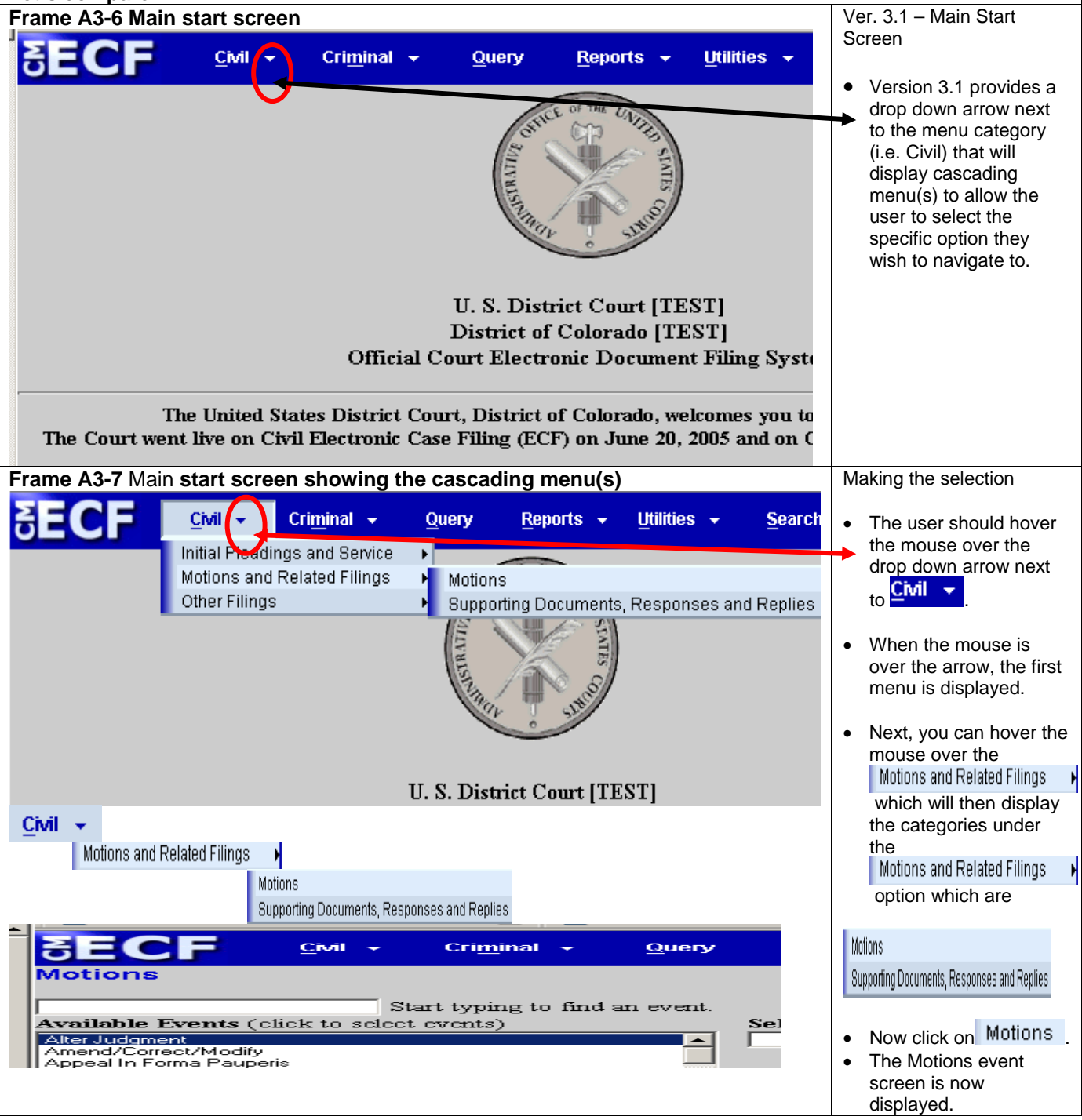

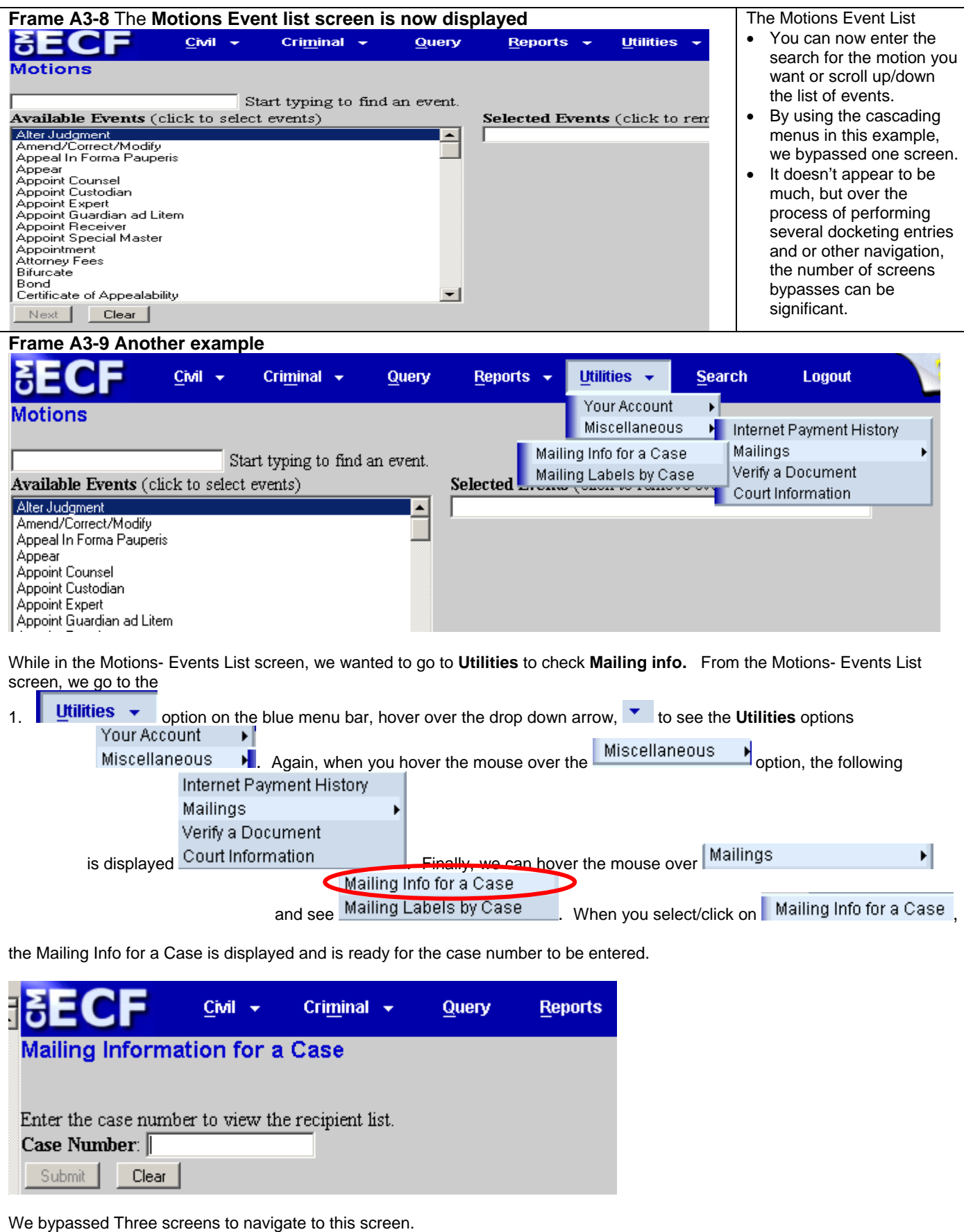

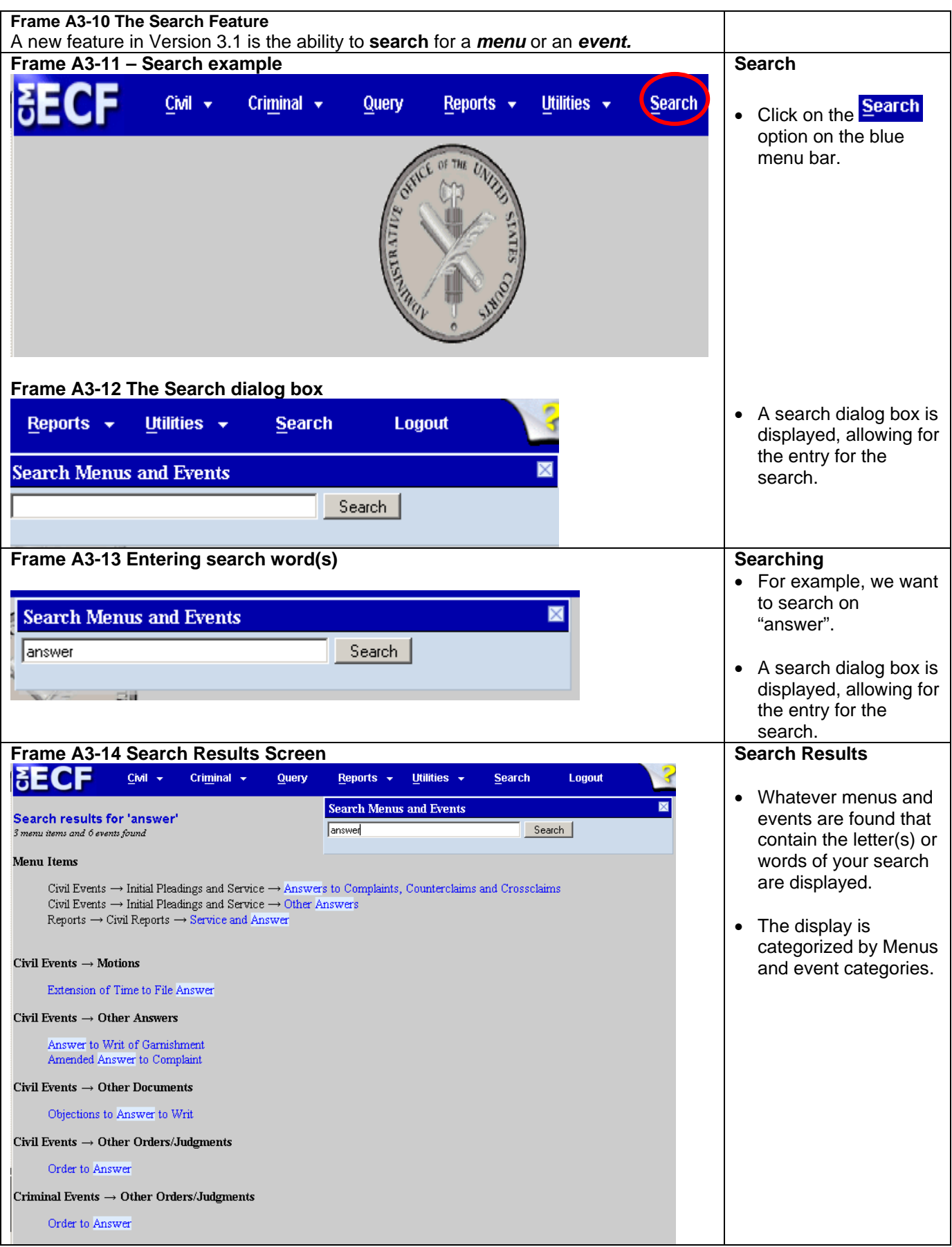

# **Appendix 4 ADDING JOHN/JANE DOES PAR**

### **Introduction**

There are occasions where the actual party name is not known and a John Doe or Jane Doe party is added to the case. The case situation may also have multiple John Does or multiple Jane Does added. There have been variations as to how John Does and Jane Does have been entered into cases. For example, John Does 1 - 99, Jane Does 1 - 5, John Doe 1, John Doe 6, John Doe, etc.

Going forward, when there are **multiple** John and/or Jane Does, each John and/or Jane Doe **shall be individually added**. As an example, if you have John Does 1 - 5 designated as parties to the case, you will need to add **five** John Doe parties. You will **not** add just one record designated as John Does 1 - 5. Each John Doe will be unique so there will be a John Doe 1, John Doe 2, John Doe 3, John Doe 4, and John Doe 5 record. The same process would apply to any Jane Doe parties.

Let's walk through the process of adding multiple John Does to a case during case opening.

When opening a new case, plaintiffs are usually added first, followed by defendants. ECF requires you to "search" the ECF database to see if the party already exists.

For brevity purposes, the plaintiff has been added and this appendix will focus on the John/Jane Doe search and addition process. Please refer to the **Party Search Screen** section of this main document for more detailed party information.

For this example, we want to add three John Does as defendants in this case. We begin the process by doing a search.

You will always enter a "Last Name," in this example, "Doe." If you put in a first name, you "tighten" the search.

**Figure A** - Just the Last Name used for the search:

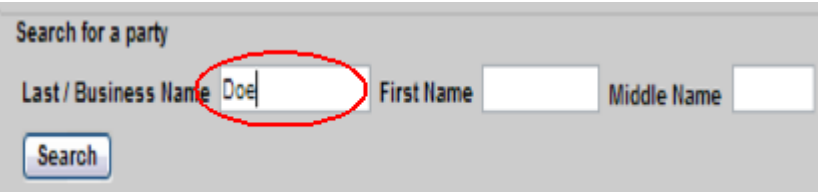

Using just the Last Name, the search returns a broader list of records found with the Last Name matching "Doe." Records for just parties named "Doe," Adam Doe, John Doe, Jane Doe, etc.

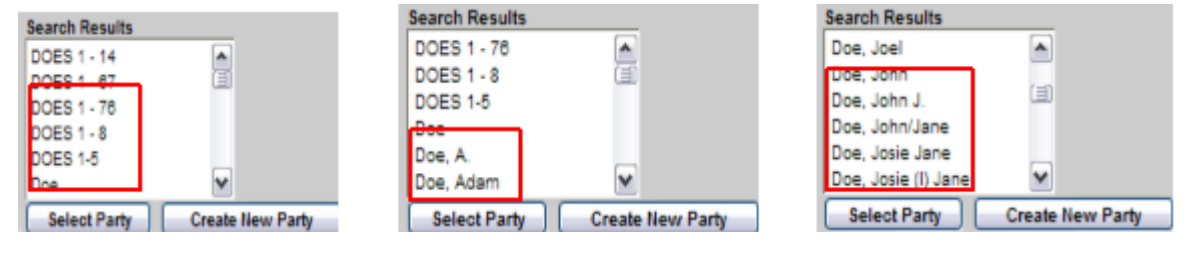

 $\overline{a}$ 

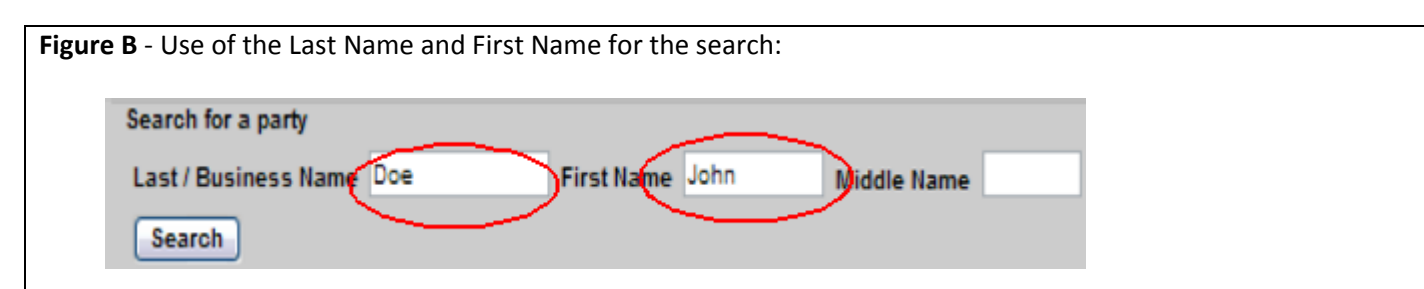

Using the Last Name and First Name "tightens" the search and returns a list of records found with the Last Name matching "Doe" and First Name matching "John."

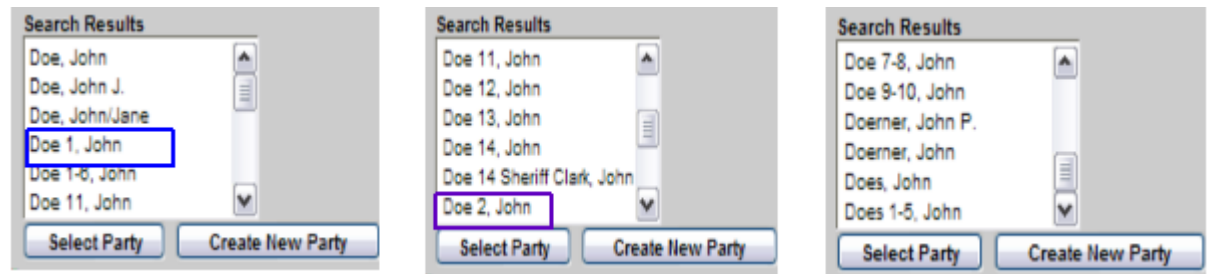

**NOTE 1:** Even though you might see a party such as **Does 1-5, John**. DO NOT SELECT THAT PERSON as each John Doe shall be set up individually. In our example of setting up three John Does, Doe 1, John should be selected as the first John Doe. Repeat the search for John Does 2 and 3 and add each of them.

**NOTE 2:** You **CANNOT** select multiple entries for the party selection. For example, even though you see John Doe 2 in the list, you **CANNOT** select both John Doe 1 and John Doe 2.

Continuing our example, we'll **"Click"** on "John Doe 1" in the Search Results window as it's already on our database. Then we'll **"Click"** on the **"Select Party"** button.

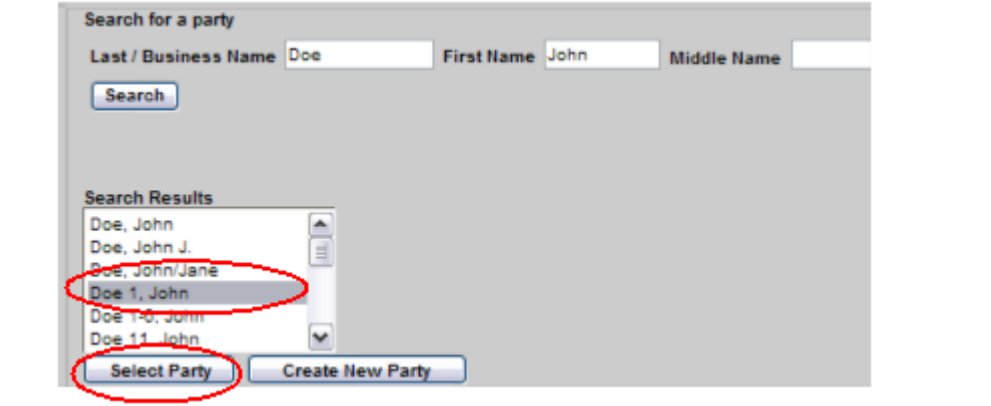

After clicking on the "Select Party" button, the right pane displays the information for **John Doe 1**. Make sure the "role" type is correctly designated (i.e., plaintiff, defendant, Interested Party, Petitioner, etc.) **Attorney Case Opening** Add New Party Create Case **Iollapse All** 1:13-cv-????? le Defendant (dit pt) Ima Nut pla / > Alias<sub>6</sub> Pro se Corporate Parent or other affiliate Attorney fress1 Leave **Idress 2** Blank is 3 City M Fax rty text id Party Address, e-mail, phone, information **SHOULD NOT BE ENTERED** if they are represented by counsel. The "Corporation" field should be left at "No" and the "Notice" field should be left as "yes."

After your review, **"Click"** the "Add Party" Button. As you can see, **"John Doe 1"** now appears on the left pane as a defendant (dft) and the right pane is ready for the next name search.

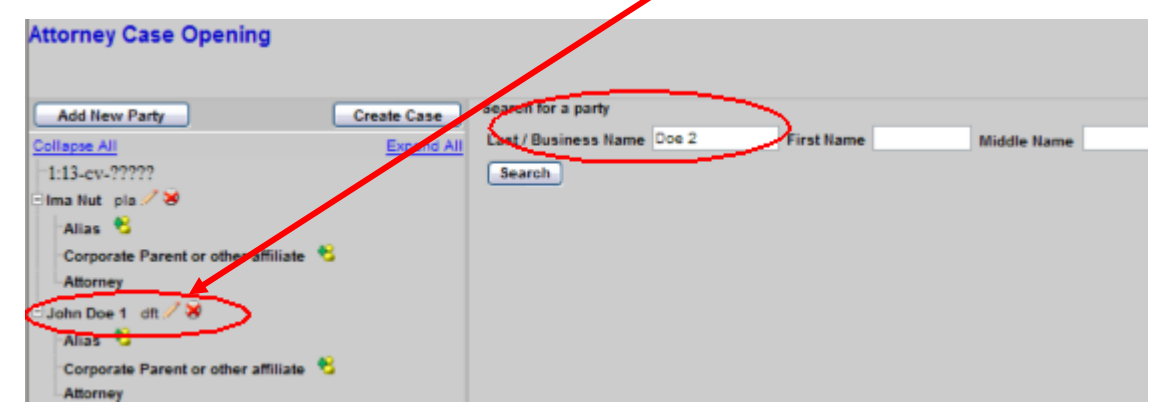

Now we can search for "John Doe 2." When we enter "Doe 2" and "**Click**" on the "Search" button, the system will return any existing records with the Last Name of "Doe 2." The "Search Results" box shows only two records found. Since "John Doe 2" is the party we want, we can "**Click**" on that entry in the "Search Results" box. After selecting the party, "**Click"** on the "Select Party" button.

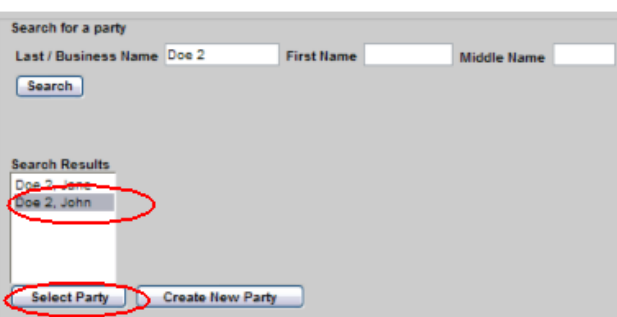
l

Again, after clicking the "Select Party" button, the right pane displays the information for **John Doe 2**. Make sure the "role" type is correctly designated (i.e., plaintiff, defendant, Interested Party, Petitioner, etc.)

Address, e-mail, phone, information **SHOULD NOT BE ENTERED** if they are represented by counsel. The "Corporation" field should be left at "No" and the "Notice" field should be left as "yes."

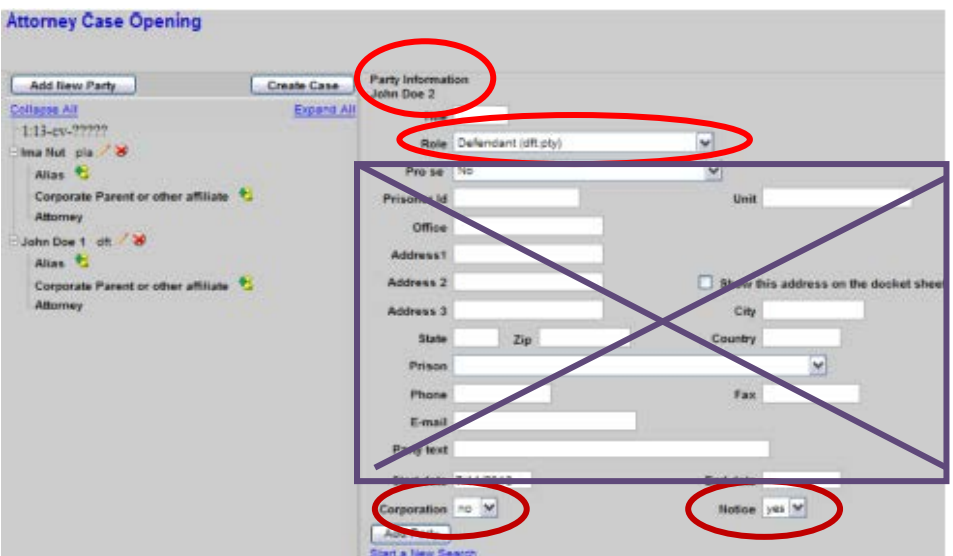

After your review, **"Click"** the "Add Party" Button. As you can see, **"John Doe 2"** now appears on the left pane as a defendant (dft) and the right pane is ready for the next name search.

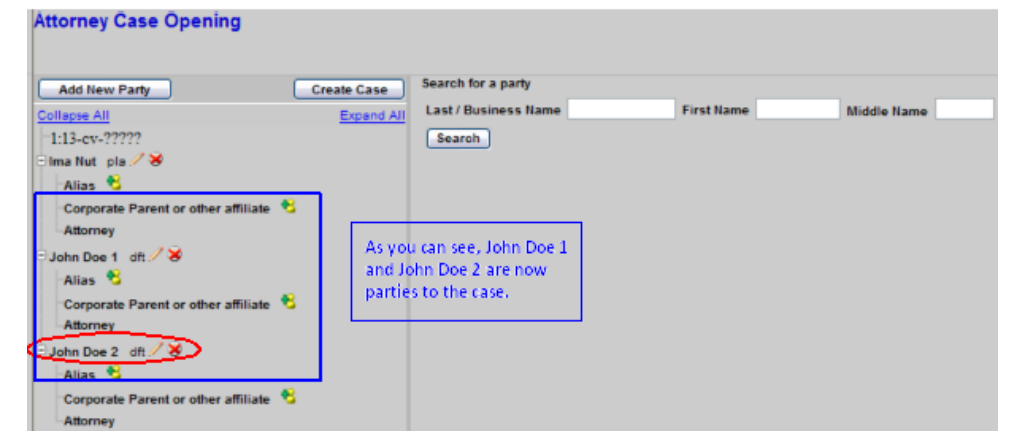

When we enter "Doe 3" in the "Last name" field and "**Click**" on "Search", any matching results are displayed in the "Search Results" box. From the figure below, the only matching record(s) shows a "Doe 3, Jane." In this case, we'll have to create a new party. "**Click"** on the "Create New Party" button.

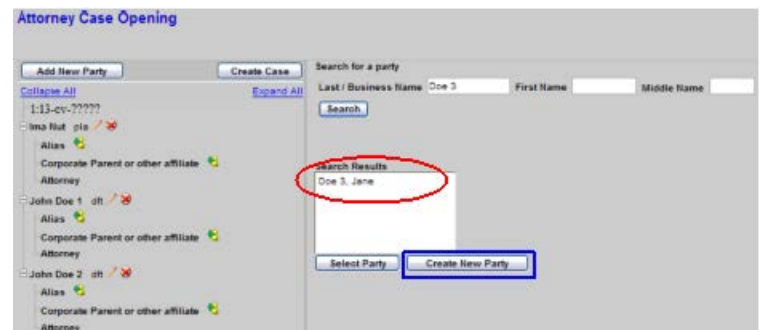

On the right pane, only the Last Name is shown as that was what we entered for the search. We need to add the First Name. Address, e-mail, phone, information **SHOULD NOT BE ENTERED** if they are represented by counsel. The "Corporation" field should be left at "No" and the "Notice" field should be left as "yes." "**Click**" on the "Add Party" button.

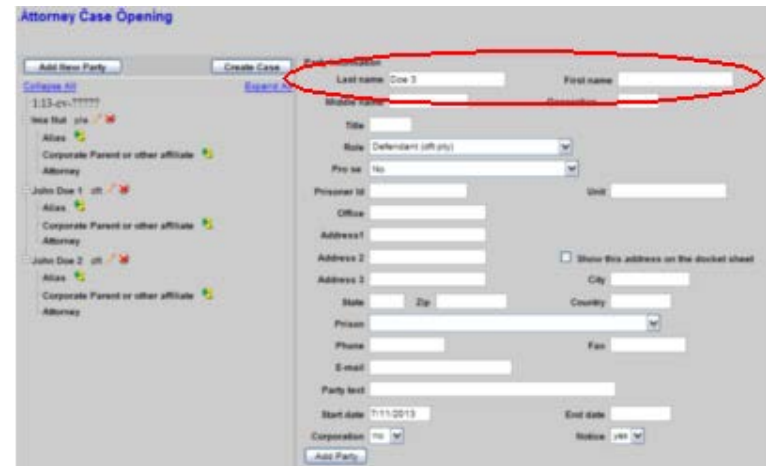

As you can see, **"John Doe 3"** now appears on the left pane as a defendant (dft) and the right pane is ready for the next name search.

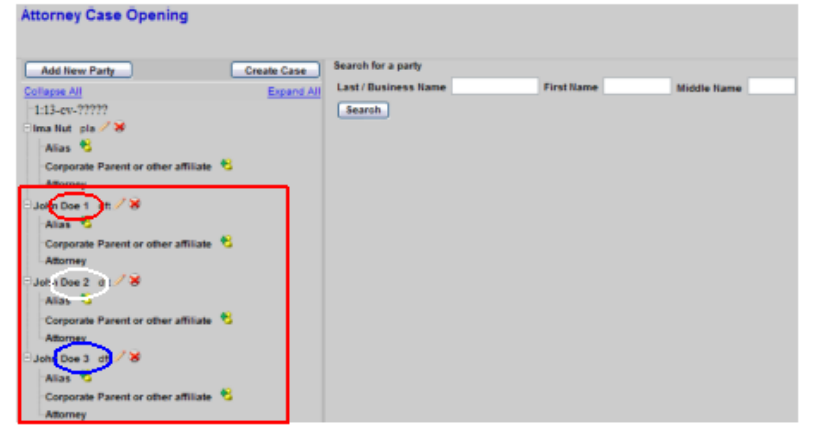

## **Different John Doe Designations**

 $\overline{a}$ 

Even though adding John Doe 1, John Doe 2, and John Doe 3 uniquely identifies each John Doe in a case, there may be other identifying information to identify a John Doe. There may be situations a "John Doe" should or need to be identified differently as there may be other unique information that can be provided to further define the "John Doe." For example, the "John Doe" named in the case is linked to a specific IP (Internet Protocol) address. By adding the IP address to the "John Doe" provides more information as to the party in question and uniquely separates this "John Doe" from other "John Does" that may be in the case.

As usual, you need to start by doing a party search. I enter in the "Last Name" field what I plan to enter for the John Doe designation: "**John Doe Subscriber assigned IP Address 999.88.77.66**"

**NOTE:** The entire search entry is typed in the **"Last Name"** field, as if it was a business name. The "**First Name"** and **"Middle Name"** fields are not used.

The search returned no results. Since I'm being very specific by using an IP address as part of the search, it's highly likely that no match will be found. I can add this party by "**Clicking"** on the "Create New Party:" button.

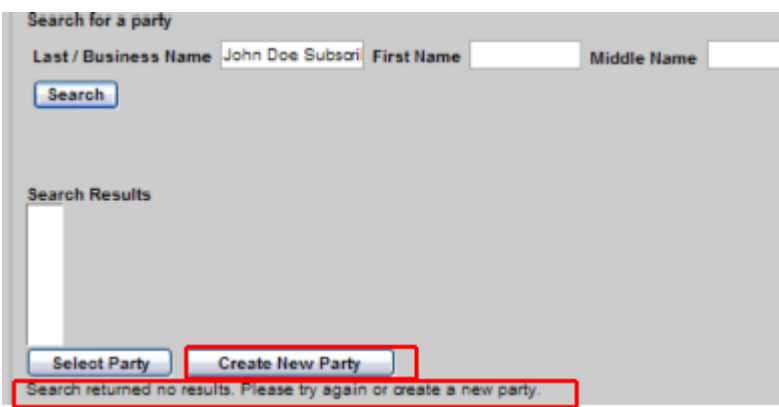

On the right pane, only the "Last Name" is shown as that was what we entered for the search. The entire "Last Name" field is not shown. I've shifted the information to the right so you can see the IP address. We do not need to add a "First Name" or a "Middle Name." Address, e-mail, phone, information **SHOULD NOT BE ENTERED** if they are represented by counsel. The "Corporation" field should be left at "No" and the "Notice" field should be left as "yes." After your review, **"Click"** the "Add Party" Button. As you can see, **"John Doe Subscriber assigned IP Address 999.88.77.66"** now appears on the Left Pane as a defendant (dft) and the right pane is ready for the next name search.

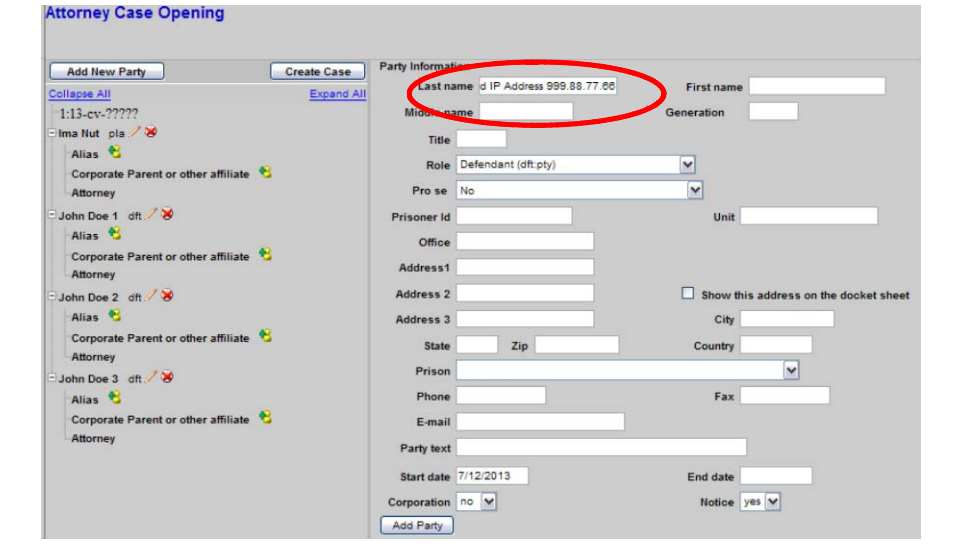

The Left pane now shows the "**John Doe Subscriber assigned IP Address 999.88.77.66**" record, as well as the three "John Doe" records each uniquely identified with 1, 2, and 3, respectively.

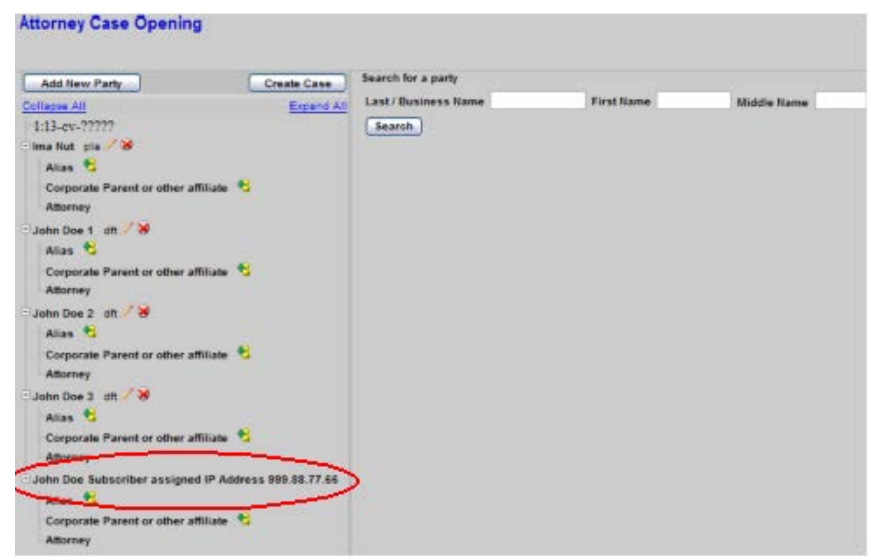

## **John Doe Designation Summary**

The purpose of uniquely identifying John Doe parties provides for better tracking of "John Does" through the case. Tracking in terms of activity by a particular "John Doe" as well as when a particular "John Doe" being terminated from a case. When there are multiple "John Does" in a case and various "John Does" are dismissed for one reason or another, having the unique "John Does" identified provides better clarity in the case.

## This page intentionally blank